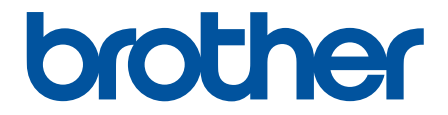

# **Guía del usuario**

**TD-4210D TD-4410D TD-4420DN TD-4520DN** 

### <span id="page-1-0"></span>Inicio > Tabla de contenido

### **Tabla de contenido**

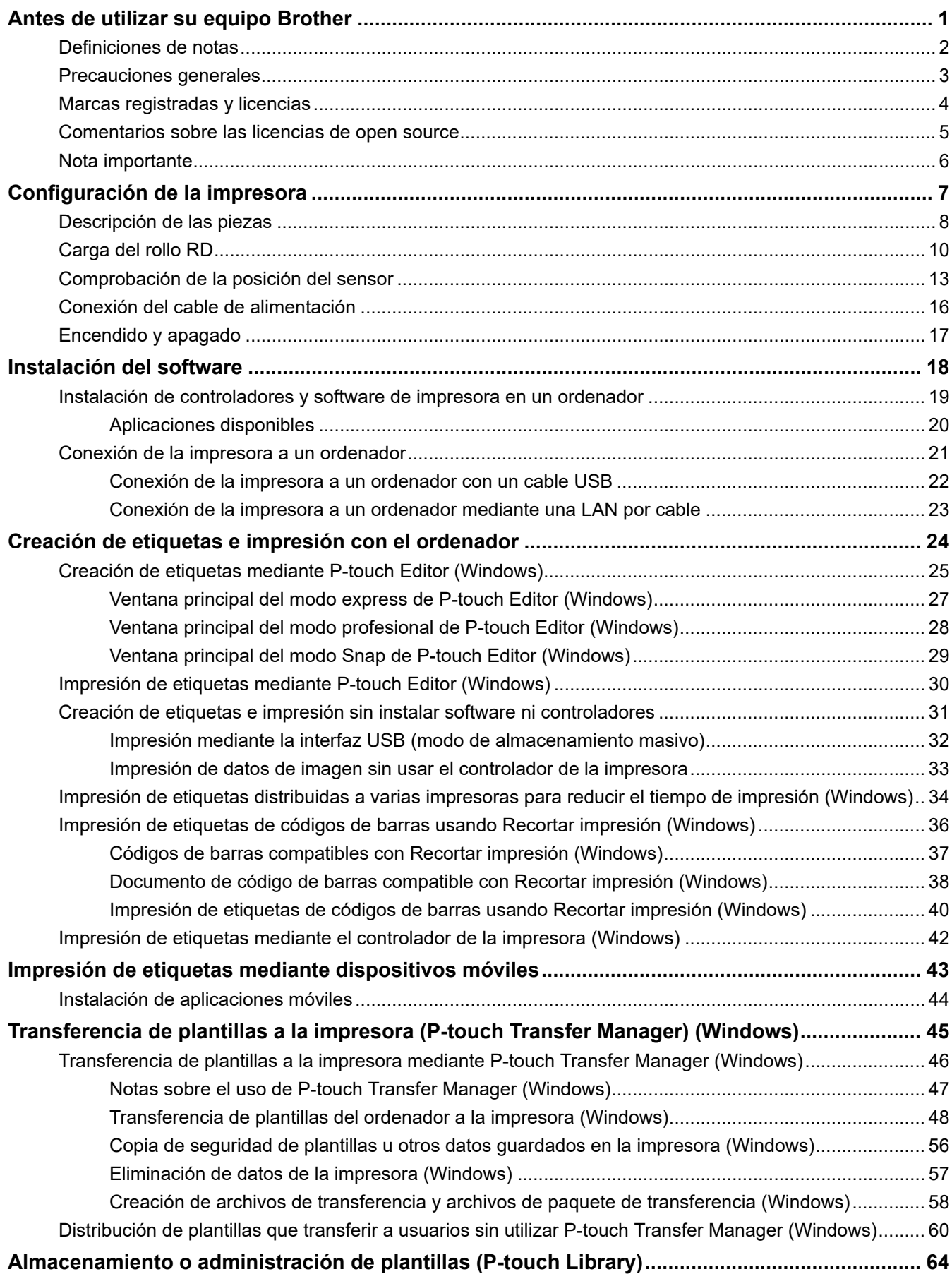

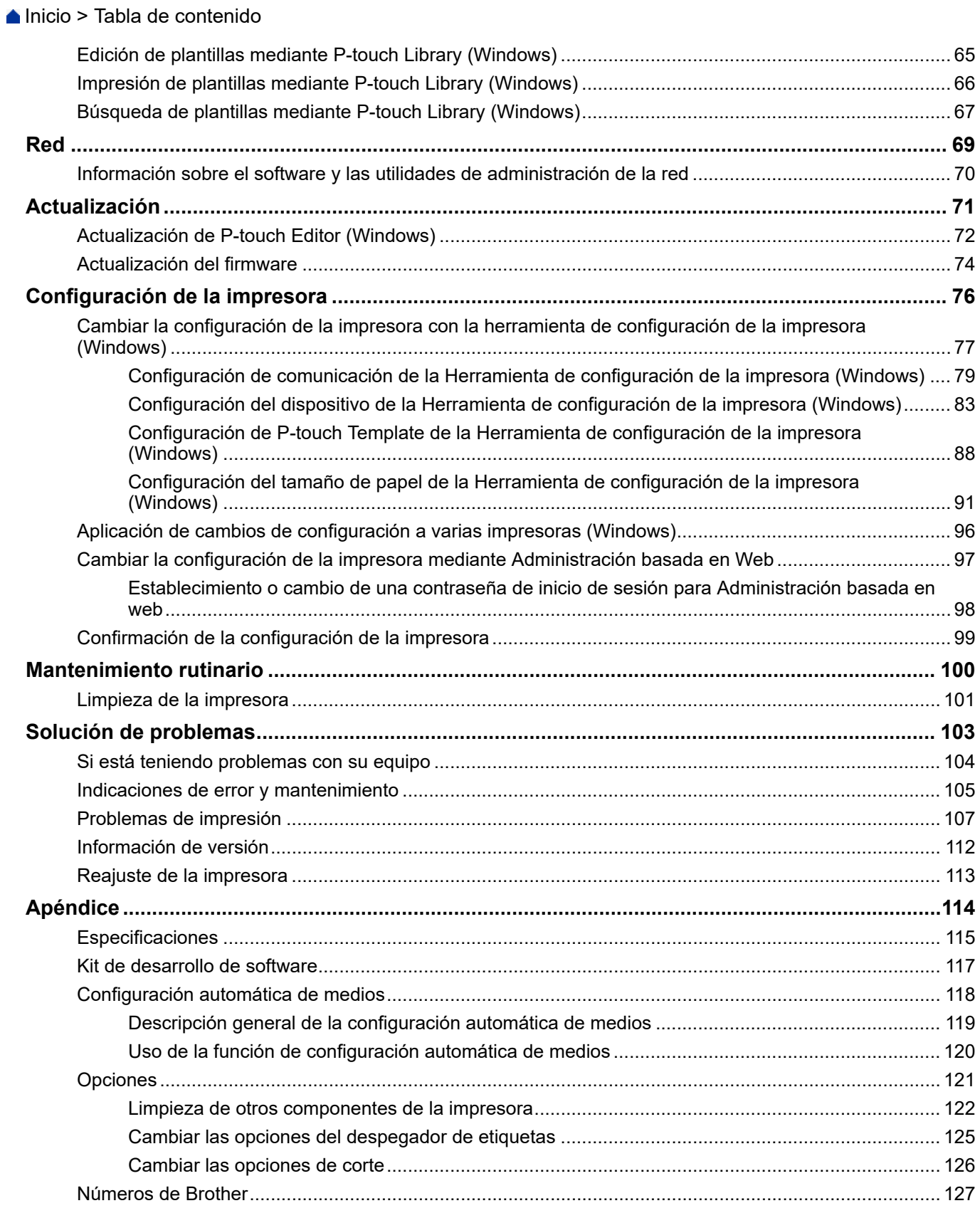

<span id="page-3-0"></span> [Inicio](#page-1-0) > Antes de utilizar su equipo Brother

- [Definiciones de notas](#page-4-0)
- [Precauciones generales](#page-5-0)
- [Marcas registradas y licencias](#page-6-0)
- [Comentarios sobre las licencias de open source](#page-7-0)
- [Nota importante](#page-8-0)

<span id="page-4-0"></span> [Inicio](#page-1-0) > [Antes de utilizar su equipo Brother](#page-3-0) > Definiciones de notas

# **Definiciones de notas**

En esta Guía del usuario se utilizan los siguientes símbolos y convenciones:

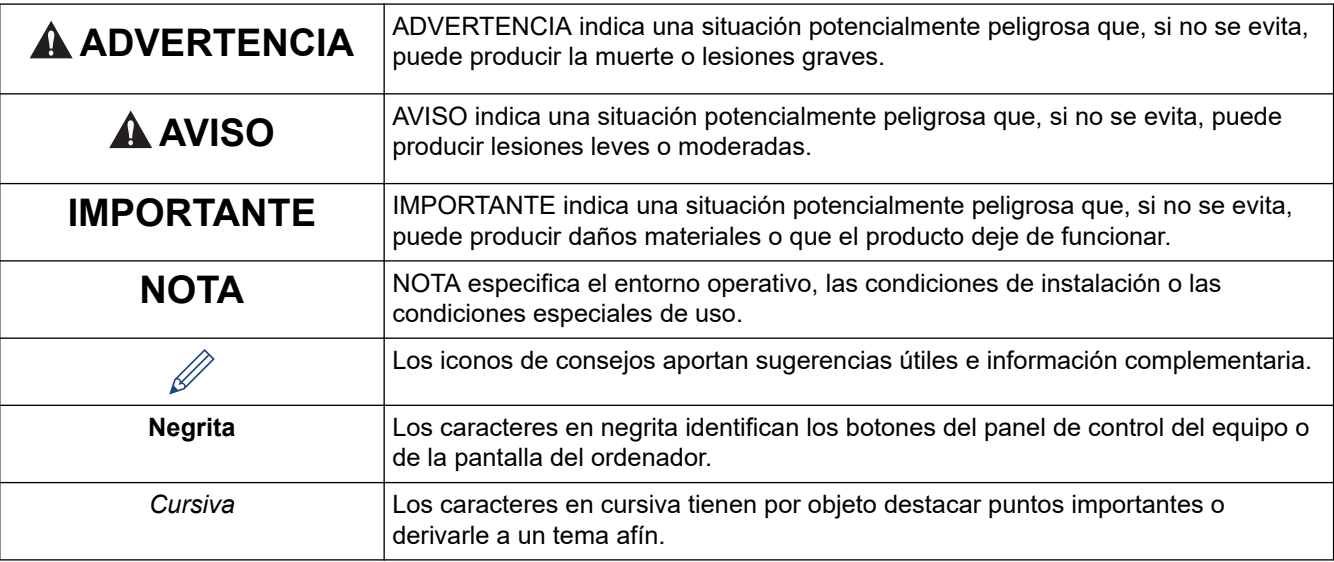

### **Información relacionada**

<span id="page-5-0"></span> [Inicio](#page-1-0) > [Antes de utilizar su equipo Brother](#page-3-0) > Precauciones generales

### **Precauciones generales**

### **Rollos RD**

- Utilice accesorios y suministros Brother (indicados con la marca RD)
- Si la etiqueta se fija sobre una superficie mojada, sucia o grasienta, es posible que se despegue con facilidad. Antes de fijar la etiqueta, limpie la superficie en la que la va a fijar.
- Guarde el rollo RD en un lugar fresco y oscuro y úselo poco después de abrir el paquete.
- No exponga el rollo RD a la luz directa del sol, altas temperaturas, alta humedad, viento o polvo, ya que puede provocar que las etiquetas se despeguen o se decoloren.
- Si raya la superficie de impresión de la etiqueta con las uñas u objetos metálicos, o toca la superficie de impresión con las manos húmedas, el color de la etiqueta puede cambiar o perder intensidad.
- NO pegue las etiquetas en personas, animales o plantas. Nunca pegue etiquetas en propiedad pública o privada sin permiso.
- Como puede que las últimas etiquetas del rollo RD no se impriman correctamente, cada rollo contiene más etiquetas de las que se indica en el paquete.
- Si se retira una etiqueta después de fijarla en una superficie, puede quedar algún resto de la misma.
- Una vez que se fija la etiqueta, puede resultar difícil retirarla.
- Para advertencias y precauciones de seguridad >> *Guía de seguridad del producto*

### **Información relacionada**

<span id="page-6-0"></span> [Inicio](#page-1-0) > [Antes de utilizar su equipo Brother](#page-3-0) > Marcas registradas y licencias

# **Marcas registradas y licencias**

- Android y Google Chrome son marcas comerciales de Google LLC.
- QR Code es una marca comercial registrada de DENSO WAVE INCORPORATED.
- Epson ESC/P es una marca comercial registrada de Seiko Epson Corporation.
- Mac, Safari, iPad, iPhone y iPod touch son marcas comerciales de Apple Inc.
- Mozilla y Firefox son marcas comerciales registradas de Mozilla Foundation.
- QR Code Generating Program Copyright © 2008 DENSO WAVE INCORPORATED.
- BarStar Pro Encode Library (PDF417, Micro PDF417, DataMatrix, MaxiCode, AztecCode, GS1 Composite, GS1 Databar, Code93, MSI/Plessey, POSTNET, Intelligent Mail Barcode)

Copyright © 2007 AINIX Corporation. Reservados todos los derechos.

• Blue SDK

Copyright © 1995-2018 OpenSynergy GmbH.

Reservados todos los derechos. Todos los derechos no publicados reservados.

Partes de este software están sujetas a copyright © 2014 The FreeType Project [\(www.freetype.org\)](http://www.freetype.org). Reservados todos los derechos.

#### **Cualquier nombre comercial o nombre de producto de una empresa que aparezca en productos Brother, documentos relacionados u otro material es una marca comercial o marca registrada de la respectiva empresa.**

### **Información relacionada**

<span id="page-7-0"></span> [Inicio](#page-1-0) > [Antes de utilizar su equipo Brother](#page-3-0) > Comentarios sobre las licencias de open source

### **Comentarios sobre las licencias de open source**

Este producto incluye software de código abierto (open source).

Para ver los comentarios sobre licencias de open source, vaya a la página **Manuales** de su modelo en el sitio web de soporte de Brother en [support.brother.com.](https://support.brother.com/)

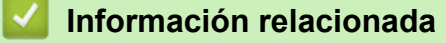

<span id="page-8-0"></span> [Inicio](#page-1-0) > [Antes de utilizar su equipo Brother](#page-3-0) > Nota importante

# **Nota importante**

- El contenido de este documento y las especificaciones de este producto están sujetos a modificaciones sin previo aviso.
- Brother se reserva el derecho de modificar sin previo aviso las especificaciones y los materiales aquí contenidos y no asumirá responsabilidad alguna por daños de cualquier índole (incluyendo daños derivados) producidos al basarse en el material presentado, incluidos, entre otros, errores tipográficos y de otra naturaleza presentes en la publicación.
- Las imágenes de pantalla en este documento pueden diferir según el sistema operativo de su ordenador, el modelo de su producto y la versión de software.
- Antes de utilizar la impresora, asegúrese de leer todos los documentos incluidos con ella para obtener información sobre la seguridad y el funcionamiento.
- La impresora que se muestra en las ilustraciones puede ser diferente a la suya.
- Los suministros disponibles pueden variar según el país.
- Recomendamos utilizar la última versión de P-touch Editor.

### **Información relacionada**

<span id="page-9-0"></span> [Inicio](#page-1-0) > Configuración de la impresora

# **Configuración de la impresora**

- [Descripción de las piezas](#page-10-0)
- [Carga del rollo RD](#page-12-0)
- [Comprobación de la posición del sensor](#page-15-0)
- [Conexión del cable de alimentación](#page-18-0)
- [Encendido y apagado](#page-19-0)

<span id="page-10-0"></span> [Inicio](#page-1-0) > [Configuración de la impresora](#page-9-0) > Descripción de las piezas

# **Descripción de las piezas**

### **Vista frontal**

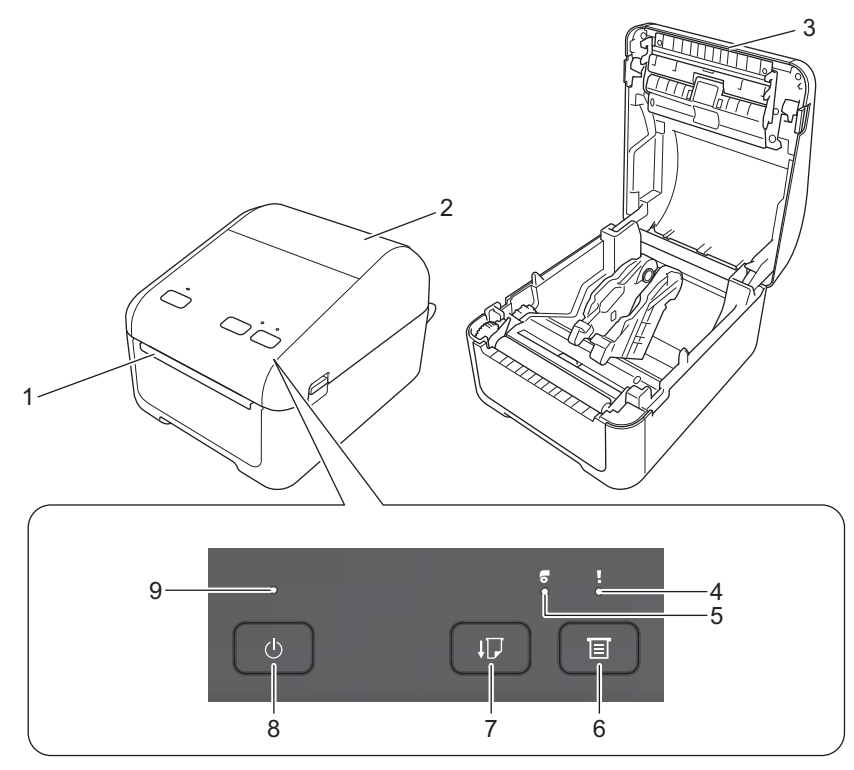

- 1. Ranura de salida de etiquetas
- 2. Cubierta del compartimento para rollos
- 3. Barra de corte
- 4. LED de estado
- 5. LED de rollo
- 6.  $\equiv$  Botón (Función)
- 7.  $\lfloor \cdot \rfloor$  Botón (Feed)
- 8. (<sup>1</sup>) Botón (Encendido)
- 9. LED de alimentación

Para pausar la impresión, pulse cualquier botón. Vuelva a pulsar el botón para reanudar la impresión. La impresión se puede pausar solo después de que se haya impreso cada página completa y no se puede pausar en la página final ni de una página a otra.

### **Vista posterior**

lo

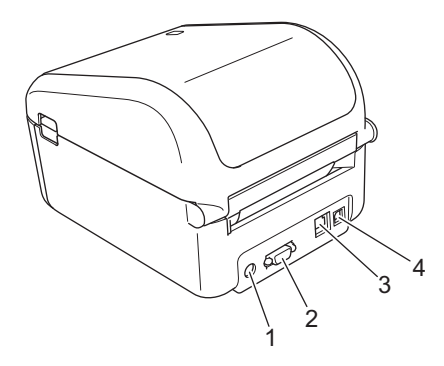

1. Puerto de alimentación

- 2. Puerto serie
- 3. (TD-4420DN/TD-4520DN) Puerto LAN
- 4. Puerto USB

#### ╿┙  **Información relacionada**

• [Configuración de la impresora](#page-9-0)

<span id="page-12-0"></span> [Inicio](#page-1-0) > [Configuración de la impresora](#page-9-0) > Carga del rollo RD

# **Carga del rollo RD**

- 1. Mantenga pulsada la tecla  $\binom{1}{2}$  para apagar la impresora.
- 2. Tire de las palancas de liberación a ambos lados de la impresora para desbloquear la cubierta del compartimento del rollo.

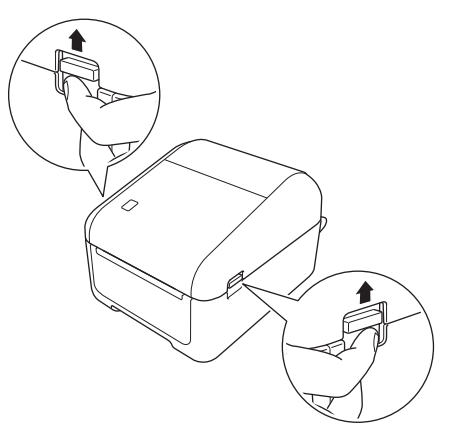

3. Sujete la impresora por la parte frontal y levante con firmeza la cubierta del compartimento del rollo para abrirlo.

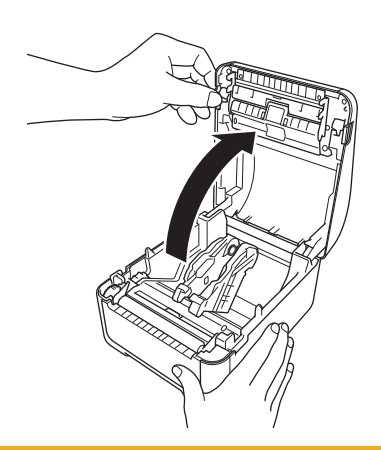

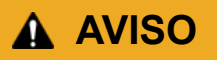

No toque directamente la barra de corte con las manos. Si lo hiciera podría provocar lesiones.

4. Deslice hacia fuera las dos guías del rollo.

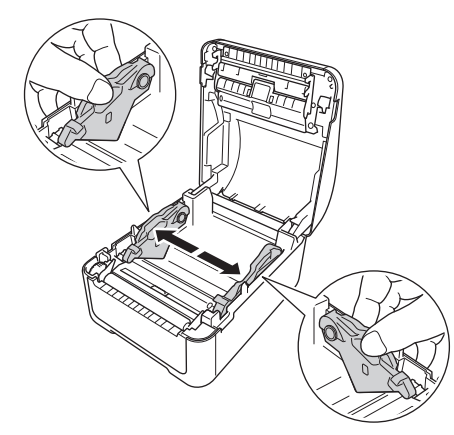

Gire el dial de ajuste hacia usted para bloquear las guías del rollo en su lugar.

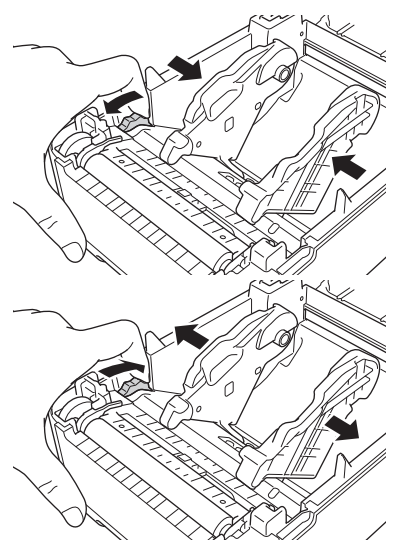

5. Inserte el rollo de manera que el lado de impresión de la etiqueta quede hacia arriba, como se muestra en la ilustración.

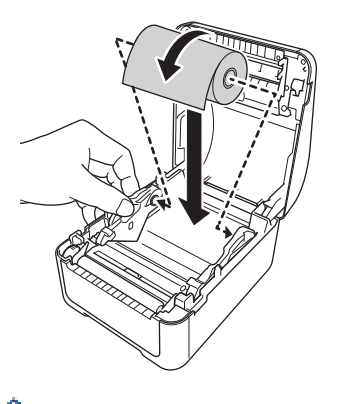

• Para papel plegado en acordeón Inserte el papel plegado como se muestra en la ilustración.

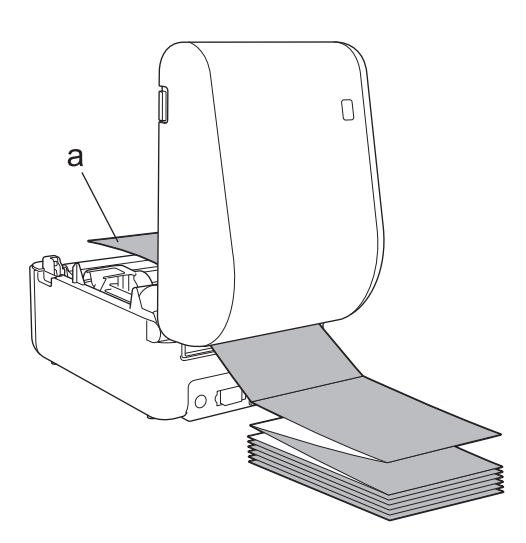

- a. Cara de impresión
- Ajuste las guías del rollo cuando utilice papel plegado en acordeón.
- 6. Introduzca el extremo del rollo debajo de las puntas guía del material (1). Coloque el extremo del papel ligeramente fuera de la ranura de salida de etiquetas.

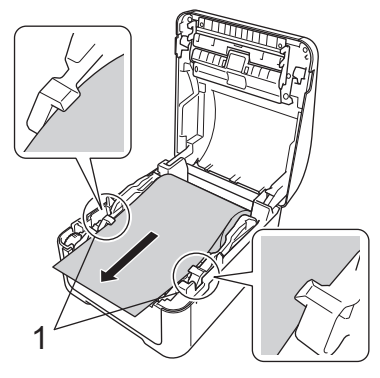

7. Cierre la cubierta del compartimento del rollo hasta que encaje en su lugar.

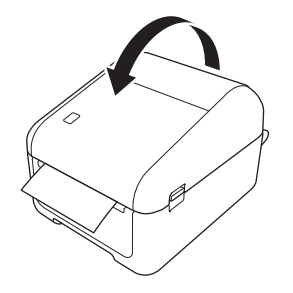

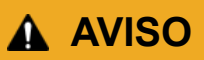

Tenga cuidado al cerrar la tapa del compartimento del rollo. Existe el riesgo de lesiones si se pellizca el dedo entre las partes superior e inferior de la cubierta.

### **IMPORTANTE**

- No deje etiquetas impresas en la impresora. Si lo hace, las etiquetas se atascarán.
- Cuando no esté en uso, retire los rollos del interior de la impresora y cierre la tapa del compartimento del rollo para impedir que se acumule polvo y suciedad en la impresora.

### **Información relacionada**

• [Configuración de la impresora](#page-9-0)

<span id="page-15-0"></span> [Inicio](#page-1-0) > [Configuración de la impresora](#page-9-0) > Comprobación de la posición del sensor

# **Comprobación de la posición del sensor**

Cuando utilice rollos RD u otros tipos de rollos, debe comprobar la posición del sensor en función del tipo de papel que esté utilizando. Puede utilizar otros tipos de rollos además de los rollos RD.

- >> Etiquetas precortadas sin marcas negras
- >> Etiquetas precortadas con marcas negras
- >> Papel de recibo sin marcas negras
- >> Materiales con marca negra
- [>> Material con orificios](#page-16-0)
- [>> Brazalete](#page-16-0)

### **Etiquetas precortadas sin marcas negras**

El sensor transmisivo/de separación detecta el comienzo de la etiqueta y la alimenta a la posición correcta.

Alinee el control deslizante con  $\nabla$  en la impresora.

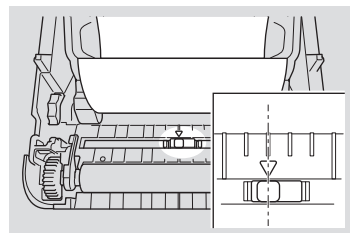

### **Etiquetas precortadas con marcas negras**

El sensor de marcas reflectantes/negras detecta la marca y alimenta el material a la posición correcta.

• Alinee el control deslizante como se muestra en la ilustración.

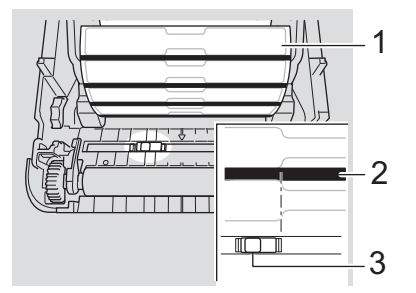

- 1. Reverso de los medios
- 2. Marca negra
- 3. Sensor de marcas reflectantes/negras

### **Papel de recibo sin marcas negras**

El sensor de marcas reflectantes/negras detecta si el rollo de papel está acabado.

Alinee el control deslizante con  $\blacktriangledown$  en la impresora.

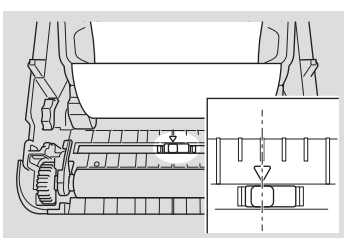

### **Materiales con marca negra**

El sensor de marcas reflectantes/negras detecta la marca y alimenta el material a la posición correcta.

• Alinee el control deslizante con el centro de la marca negra del papel.

<span id="page-16-0"></span>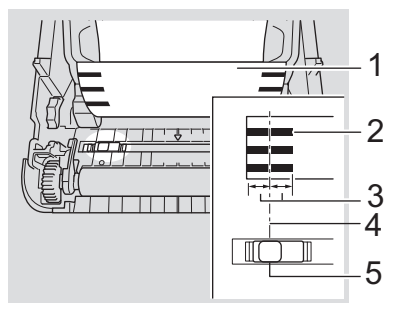

- 1. Reverso de los medios
- 2. Marca negra
- 3. 4 mm o más

Asegúrese de que haya al menos 4 mm a la izquierda y a la derecha del centro de la marca negra.

- 4. Centro de la marca negra
- 5. Sensor de marcas reflectantes/negras

Cuando utilice materiales con un ancho máximo de 118 mm, dibuje una marca negra de un mínimo de 12 mm de largo desde el lado izquierdo o derecho del papel para que el sensor de marcas negras/reflectantes pueda detectar la marca. Si la marca negra es demasiado corta, el sensor de marcas negras/reflectantes no podrá detectarla.

### **Material con orificios**

El sensor de marcas negras/reflectantes detecta el orificio y alimenta el material a la posición correcta.

• Alinee el control deslizante como se muestra en la ilustración.

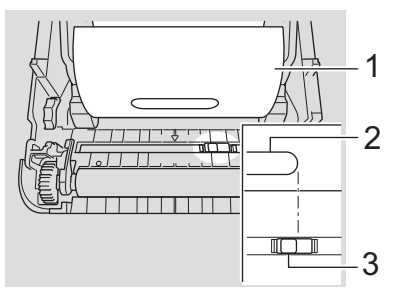

- 1. Reverso de los medios
- 2. Orificio en el material
- 3. Sensor de marcas reflectantes/negras

### **Brazalete**

El sensor de marcas reflectantes/negras detecta la marca y alimenta el material a la posición correcta.

• Alinee el control deslizante como se muestra en la ilustración.

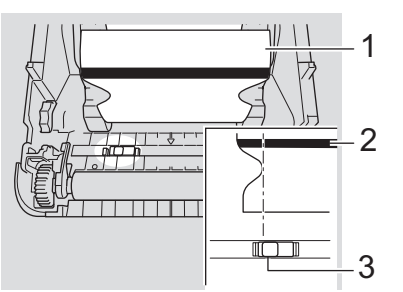

- 1. Reverso de los medios
- 2. Marca negra
- 3. Sensor de marcas reflectantes/negras

# **Información relacionada**

- [Configuración de la impresora](#page-9-0)
- **Información adicional:**
- [Configuración automática de medios](#page-120-0)

<span id="page-18-0"></span> [Inicio](#page-1-0) > [Configuración de la impresora](#page-9-0) > Conexión del cable de alimentación

# **Conexión del cable de alimentación**

- 1. Conecte el adaptador de CA a la impresora.
- 2. Conecte el cable de alimentación de CA al adaptador de CA.
- 3. Enchufe el cable de alimentación de CA a una toma de corriente con toma de tierra.

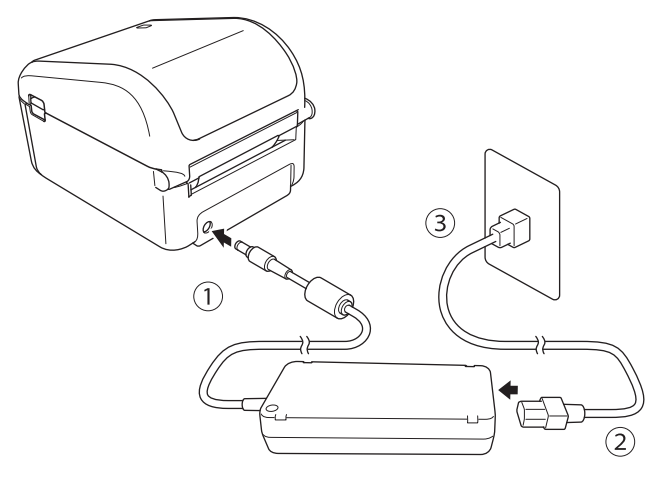

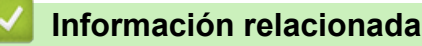

• [Configuración de la impresora](#page-9-0)

<span id="page-19-0"></span> [Inicio](#page-1-0) > [Configuración de la impresora](#page-9-0) > Encendido y apagado

# **Encendido y apagado**

• Para encender la impresora, pulse  $(1)$ .

Pulse  $\prod$  para alinear el extremo del rollo.

El LED de alimentación se vuelve de color verde.

Para apagar la impresora, mantenga pulsado el botón  $\binom{1}{2}$  hasta que se apague el LED de alimentación.

# **NOTA**

Ø

Al apagar la impresora, no desconecte el cable de alimentación de CA ni el adaptador de CA hasta que el indicador LED de alimentación se apague.

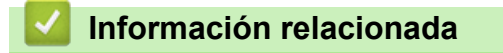

• [Configuración de la impresora](#page-9-0)

<span id="page-20-0"></span>**■ [Inicio](#page-1-0) > Instalación del software** 

# **Instalación del software**

- [Instalación de controladores y software de impresora en un ordenador](#page-21-0)
- [Conexión de la impresora a un ordenador](#page-23-0)

<span id="page-21-0"></span> [Inicio](#page-1-0) > [Instalación del software](#page-20-0) > Instalación de controladores y software de impresora en un ordenador

# **Instalación de controladores y software de impresora en un ordenador**

Para imprimir desde su ordenador, instale en él los controladores de la impresora, P-touch Editor y otras aplicaciones.

- 1. Vaya a [install.brother](http://install.brother/) y descargue el instalador de Software/Documentación.
- 2. Haga doble clic en el instalador descargado y siga las instrucciones que aparecen en la pantalla para realizar la instalación.
- 3. Cierre el cuadro de diálogo cuando haya finalizado la instalación.

### (TD-4420DN/TD-4520DN)

Para usar la impresora con un método de conexión distinto del seleccionado durante la instalación, vuelva a usar el instalador para volver a instalar el software y los controladores de la impresora, y seleccione el nuevo método de conexión.

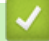

Ø

### **Información relacionada**

- [Instalación del software](#page-20-0)
	- [Aplicaciones disponibles](#page-22-0)

<span id="page-22-0"></span> [Inicio](#page-1-0) > [Instalación del software](#page-20-0) > [Instalación de controladores y software de impresora en un](#page-21-0) [ordenador](#page-21-0) > Aplicaciones disponibles

# **Aplicaciones disponibles**

# **Aplicaciones disponibles para Windows**

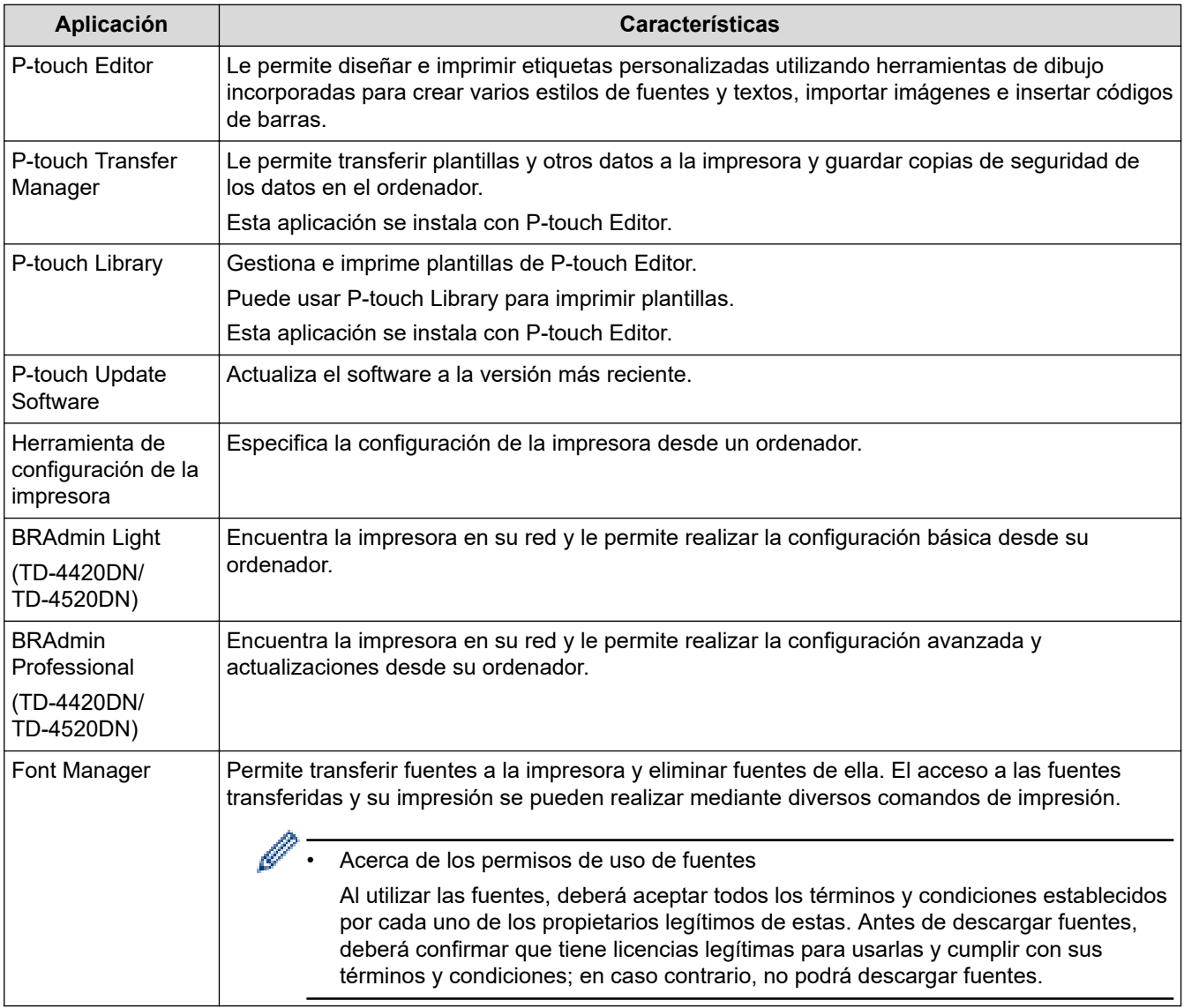

### **Información relacionada**

• [Instalación de controladores y software de impresora en un ordenador](#page-21-0)

<span id="page-23-0"></span> [Inicio](#page-1-0) > [Instalación del software](#page-20-0) > Conexión de la impresora a un ordenador

# **Conexión de la impresora a un ordenador**

- [Conexión de la impresora a un ordenador con un cable USB](#page-24-0)
- [Conexión de la impresora a un ordenador mediante una LAN por cable](#page-25-0)

<span id="page-24-0"></span> [Inicio](#page-1-0) > [Instalación del software](#page-20-0) > [Conexión de la impresora a un ordenador](#page-23-0) > Conexión de la impresora a un ordenador con un cable USB

# **Conexión de la impresora a un ordenador con un cable USB**

- 1. Asegúrese de que la impresora esté encendida antes de conectar el cable USB.
- 2. Conecte el cable USB al puerto USB en la parte posterior de la impresora y después al ordenador.

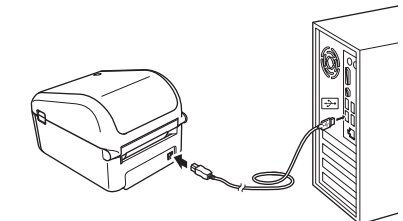

3. Encienda la impresora.

### **Información relacionada**

• [Conexión de la impresora a un ordenador](#page-23-0)

<span id="page-25-0"></span> [Inicio](#page-1-0) > [Instalación del software](#page-20-0) > [Conexión de la impresora a un ordenador](#page-23-0) > Conexión de la impresora a un ordenador mediante una LAN por cable

# **Conexión de la impresora a un ordenador mediante una LAN por cable**

**Modelos relacionados**: TD-4420DN/TD-4520DN

Si desea utilizar una dirección IP estática para conectar la impresora con una conexión LAN cableada, instale los controladores de la impresora y la herramienta de configuración de la impresora y, seguidamente, especifique la configuración de conexión de la LAN cableada.

### **Cable de red**

Utilice un cable de par trenzado recto de Categoría 5 (o superior) para redes Fast Ethernet 10BASE-T o 100BASE-TX.

### **IMPORTANTE**

No conecte este producto a una conexión LAN que no esté sujeta a sobretensiones.

- 1. Si aparecen instrucciones en la pantalla durante la instalación, asegúrese de que la impresora esté apagada antes de conectar el cable LAN.
- 2. Conecte el cable LAN al puerto LAN en la parte posterior de la impresora.
- 3. Encienda la impresora.

### **Información relacionada**

• [Conexión de la impresora a un ordenador](#page-23-0)

<span id="page-26-0"></span> [Inicio](#page-1-0) > Creación de etiquetas e impresión con el ordenador

# **Creación de etiquetas e impresión con el ordenador**

- [Creación de etiquetas mediante P-touch Editor \(Windows\)](#page-27-0)
- [Impresión de etiquetas mediante P-touch Editor \(Windows\)](#page-32-0)
- [Creación de etiquetas e impresión sin instalar software ni controladores](#page-33-0)
- [Impresión de etiquetas distribuidas a varias impresoras para reducir el tiempo de](#page-36-0) [impresión \(Windows\)](#page-36-0)
- [Impresión de etiquetas de códigos de barras usando Recortar impresión \(Windows\)](#page-38-0)
- [Impresión de etiquetas mediante el controlador de la impresora \(Windows\)](#page-44-0)

<span id="page-27-0"></span> [Inicio](#page-1-0) > [Creación de etiquetas e impresión con el ordenador](#page-26-0) > Creación de etiquetas mediante P-touch Editor (Windows)

# **Creación de etiquetas mediante P-touch Editor (Windows)**

Para usar la impresora con el ordenador, instale P-touch Editor y el controlador de la impresora.

Para obtener los controladores y el software más recientes, vaya a la página **Descargas** de su modelo en el sitio web de soporte de Brother en [support.brother.com.](https://support.brother.com/)

- 1. Inicie P-touch Editor  $\mathcal{P}$ .
	- **Windows 10/Windows Server 2016:**

Haga clic en **Inicio** > **Brother P-touch** > **P-touch Editor 5.2**, o haga doble clic en el icono **P-touch Editor 5.2** del escritorio.

• **Windows 8/Windows 8.1/Windows Server 2012/Windows Server 2012 R2:**

Haga clic en el icono **P-touch Editor 5.2** de la pantalla**Aplicaciones**, o haga doble clic en el icono **Ptouch Editor 5.2** del escritorio.

• **Windows 7/Windows Server 2008/Windows Server 2008 R2:**

Haga clic en **Iniciar** > **Todos los programas** > **Brother P-touch** > **P-touch Editor 5.2**, o haga doble clic en el icono **P-touch Editor 5.2** del escritorio.

Se inicia P-touch Editor.

- 2. Realice una de las siguientes acciones:
	- Para abrir un diseño ya creado, haga clic en **Abrir** (1).
	- Para conectar un diseño predefinido a una base de datos, active la casilla de verificación situada junto a **Conectar base de datos** (2).
	- Para crear una nueva presentación, haga doble clic en el panel **Nuevo diseño** (3), o haga clic en el panel **Nuevo diseño** (3) y, a continuación, haga clic en →.
	- Para crear un diseño nuevo utilizando un diseño predefinido, haga doble clic en un botón de categoría (4), o seleccione un botón de categoría (4) y, seguidamente, haga clic en  $\rightarrow$ .

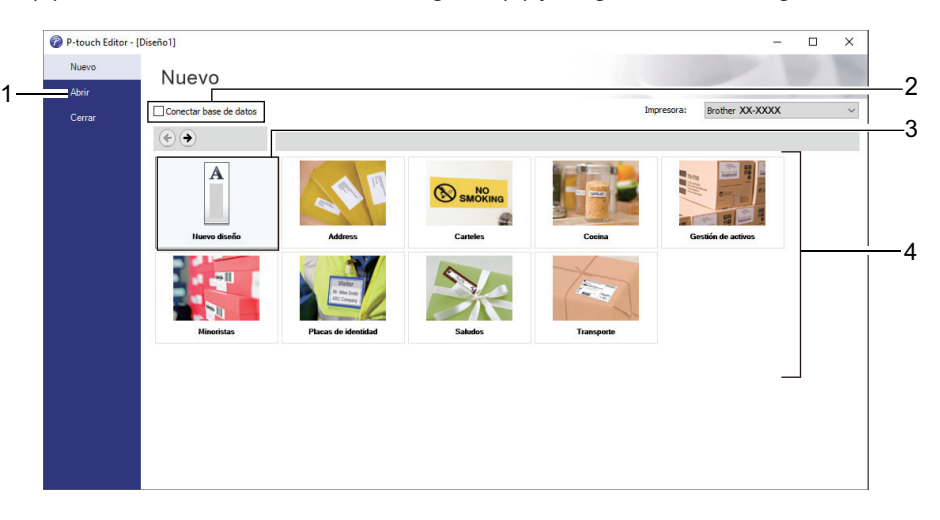

Para cambiar la forma en que se inicia P-touch Editor, haga clic en **Herramienta** > **Opciones** en la barra de menú de P-touch Editor para visualizar el cuadro de diálogo **Opciones**. A la izquierda, seleccione el título **General** y luego la configuración que desee del cuadro de lista **Operaciones**, en **Configuración de inicio**.

### **Información relacionada**

- [Creación de etiquetas e impresión con el ordenador](#page-26-0)
	- [Ventana principal del modo express de P-touch Editor \(Windows\)](#page-29-0)
	- [Ventana principal del modo profesional de P-touch Editor \(Windows\)](#page-30-0)

• [Ventana principal del modo Snap de P-touch Editor \(Windows\)](#page-31-0)

<span id="page-29-0"></span> [Inicio](#page-1-0) > [Creación de etiquetas e impresión con el ordenador](#page-26-0) > [Creación de etiquetas mediante P-touch](#page-27-0) [Editor \(Windows\)](#page-27-0) > Ventana principal del modo express de P-touch Editor (Windows)

# **Ventana principal del modo express de P-touch Editor (Windows)**

El modo express permite crear rápidamente diseños que incluyan texto e imágenes.

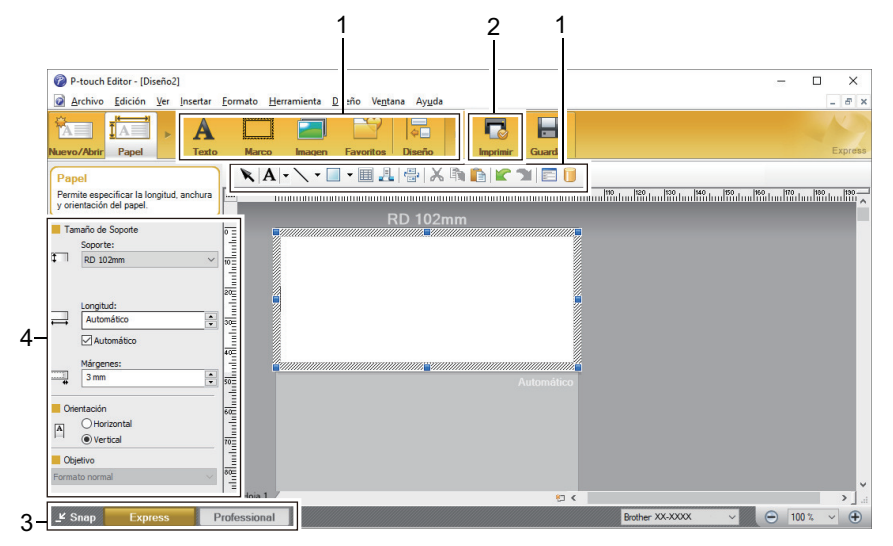

- 1. Barras de herramientas de edición
- 2. Botón Imprimir
- 3. Botones de selección del modo de funcionamiento
- 4. Paletas de propiedades

### **Información relacionada**

• [Creación de etiquetas mediante P-touch Editor \(Windows\)](#page-27-0)

<span id="page-30-0"></span> [Inicio](#page-1-0) > [Creación de etiquetas e impresión con el ordenador](#page-26-0) > [Creación de etiquetas mediante P-touch](#page-27-0) [Editor \(Windows\)](#page-27-0) > Ventana principal del modo profesional de P-touch Editor (Windows)

# **Ventana principal del modo profesional de P-touch Editor (Windows)**

El modo profesional permite crear diseños con una amplia gama de herramientas y opciones avanzadas.

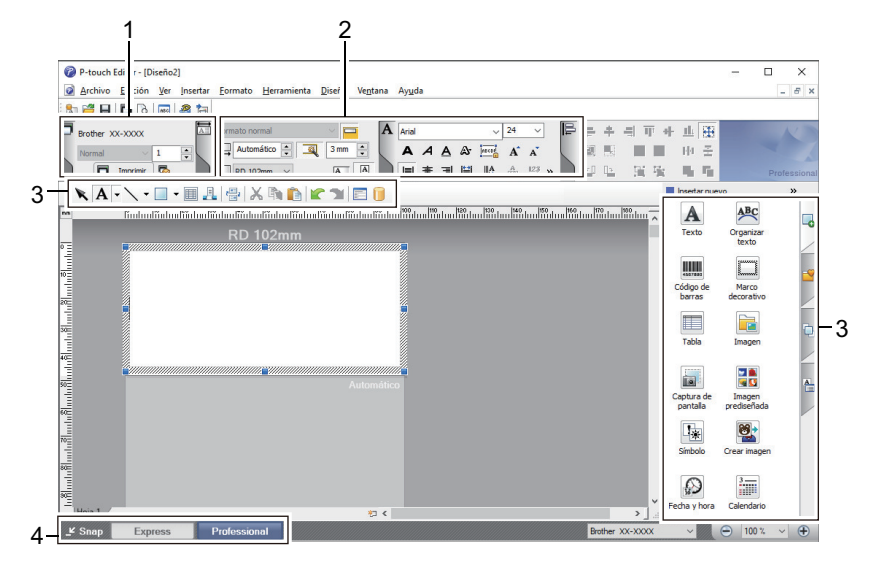

- 1. Menú Imprimir
- 2. Paletas de propiedades
- 3. Barras de herramientas de edición
- 4. Botones de selección del modo de funcionamiento

#### **Información relacionada**

• [Creación de etiquetas mediante P-touch Editor \(Windows\)](#page-27-0)

<span id="page-31-0"></span> [Inicio](#page-1-0) > [Creación de etiquetas e impresión con el ordenador](#page-26-0) > [Creación de etiquetas mediante P-touch](#page-27-0) [Editor \(Windows\)](#page-27-0) > Ventana principal del modo Snap de P-touch Editor (Windows)

# **Ventana principal del modo Snap de P-touch Editor (Windows)**

El modo Snap le permite capturar toda o parte de la pantalla de su ordenador e imprimirla como una imagen.

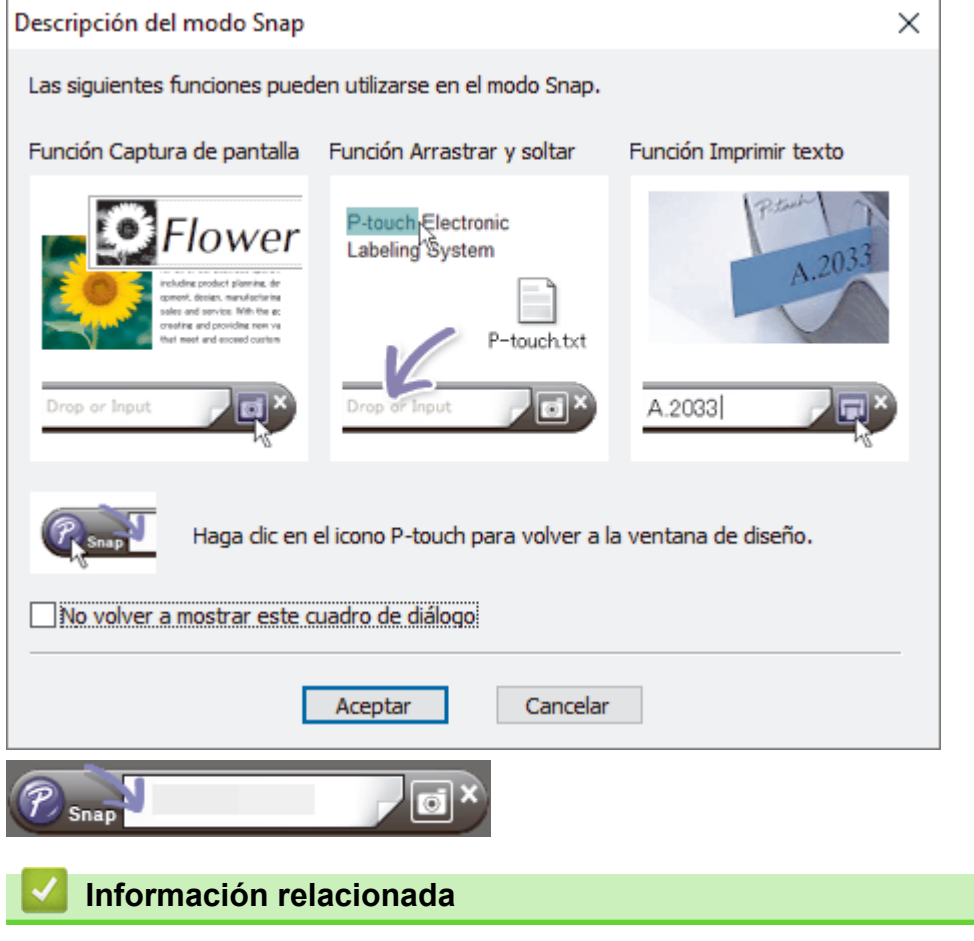

• [Creación de etiquetas mediante P-touch Editor \(Windows\)](#page-27-0)

<span id="page-32-0"></span> [Inicio](#page-1-0) > [Creación de etiquetas e impresión con el ordenador](#page-26-0) > Impresión de etiquetas mediante P-touch Editor (Windows)

# **Impresión de etiquetas mediante P-touch Editor (Windows)**

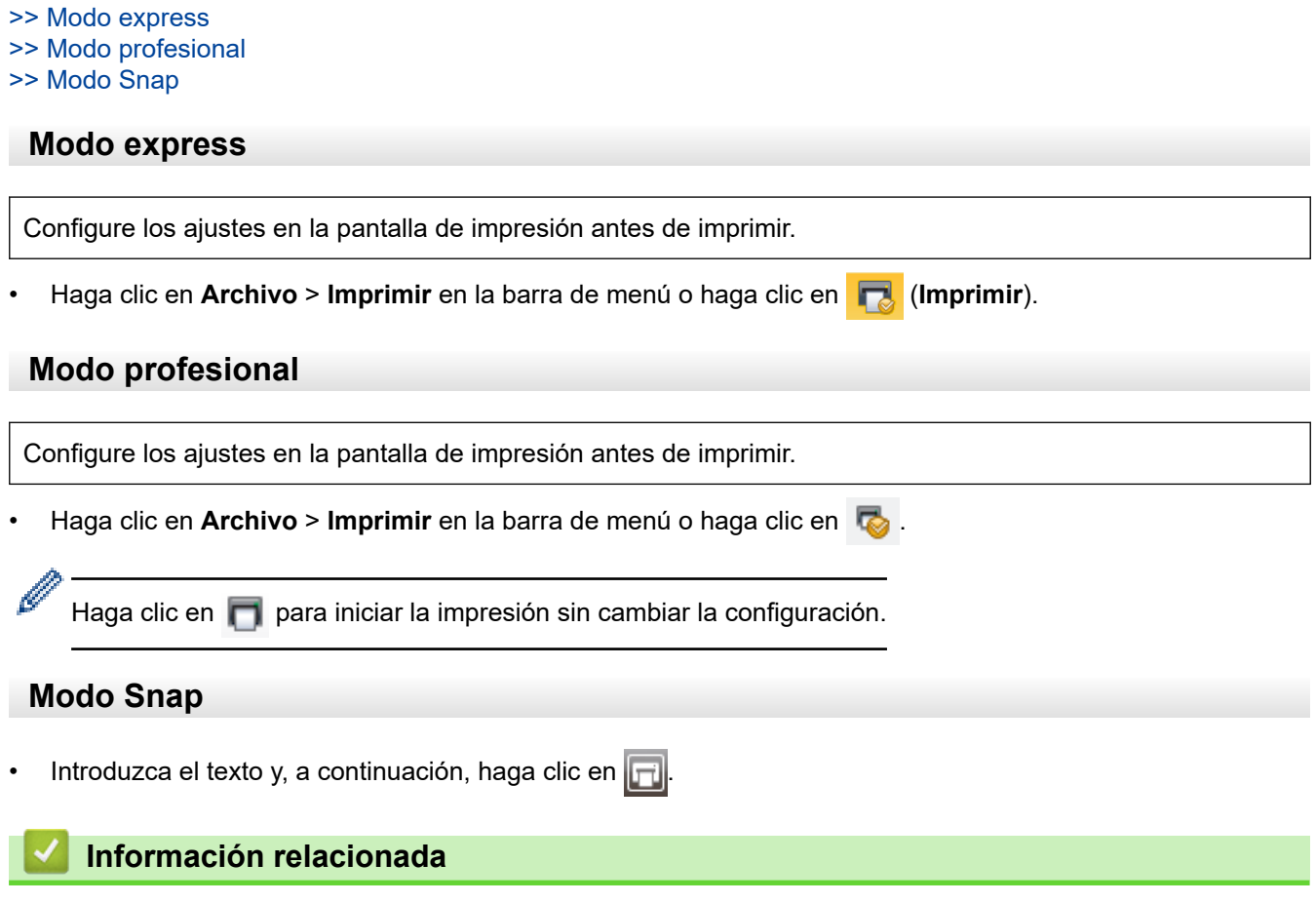

• [Creación de etiquetas e impresión con el ordenador](#page-26-0)

<span id="page-33-0"></span> [Inicio](#page-1-0) > [Creación de etiquetas e impresión con el ordenador](#page-26-0) > Creación de etiquetas e impresión sin instalar software ni controladores

# **Creación de etiquetas e impresión sin instalar software ni controladores**

- [Impresión mediante la interfaz USB \(modo de almacenamiento masivo\)](#page-34-0)
- [Impresión de datos de imagen sin usar el controlador de la impresora](#page-35-0)

<span id="page-34-0"></span> [Inicio](#page-1-0) > [Creación de etiquetas e impresión con el ordenador](#page-26-0) > [Creación de etiquetas e impresión sin](#page-33-0) [instalar software ni controladores](#page-33-0) > Impresión mediante la interfaz USB (modo de almacenamiento masivo)

# **Impresión mediante la interfaz USB (modo de almacenamiento masivo)**

La función de almacenamiento masivo permite enviar un archivo a una impresora utilizando la interfaz USB sin instalar un controlador de la impresora.

Esta función es útil para:

- Aplicar la configuración de la impresora guardada en un archivo de comandos (formato de archivo BIN) y añadir plantillas (formato de archivo BLF) a la impresora sin usar ninguna herramienta de software. Ambos tipos de archivo deben estar distribuidos por un administrador.
- La ejecución de comandos sin instalar el controlador de la impresora.
- La utilización de un dispositivo con un sistema operativo (incluidos los sistemas operativos que no sean Windows) compatible con una función de host USB para imprimir y transmitir datos.
- 1. Confirme que la impresora esté apagada.
- 2. Mientras pulsa  $\equiv$  , pulse  $\binom{1}{k}$

El LED de alimentación se iluminará en verde.

3. Conecte el ordenador o el dispositivo móvil a la impresora mediante USB.

El área de almacenamiento masivo de la impresora aparece como una carpeta en el ordenador o la pantalla del dispositivo.

Si el área de almacenamiento masivo no aparece automáticamente, consulte las instrucciones del sistema operativo de su ordenador o dispositivo móvil para obtener información sobre cómo acceder a dicha área.

- 4. Arrastre y suelte el archivo que desee copiar al área de almacenamiento masivo.
- 5. Pulse

Los comandos del archivo de comandos se ejecutarán y el LED de estado parpadeará una vez en verde. Cuando finalice, el LED de estado se iluminará en color verde.

6. Para desactivar el modo de almacenamiento masivo, apague la impresora.

# **NOTA**

- Al apagarse la impresora, el modo de almacenamiento masivo se desactiva y se eliminan todos los archivos que se encuentren en el área de almacenamiento masivo.
- Esta función admite únicamente archivos BIN y BLF.
- No cree carpetas en el área de almacenamiento masivo. Si se crea una carpeta, no se podrá acceder a los archivos en dicha carpeta.
- La capacidad del área de almacenamiento masivo es de 16 MB.
- Si se copian varios archivos, es posible que no se ejecuten los comandos.
- Solo está disponible la conexión USB mientras la impresora está en modo de almacenamiento masivo.
- No acceda a otros archivos del área de almacenamiento masivo al ejecutar un archivo copiado.

### **Información relacionada**

• [Creación de etiquetas e impresión sin instalar software ni controladores](#page-33-0)

<span id="page-35-0"></span> [Inicio](#page-1-0) > [Creación de etiquetas e impresión con el ordenador](#page-26-0) > [Creación de etiquetas e impresión sin](#page-33-0) [instalar software ni controladores](#page-33-0) > Impresión de datos de imagen sin usar el controlador de la impresora

# **Impresión de datos de imagen sin usar el controlador de la impresora**

- La función de almacenamiento masivo es compatible con la impresión de imágenes JPEG.
- La impresora convertirá una imagen JPEG a color en una imagen en blanco y negro mediante el proceso de tramado.
- Al enviar una imagen JPEG en blanco y negro, el proceso de tramado puede producir una imagen borrosa.
- Para mejorar la calidad de la imagen, intente desactivar cualquier procesado previo de la imagen JPEG.
- Solo pueden imprimirse las imágenes JPEG. (Limitado a los archivos con la extensión .jpg).
- El tamaño máximo del archivo es de 16 MB.

(2 MB cuando se utilice la función de almacenamiento masivo).

- La resolución máxima es la siguiente:
	- TD-4210D/TD-4410D/TD-4420DN

Alto  $\times$  ancho = 24 000  $\times$  832 puntos

- TD-4520DN

Alto  $\times$  Ancho = 36 000  $\times$  1280 puntos

Si se sobrepasan estos límites, los datos recibidos por la impresora se descartarán y no se imprimirán.

- La impresión es a 1 píxel = 1 punto.
- La impresora realiza un procesamiento binario (binario simple) para imprimir la imagen.
- La imagen se imprime con las proporciones entre alto y ancho de los datos recibidos.

### **Información relacionada**

• [Creación de etiquetas e impresión sin instalar software ni controladores](#page-33-0)
[Inicio](#page-1-0) > [Creación de etiquetas e impresión con el ordenador](#page-26-0) > Impresión de etiquetas distribuidas a varias impresoras para reducir el tiempo de impresión (Windows)

## **Impresión de etiquetas distribuidas a varias impresoras para reducir el tiempo de impresión (Windows)**

Al imprimir una gran cantidad de etiquetas, la impresión se puede distribuir entre distintas impresoras, a través de USB o de una conexión de red, para reducir el tiempo de impresión.

- La función de impresión distribuida solo puede usarse con impresoras que tengan el mismo número de modelo.
- El número de páginas para imprimir se divide entre las impresoras seleccionadas. Si el número de páginas especificado no se puede dividir de forma equitativa entre las impresoras, se dividirá en el orden de las impresoras tal y como se muestra.

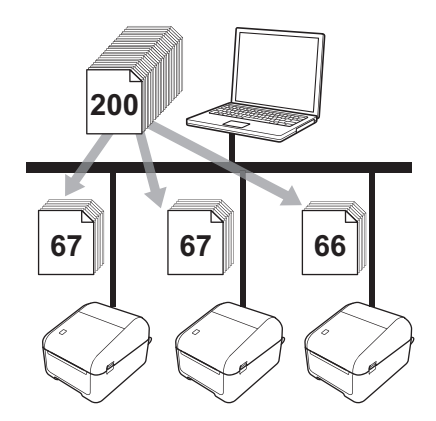

- Es posible que no se detecte información para una impresora conectada con un concentrador USB o servidor de impresión. Antes de imprimir, introduzca la configuración manualmente y compruebe si la impresora se puede utilizar para la impresión.
- (TD-4420DN/TD-4520DN)

En función de si se utiliza o no un enrutador y de las características de seguridad utilizadas, como un software de cortafuegos, puede que no sea posible utilizar esta función.

- Se recomienda realizar una prueba de conexión para el entorno operativo. Pida ayuda a su responsable de tecnología de la información o al administrador.
- 1. En P-touch Editor, haga clic en **Archivo** > **Imprimir**.
- 2. Haga clic en **Propiedades**.

Ø

3. Haga clic en la pestaña **Avanzado**, active la casilla de verificación **Impresión distribuida** y, seguidamente, haga clic en **Ajustes**.

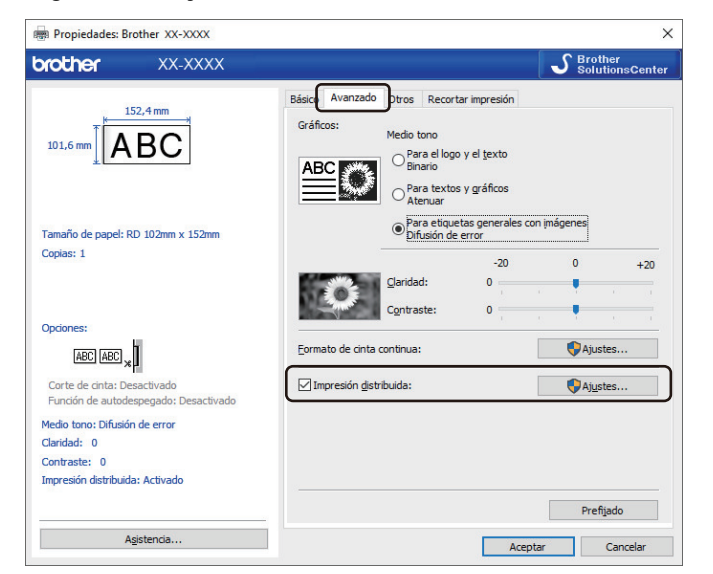

Aparecerá el cuadro de diálogo **Ajustes de impresión distribuida**.

#### 4. Seleccione las impresoras que desea utilizar para la impresión distribuida.

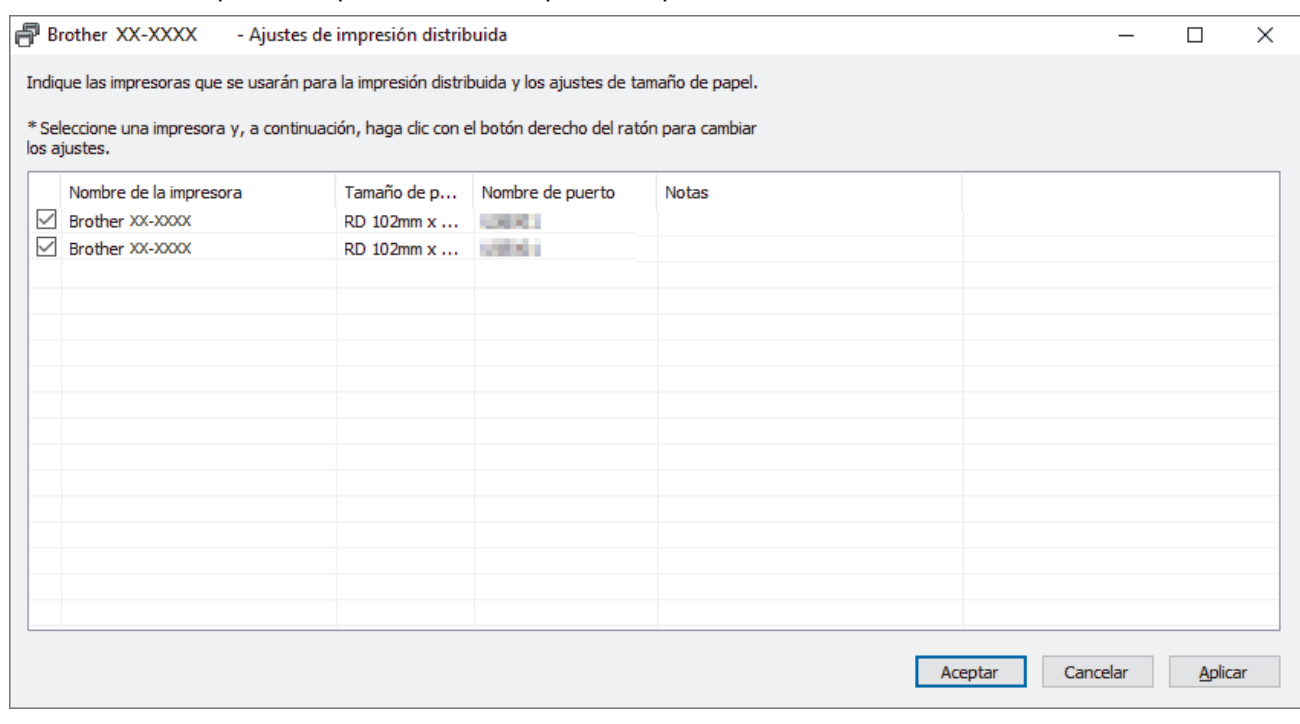

## (TD-4420DN/TD-4520DN)

Si hay conectadas varias impresoras, puede identificar la impresora que desea utilizar por su nombre de puerto. El texto xxxxxxxxxxxx en BRNxxxxxxxxxxxx en el nombre del puerto indica la dirección MAC/ Ethernet de la impresora. Puede comprobar la dirección MAC/Ethernet imprimiendo la información de configuración de la impresora.

5. Haga clic con el botón derecho en la impresora o impresoras seleccionadas y, a continuación, haga clic en **Ajustes**. En la lista desplegable **Tamaño de papel**, seleccione el tamaño de la etiqueta.

Si se han seleccionado varias impresoras, se aplica el mismo tamaño de etiqueta a todas las impresoras seleccionadas.

- 6. Haga clic en **Aceptar** para cerrar el cuadro de diálogo de ajuste del tamaño de etiqueta.
- 7. Haga clic en **Aceptar** para cerrar el cuadro de diálogo **Ajustes de impresión distribuida**. La configuración ha finalizado.
- 8. Haga clic en **Aceptar** para cerrar el cuadro de diálogo **Propiedades**.
- 9. Comience la impresión.

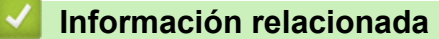

• [Creación de etiquetas e impresión con el ordenador](#page-26-0)

<span id="page-38-0"></span> [Inicio](#page-1-0) > [Creación de etiquetas e impresión con el ordenador](#page-26-0) > Impresión de etiquetas de códigos de barras usando Recortar impresión (Windows)

# **Impresión de etiquetas de códigos de barras usando Recortar impresión (Windows)**

#### **Modelos relacionados**: TD-4520DN

Puede imprimir uno o varios códigos de barras a partir de un archivo PDF tamaño A4 o Letter. La función Recortar impresión identifica recortes de forma automática y, después, individual e imprime los códigos de barras que especifique.

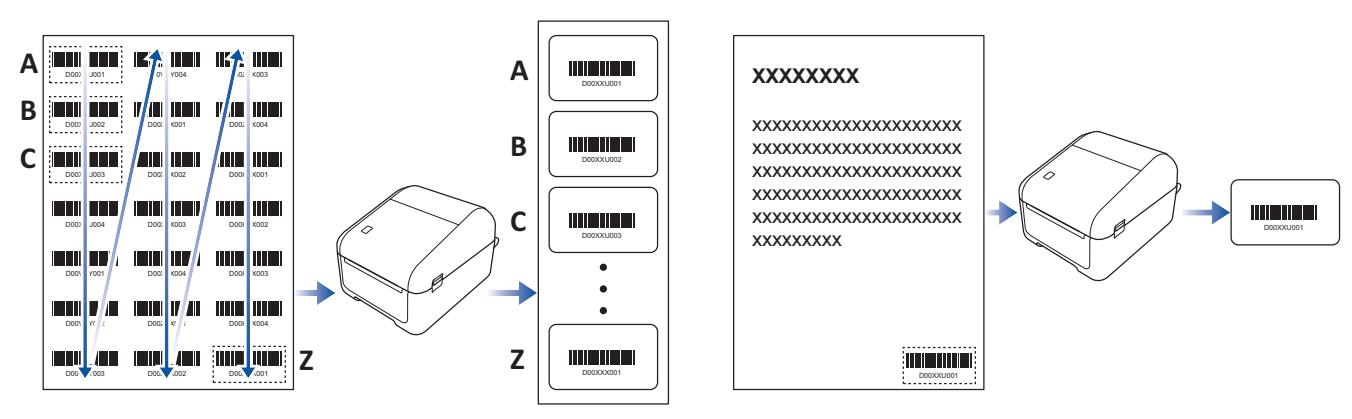

- La función Recortar impresión está disponible tan solo al imprimir desde el controlador de la impresora de Windows y no puede ejecutarse usando P-touch Editor.
	- La precisión de la función Recortar impresión depende del entorno del usuario, del material de impresión y del contenido de la etiqueta.

Se recomiendan códigos de barras claros, en blanco y negro.

Algunas etiquetas pueden no imprimirse correctamente o pueden diferir de los datos originales si las condiciones no son óptimas.

Para obtener más información, visite el sitio web de soporte de Brother en [support.brother.com](https://support.brother.com/).

#### **Información relacionada**

- [Creación de etiquetas e impresión con el ordenador](#page-26-0)
	- [Códigos de barras compatibles con Recortar impresión \(Windows\)](#page-39-0)
	- [Documento de código de barras compatible con Recortar impresión \(Windows\)](#page-40-0)
	- [Impresión de etiquetas de códigos de barras usando Recortar impresión \(Windows\)](#page-42-0)

<span id="page-39-0"></span> [Inicio](#page-1-0) > [Creación de etiquetas e impresión con el ordenador](#page-26-0) > [Impresión de etiquetas de códigos de barras](#page-38-0) [usando Recortar impresión \(Windows\)](#page-38-0) > Códigos de barras compatibles con Recortar impresión (Windows)

# **Códigos de barras compatibles con Recortar impresión (Windows)**

**Modelos relacionados**: TD-4520DN

## **Especificación de código de barras**

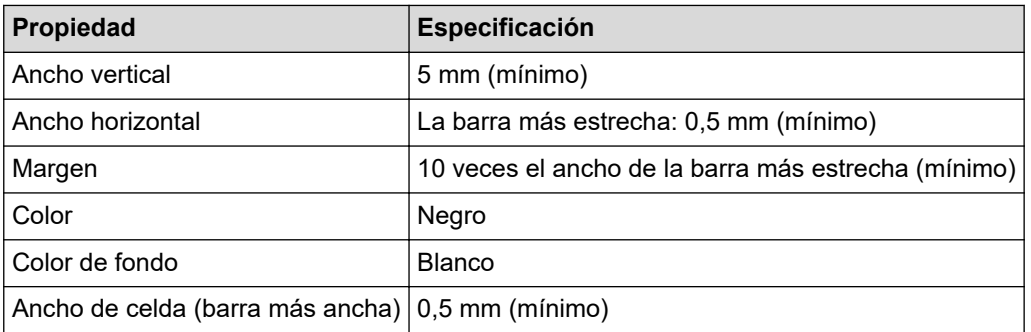

- Código 39/Código 3 de 9
- ITF/ITF-14/2 de 5 de intercalado
- GS1-128 (UCC/EAN-128)
- Codabar (código 2 de 7, NW-7)
- CÓDIGO 93
- CÓDIGO 128
- UPC-A
- UPC-E
- JAN-8/EAN-8
- JAN-13/EAN-13
- Código QR $1$
- Datamatrix/GS1 Datamatrix<sup>1</sup>
- PDF417<sup>1</sup>
- MaxiCode<sup>1</sup>

### **Información relacionada**

• [Impresión de etiquetas de códigos de barras usando Recortar impresión \(Windows\)](#page-38-0)

<span id="page-40-0"></span> [Inicio](#page-1-0) > [Creación de etiquetas e impresión con el ordenador](#page-26-0) > [Impresión de etiquetas de códigos de barras](#page-38-0) [usando Recortar impresión \(Windows\)](#page-38-0) > Documento de código de barras compatible con Recortar impresión (Windows)

# **Documento de código de barras compatible con Recortar impresión (Windows)**

#### **Modelos relacionados**: TD-4520DN

Para usar la función Recortar impresión, cree un documento de código de barras y guárdelo en formato PDF. Asegúrese de que el PDF de código de barras final cumple los siguientes requisitos:

## **Condiciones de los códigos de barras para etiquetas de productos**

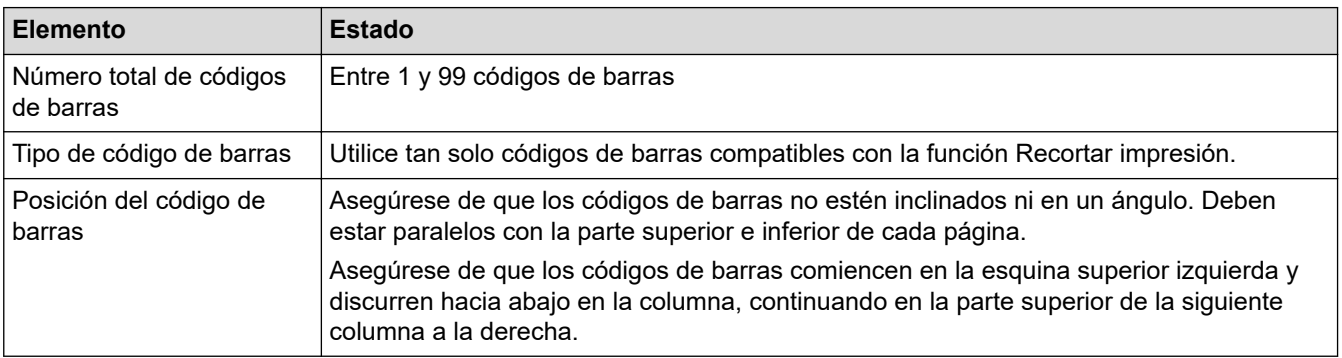

## **Disposición de los códigos de barras para las etiquetas de productos**

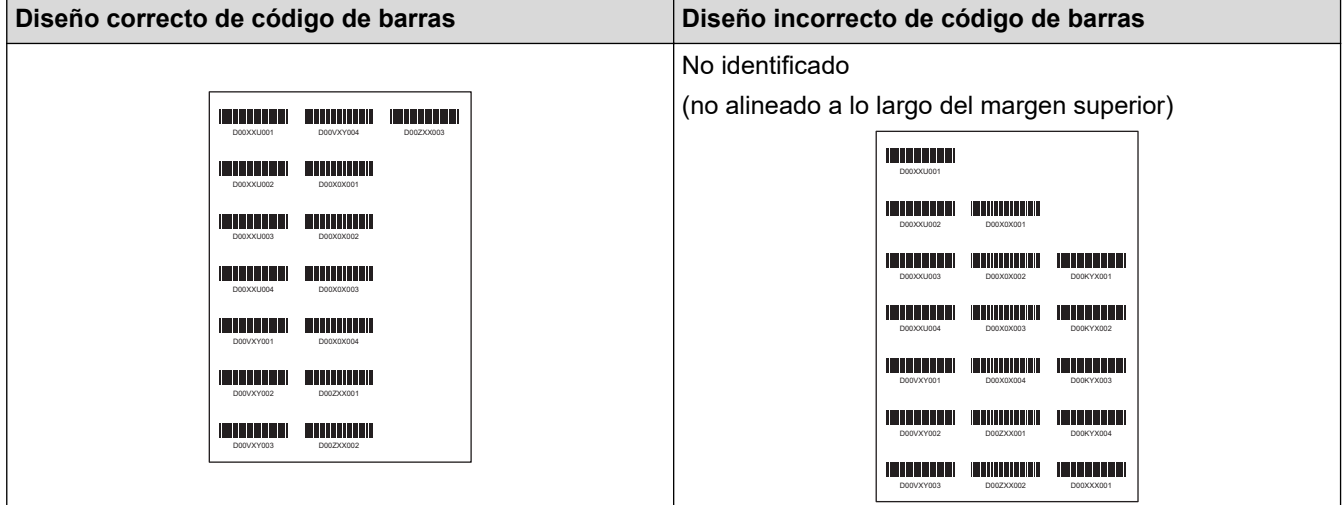

### **Condiciones de los códigos de barras para etiquetas de envío**

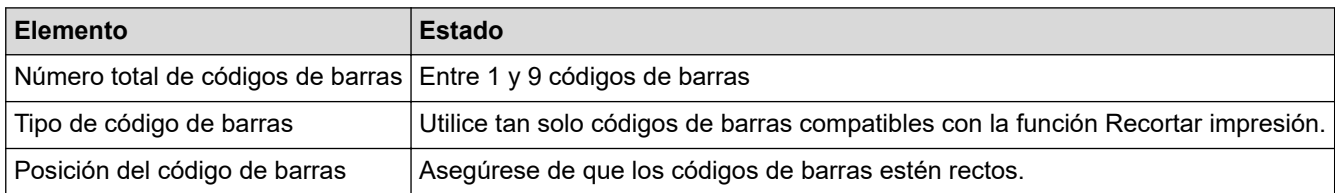

### **Disposición de códigos de barras para etiquetas de envío**

El recorte se realiza cuando se cumple cualquiera de las siguientes condiciones:

- La etiqueta está rodeada de líneas regladas.
- La etiqueta incluye líneas horizontales que se extienden por todo su ancho.
- La etiqueta incluye líneas verticales que se extienden por toda su altura.

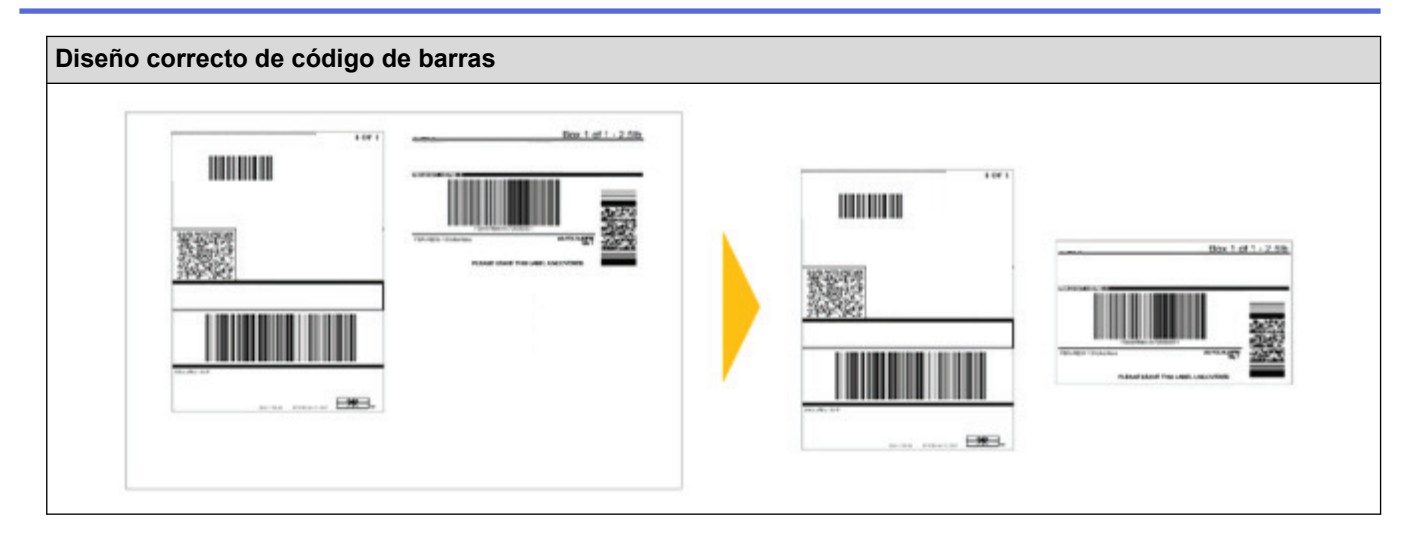

# **Información relacionada**

• [Impresión de etiquetas de códigos de barras usando Recortar impresión \(Windows\)](#page-38-0)

<span id="page-42-0"></span> [Inicio](#page-1-0) > [Creación de etiquetas e impresión con el ordenador](#page-26-0) > [Impresión de etiquetas de códigos de barras](#page-38-0) [usando Recortar impresión \(Windows\)](#page-38-0) > Impresión de etiquetas de códigos de barras usando Recortar impresión (Windows)

# **Impresión de etiquetas de códigos de barras usando Recortar impresión (Windows)**

**Modelos relacionados**: TD-4520DN

Confirme que la impresora esté conectada a un ordenador o dispositivo móvil a través de un cable USB o una conexión de red.

- 1. Abra el archivo PDF del documento de códigos de barras que desee imprimir.
- 2. Haga clic en **Archivo** > **Imprimir**.
- 3. Haga clic en la lista desplegable **Impresora** y seleccione su impresora.
- 4. En la sección **Tamaño y administración de páginas**, seleccione el botón de opción **Tamaño real**.
- 5. En **Orientación**, seleccione el botón de opción **Vertical**.
- 6. Haga clic en **Propiedades**.
- 7. Haga clic en la pestaña **Básico** y realice una de las siguientes acciones:
	- En el caso de las etiquetas precortadas, desactive la casilla de verificación **Cortar cada**.
	- Para rollos continuos, active la casilla de verificación **Cortar cada**.

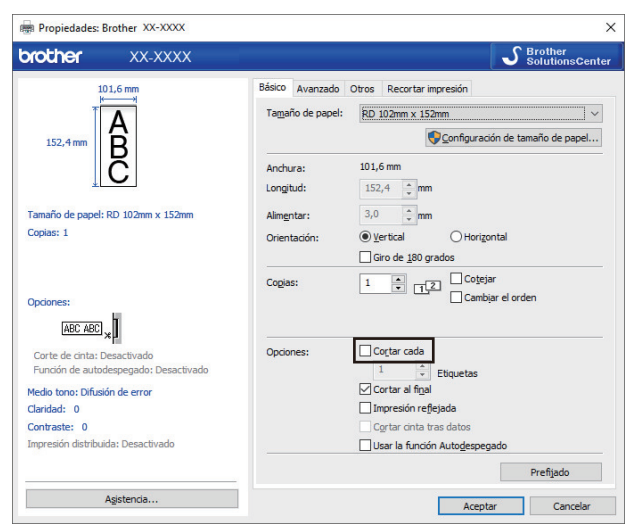

8. Haga clic en la pestaña **Recortar impresión** y marque la casilla de verificación **Imprime automáticamente etiquetas individuales con códigos de barras.**.

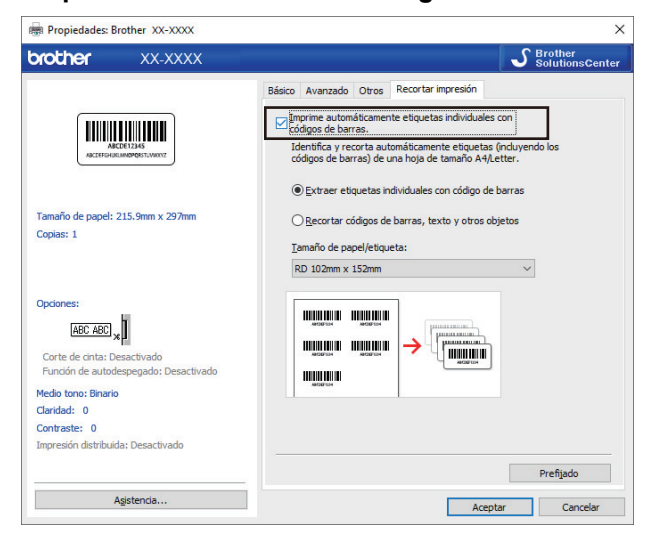

9. Seleccione la opción **Extraer etiquetas individuales con código de barras** para las etiquetas de producto o seleccione la opción **Recortar códigos de barras, texto y otros objetos** para las etiquetas de envío.

10. Haga clic en la lista desplegable **Tamaño de papel/etiqueta** y, a continuación, seleccione el tamaño del papel o de la etiqueta.

Si selecciona la opción **Recortar códigos de barras, texto y otros objetos**, solo aparecerá papel con un ancho de 102 mm.

Seleccione el tamaño de etiqueta más próximo al tamaño original de los datos de recorte. Recomendamos probar una muestra antes de imprimir un gran número de etiquetas.

11. Haga clic en **Aceptar**.

Ø

k

- 12. Imprima desde la pantalla de impresión de la aplicación.
	- No agrande ni reduzca el tamaño de la hoja de códigos de barras. Puede que los códigos de barras no estén identificados correctamente.
	- Al imprimir desde Acrobat Reader, haga lo siguiente:
		- En la sección **Tamaño y administración de páginas**, marque la casilla **Elegir origen del papel por tamaño de página PDF**.
		- En **Orientación**, seleccione el botón de opción **Vertical**.

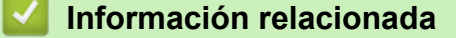

• [Impresión de etiquetas de códigos de barras usando Recortar impresión \(Windows\)](#page-38-0)

 [Inicio](#page-1-0) > [Creación de etiquetas e impresión con el ordenador](#page-26-0) > Impresión de etiquetas mediante el controlador de la impresora (Windows)

# **Impresión de etiquetas mediante el controlador de la impresora (Windows)**

- 1. Conecte la impresora a un ordenador.
- 2. Abra el documento que desea imprimir.
- 3. Seleccione el comando de impresión en su aplicación.
- 4. Seleccione la impresora y, a continuación, haga clic en el botón de propiedades o preferencias de impresión. Aparecerá la ventana del controlador de la impresora.
- 5. Cambie la configuración de la impresora, si es necesario.
- 6. Haga clic en **Aceptar**.
- 7. Complete su operación de impresión.

La impresora comenzará a imprimir. Cuando la impresión finalice, la impresora volverá al modo seleccionado antes de que se iniciara la impresión.

### **Información relacionada**

• [Creación de etiquetas e impresión con el ordenador](#page-26-0)

<span id="page-45-0"></span> [Inicio](#page-1-0) > Impresión de etiquetas mediante dispositivos móviles

# **Impresión de etiquetas mediante dispositivos móviles**

• [Instalación de aplicaciones móviles](#page-46-0)

<span id="page-46-0"></span> [Inicio](#page-1-0) > [Impresión de etiquetas mediante dispositivos móviles](#page-45-0) > Instalación de aplicaciones móviles

## **Instalación de aplicaciones móviles**

Puede usar su impresora como impresora independiente o conectarla a un dispositivo móvil. Para crear e imprimir etiquetas directamente desde su dispositivo móvil, instale las aplicaciones móviles Brother y, después, conecte su impresora al dispositivo móvil mediante un cable USB. El cable se vende por separado.

• Descargue estas aplicaciones gratuitas Brother de Google Play:

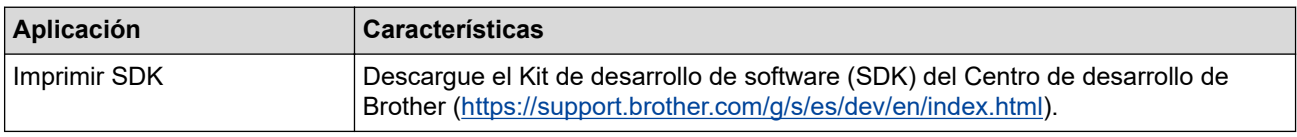

### **Información relacionada**

• [Impresión de etiquetas mediante dispositivos móviles](#page-45-0)

<span id="page-47-0"></span> [Inicio](#page-1-0) > Transferencia de plantillas a la impresora (P-touch Transfer Manager) (Windows)

# **Transferencia de plantillas a la impresora (P-touch Transfer Manager) (Windows)**

- [Transferencia de plantillas a la impresora mediante P-touch Transfer Manager](#page-48-0) [\(Windows\)](#page-48-0)
- [Distribución de plantillas que transferir a usuarios sin utilizar P-touch Transfer Manager](#page-62-0) [\(Windows\)](#page-62-0)

<span id="page-48-0"></span> [Inicio](#page-1-0) > [Transferencia de plantillas a la impresora \(P-touch Transfer Manager\) \(Windows\)](#page-47-0) > Transferencia de plantillas a la impresora mediante P-touch Transfer Manager (Windows)

# **Transferencia de plantillas a la impresora mediante P-touch Transfer Manager (Windows)**

- [Notas sobre el uso de P-touch Transfer Manager \(Windows\)](#page-49-0)
- [Transferencia de plantillas del ordenador a la impresora \(Windows\)](#page-50-0)
- [Copia de seguridad de plantillas u otros datos guardados en la impresora \(Windows\)](#page-58-0)
- [Eliminación de datos de la impresora \(Windows\)](#page-59-0)
- [Creación de archivos de transferencia y archivos de paquete de transferencia \(Windows\)](#page-60-0)

<span id="page-49-0"></span> [Inicio](#page-1-0) > [Transferencia de plantillas a la impresora \(P-touch Transfer Manager\) \(Windows\)](#page-47-0) > [Transferencia](#page-48-0) [de plantillas a la impresora mediante P-touch Transfer Manager \(Windows\)](#page-48-0) > Notas sobre el uso de P-touch Transfer Manager (Windows)

# **Notas sobre el uso de P-touch Transfer Manager (Windows)**

Dado que algunas funciones de P-touch Editor no están disponibles con la impresora, tenga en cuenta los siguientes aspectos al utilizar P-touch Editor para crear plantillas.

Puede obtener una vista previa de la plantilla impresa antes de transferir la plantilla creada a la impresora.

### **Notas sobre la creación de plantillas**

- Puede que parte del texto de la plantilla que se transfiere a la impresora se imprima con tamaños de caracteres y fuentes similares que están cargados en la impresora. Por consiguiente, es posible que la etiqueta impresa difiera de la imagen de la plantilla creada en P-touch Editor.
- En función del ajuste de objeto de texto, es posible que el tamaño de los caracteres se reduzca automáticamente o que parte del texto no se imprima. En caso de que esto ocurra, cambie el ajuste de objeto de texto.
- Aunque se pueden aplicar estilos de caracteres a caracteres individuales con P-touch Editor, los estilos se pueden aplicar a un bloque de texto solo con la impresora. Además, algunos estilos de caracteres no están disponibles en la impresora.
- Los fondos especificados con P-touch Editor no son compatibles con la impresora.
- No se puede transferir un diseño de P-touch Editor usando la función de impresión dividida (que amplía la etiqueta y la imprime en dos o más etiquetas).
- Solo se imprime la porción de la etiqueta que quede dentro del área imprimible.
- Es posible que los campos que sobrepasen el área de impresión no se impriman por completo.

### **Notas sobre la transferencia de plantillas**

- Es posible que la etiqueta impresa difiera de la imagen que aparece en el área de vista previa de P-touch Transfer Manager.
- Si un código de barras bidimensional no cargado en la impresora se transfiere a la impresora, se convertirá en una imagen. La imagen del código de barras convertido no se puede editar.
- Todos los objetos transferidos que la impresora no pueda editar se convertirán en imágenes.
- Los objetos agrupados se convertirán en un mapa de bits individual.

### **Notas sobre la transferencia de datos que no sean plantillas**

- Si se cambia el número o el orden de los campos de una base de datos y solo se transfiere la base de datos (archivo CSV) para actualizarla, es posible que la base de datos no se vincule correctamente a la plantilla. Además, la primera línea de datos del archivo transferido debe ser reconocida por la impresora como "nombres de campo".
- Los logotipos, símbolos y gráficos descargados en la impresora se ajustarán automáticamente a escala como la fuente residente o cualquiera de los símbolos residentes en la biblioteca.

### **Información relacionada**

• [Transferencia de plantillas a la impresora mediante P-touch Transfer Manager \(Windows\)](#page-48-0)

<span id="page-50-0"></span> [Inicio](#page-1-0) > [Transferencia de plantillas a la impresora \(P-touch Transfer Manager\) \(Windows\)](#page-47-0) > [Transferencia](#page-48-0) [de plantillas a la impresora mediante P-touch Transfer Manager \(Windows\)](#page-48-0) > Transferencia de plantillas del ordenador a la impresora (Windows)

# **Transferencia de plantillas del ordenador a la impresora (Windows)**

Puede transferir plantillas y otros datos a la impresora y guardar copias de seguridad de los datos en el ordenador.

Para utilizar P-touch Transfer Manager, deberá primero transferir plantillas creadas en P-touch Editor a P-touch Transfer Manager.

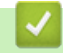

## **Información relacionada**

- [Transferencia de plantillas a la impresora mediante P-touch Transfer Manager \(Windows\)](#page-48-0)
	- [Transferencia de plantilla a P-touch Transfer Manager \(Windows\)](#page-51-0)
	- [Ventana principal de P-touch Transfer Manager \(Windows\)](#page-52-0)
	- [Transferencia de plantillas u otros datos del ordenador a la impresora \(Windows\)](#page-54-0)

<span id="page-51-0"></span> [Inicio](#page-1-0) > [Transferencia de plantillas a la impresora \(P-touch Transfer Manager\) \(Windows\)](#page-47-0) > [Transferencia](#page-48-0) [de plantillas a la impresora mediante P-touch Transfer Manager \(Windows\)](#page-48-0) > [Transferencia de plantillas del](#page-50-0) [ordenador a la impresora \(Windows\)](#page-50-0) > Transferencia de plantilla a P-touch Transfer Manager (Windows)

## **Transferencia de plantilla a P-touch Transfer Manager (Windows)**

- 1. Inicie P-touch Editor  $\mathcal{P}$ .
	- **Windows 10/Windows Server 2016:**

Haga clic en **Inicio** > **Brother P-touch** > **P-touch Editor 5.2**, o haga doble clic en el icono **P-touch Editor 5.2** del escritorio.

- **Windows 8/Windows 8.1/Windows Server 2012/Windows Server 2012 R2:** Haga clic en el icono **P-touch Editor 5.2** de la pantalla**Aplicaciones**, o haga doble clic en el icono **Ptouch Editor 5.2** del escritorio.
- **Windows 7/Windows Server 2008/Windows Server 2008 R2:**

Haga clic en **Iniciar** > **Todos los programas** > **Brother P-touch** > **P-touch Editor 5.2**, o haga doble clic en el icono **P-touch Editor 5.2** del escritorio.

Se inicia P-touch Editor.

- 2. Abra la plantilla que desee o cree un diseño de etiqueta.
- 3. Haga clic en **Archivo** > **Transferir plantilla** > **Transferir**.

Aparecerá la ventana P-touch Transfer Manager. Se transfiere la plantilla a la carpeta **Configuraciones**.

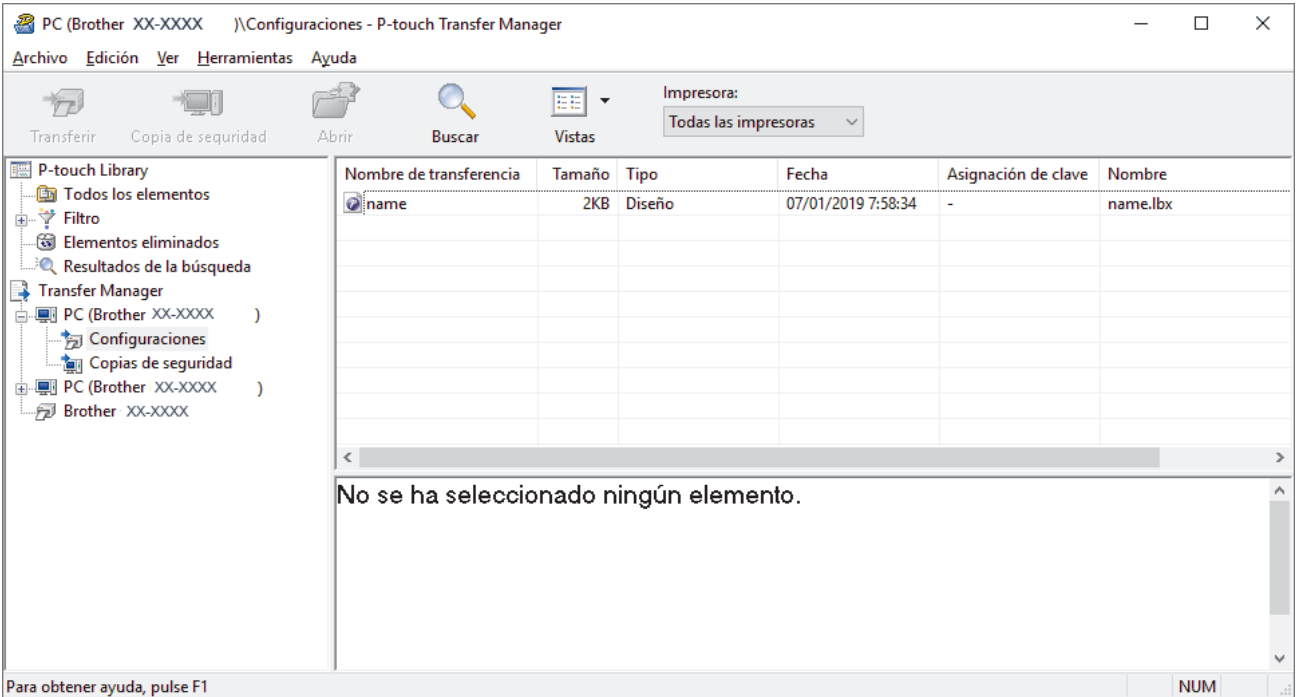

### **Información relacionada**

• [Transferencia de plantillas del ordenador a la impresora \(Windows\)](#page-50-0)

<span id="page-52-0"></span> [Inicio](#page-1-0) > [Transferencia de plantillas a la impresora \(P-touch Transfer Manager\) \(Windows\)](#page-47-0) > [Transferencia](#page-48-0) [de plantillas a la impresora mediante P-touch Transfer Manager \(Windows\)](#page-48-0) > [Transferencia de plantillas del](#page-50-0) [ordenador a la impresora \(Windows\)](#page-50-0) > Ventana principal de P-touch Transfer Manager (Windows)

# **Ventana principal de P-touch Transfer Manager (Windows)**

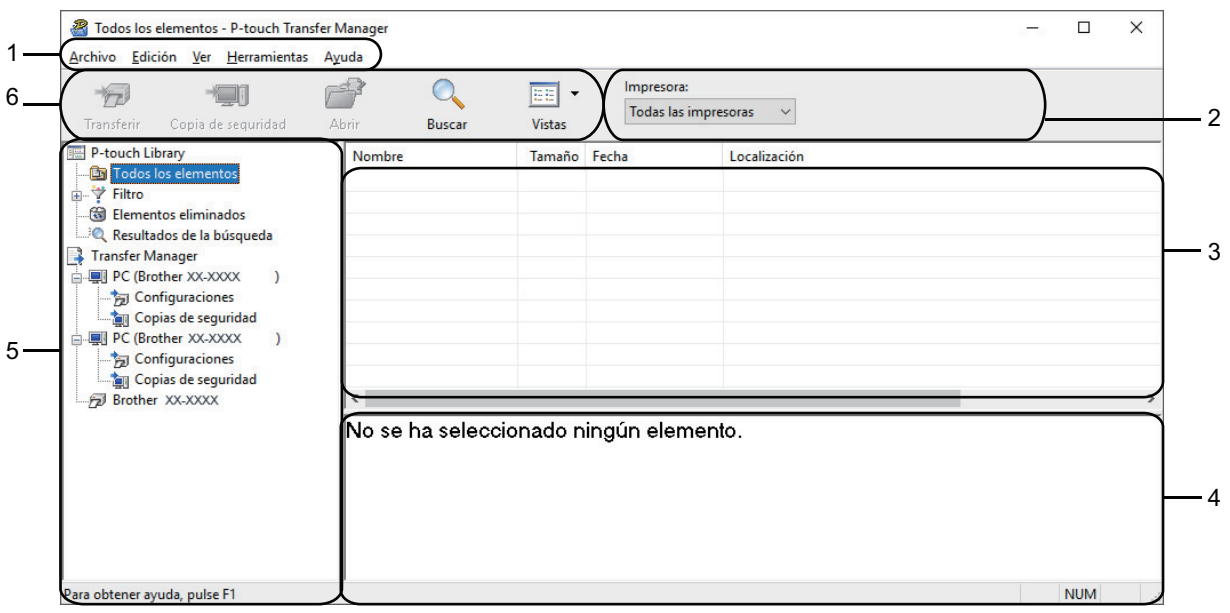

### **1. Barra de menú**

Permite acceder a varios comandos agrupados bajo cada título de menú (los menús **Archivo**, **Edición**, **Ver**, **Herramientas** y **Ayuda**) según sus funciones.

### **2. Selector de impresora**

Le permite seleccionar una impresora a la que transferir los datos. Cuando seleccione una impresora, aparecerán en la lista de datos únicamente los datos que puedan enviarse a la impresora seleccionada.

#### **3. Lista de plantillas**

Muestra la lista de plantillas de la carpeta seleccionada.

#### **4. Vista previa**

Muestra una vista previa de las plantillas de la lista de plantillas.

#### **5. Lista de carpetas**

Muestra una lista de carpetas e impresoras. Al seleccionar una carpeta, las plantillas de la carpeta seleccionada aparecen en la lista de plantillas. Al seleccionar una impresora, aparecen las plantillas actuales y otros datos almacenados en la impresora.

#### **6. Barra de herramientas**

Permite acceder a los comandos más frecuentes.

### **Explicaciones de los iconos de barra de herramientas**

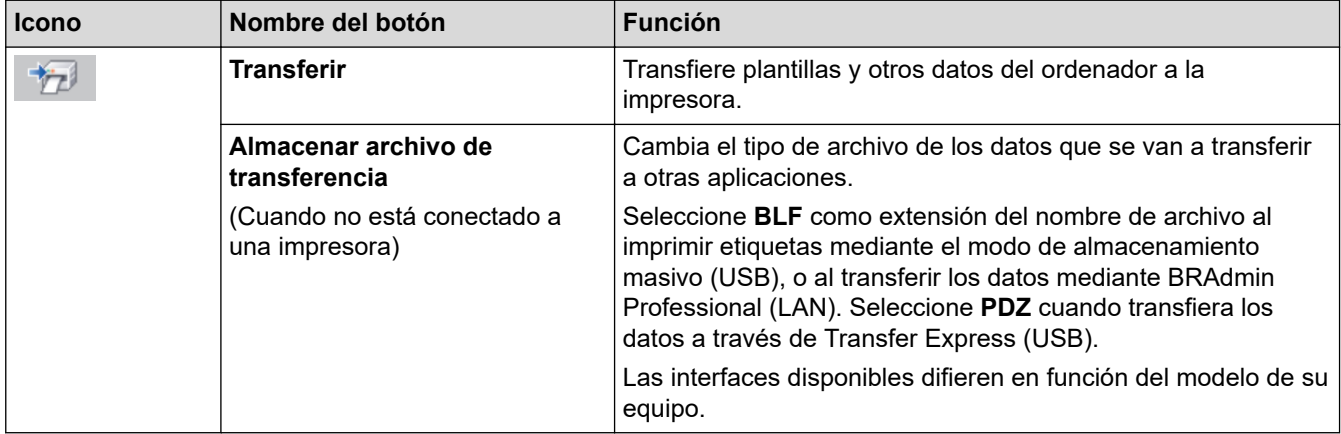

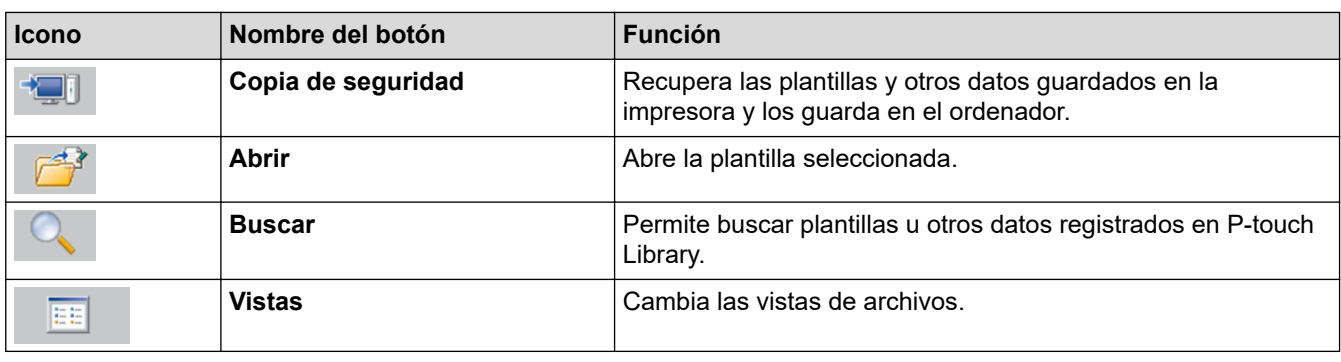

# **Información relacionada**

l J

• [Transferencia de plantillas del ordenador a la impresora \(Windows\)](#page-50-0)

<span id="page-54-0"></span> [Inicio](#page-1-0) > [Transferencia de plantillas a la impresora \(P-touch Transfer Manager\) \(Windows\)](#page-47-0) > [Transferencia](#page-48-0) [de plantillas a la impresora mediante P-touch Transfer Manager \(Windows\)](#page-48-0) > [Transferencia de plantillas del](#page-50-0) [ordenador a la impresora \(Windows\)](#page-50-0) > Transferencia de plantillas u otros datos del ordenador a la impresora (Windows)

# **Transferencia de plantillas u otros datos del ordenador a la impresora (Windows)**

Puede transferir plantillas, bases de datos e imágenes del ordenador a la impresora.

Ø

Ø

Para transferir plantillas de un dispositivo móvil a la impresora, >> *Información relacionada* 

1. Conecte la impresora al ordenador con un cable USB y, a continuación, encienda la impresora.

El nombre del modelo de la impresora aparecerá junto a un icono de impresora en la vista carpeta.

Al seleccionar la impresora en la vista carpeta, aparecerán las plantillas actuales y otros datos almacenados en la impresora.

Si una impresora está desconectada o sin conexión, no aparecerá en la vista carpeta.

2. Seleccione la impresora a la que desee transferir la plantilla u otros datos.

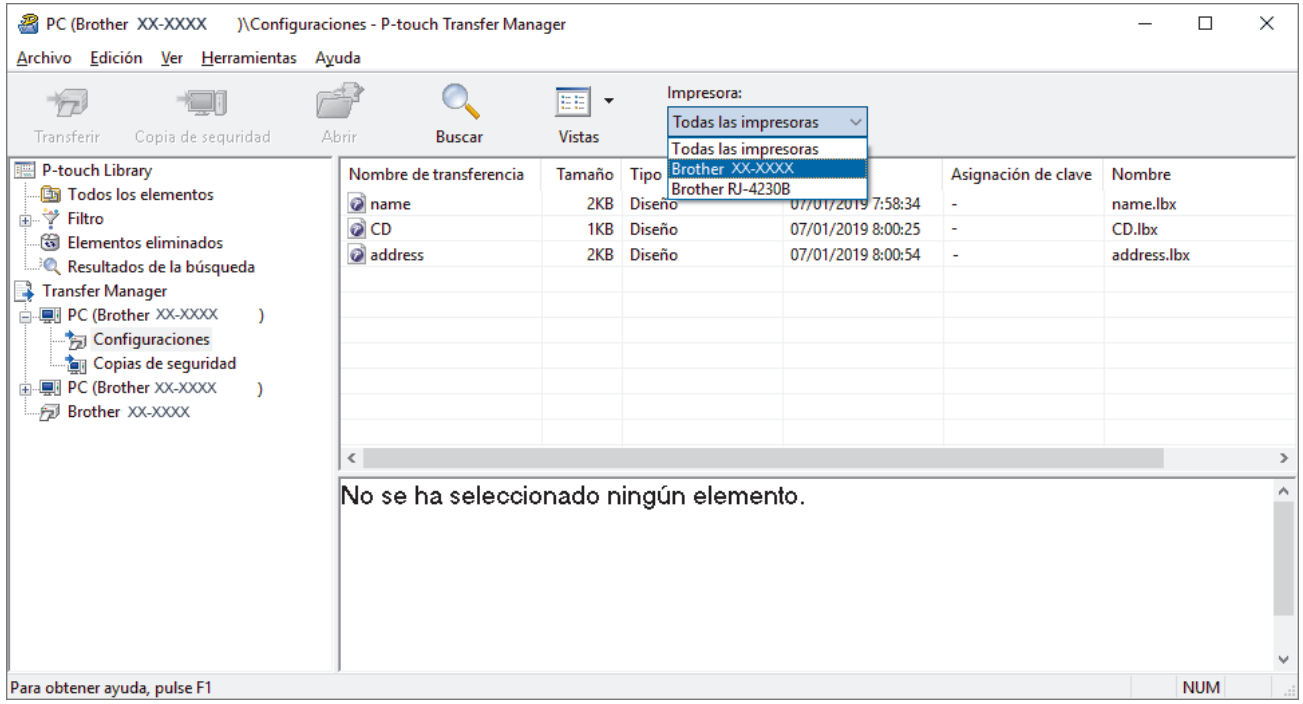

3. Haga clic con el botón derecho en la carpeta **Configuraciones**, seleccione **Nueva** y, a continuación, cree una nueva carpeta.

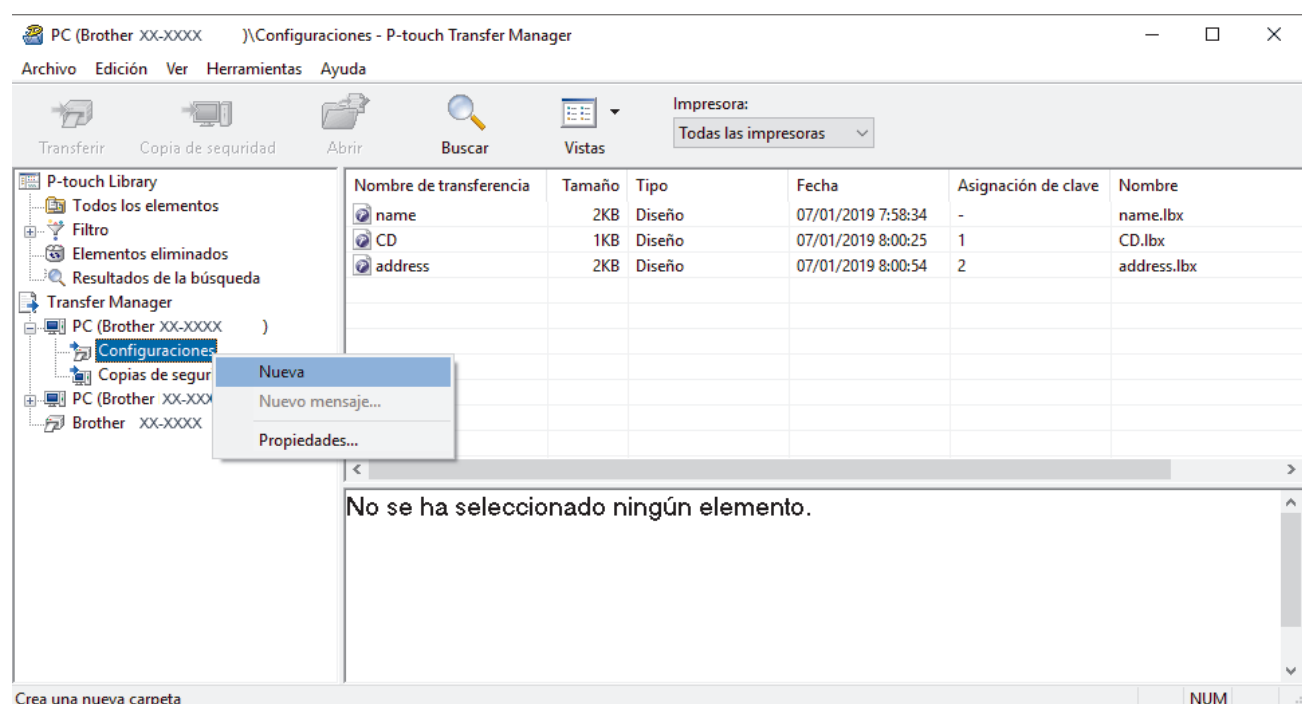

- 4. Realice una de las siguientes acciones:
	- Arrastre la plantilla o los otros datos que desee transferir y colóquelos en la nueva carpeta.
	- Para transferir varias plantillas u otros datos, arrastre todos los archivos que desee transferir y colóquelos en la nueva carpeta. A cada archivo se le asigna un número de clave (ubicación de memoria de la impresora) cuando se coloca en la nueva carpeta.

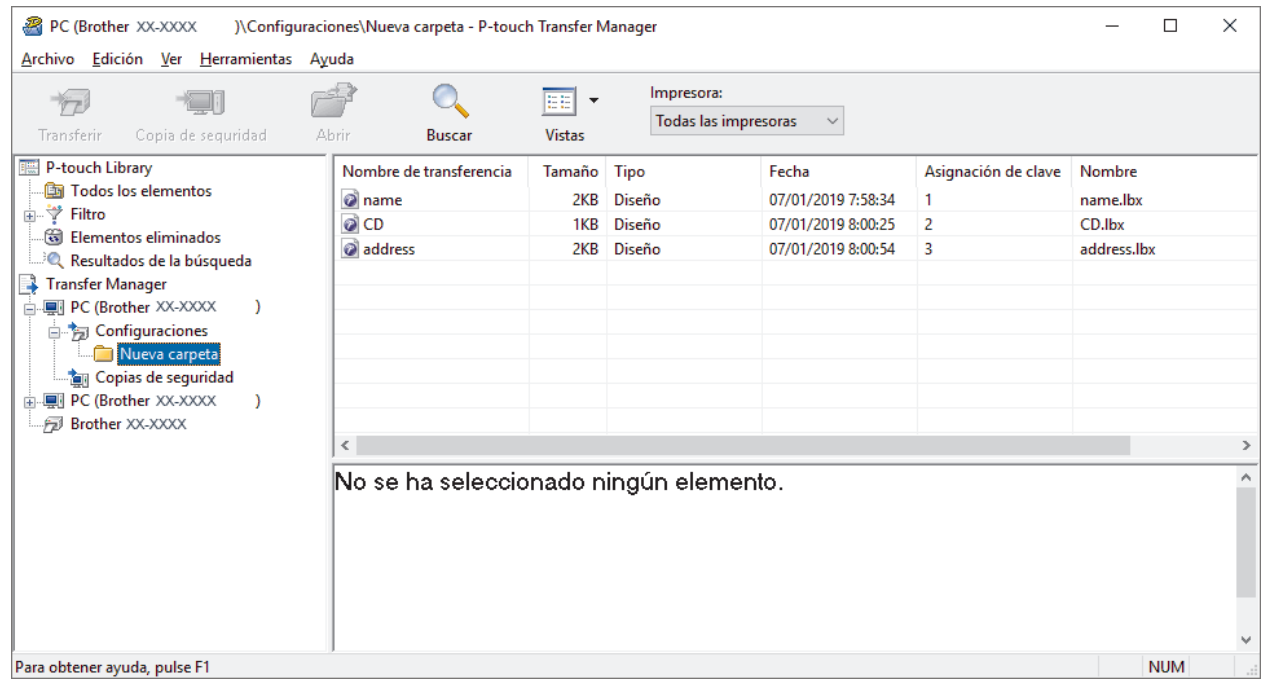

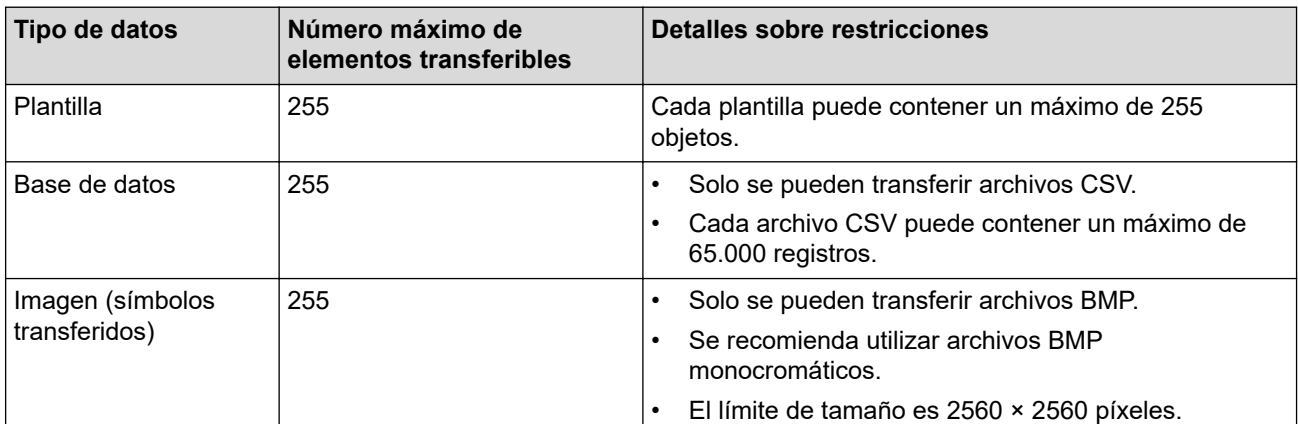

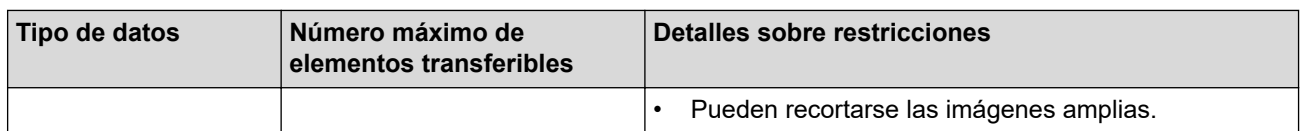

- Puede confirmar el espacio disponible en la memoria de archivos de transferencia al imprimir el informe de configuración de la impresora. Consulte **Available memory (Memoria disponible)** en el informe de espacio disponible. El espacio disponible que aparece en **Available memory: \*\*\*\*B (Memoria disponible: \*\*\*\*B)** podría ser diferente del espacio disponible real.
- Puede buscar plantillas u otros datos seleccionando:
	- La carpeta en la carpeta **Configuraciones**
	- **Todos los elementos**
	- Una de las categorías bajo **Filtro**, como **Diseños**
- 5. Para cambiar el número de clave asignado a un elemento, haga clic con el botón derecho en el elemento, seleccione el menú **Asignación de clave** y, a continuación, seleccione el número de clave que desee.

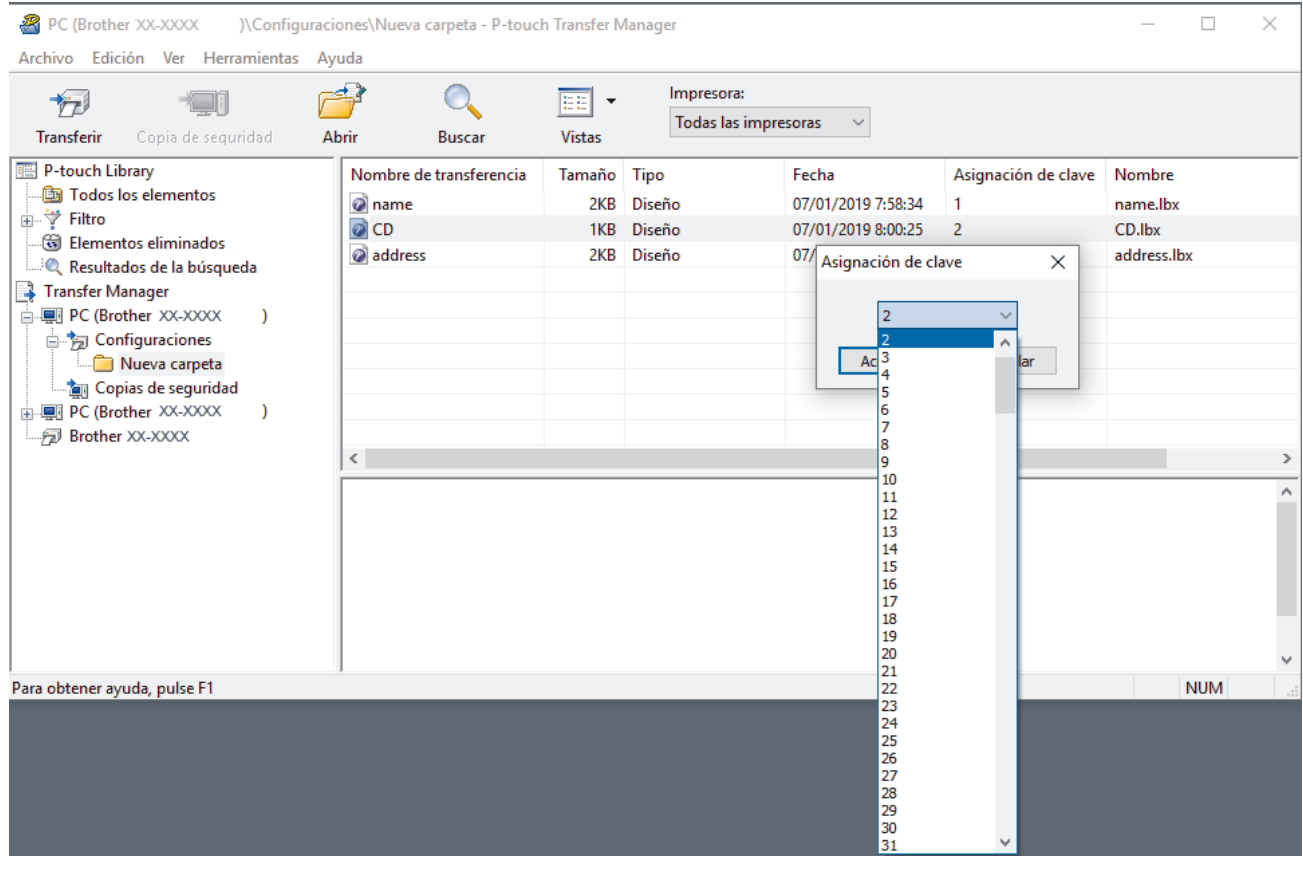

- Salvo por los datos en las bases de datos, todos los datos transferidos a la impresora tienen asignados un número clave.
- Si la plantilla o los otros datos transferidos a la impresora tienen el mismo número de clave que otra plantilla ya guardada en la impresora, la nueva plantilla sobrescribirá la anterior. Puede confirmar los números de plantilla asignados guardados en la impresora realizando copia de seguridad de las plantillas o los otros datos.
- Si la memoria de la impresora está llena, quite una o más plantillas de la memoria permanente de la impresora.
- 6. Para cambiar los nombres de plantillas o de otros datos que quiera transferir, haga clic en el elemento que desee y escriba el nuevo nombre.

Es posible que el número de caracteres usados en los nombres de plantilla esté limitado en función del modelo de impresora.

7. Seleccione la carpeta que contiene las plantillas o los otros datos que desea transferir y haga clic en **Transferir**.

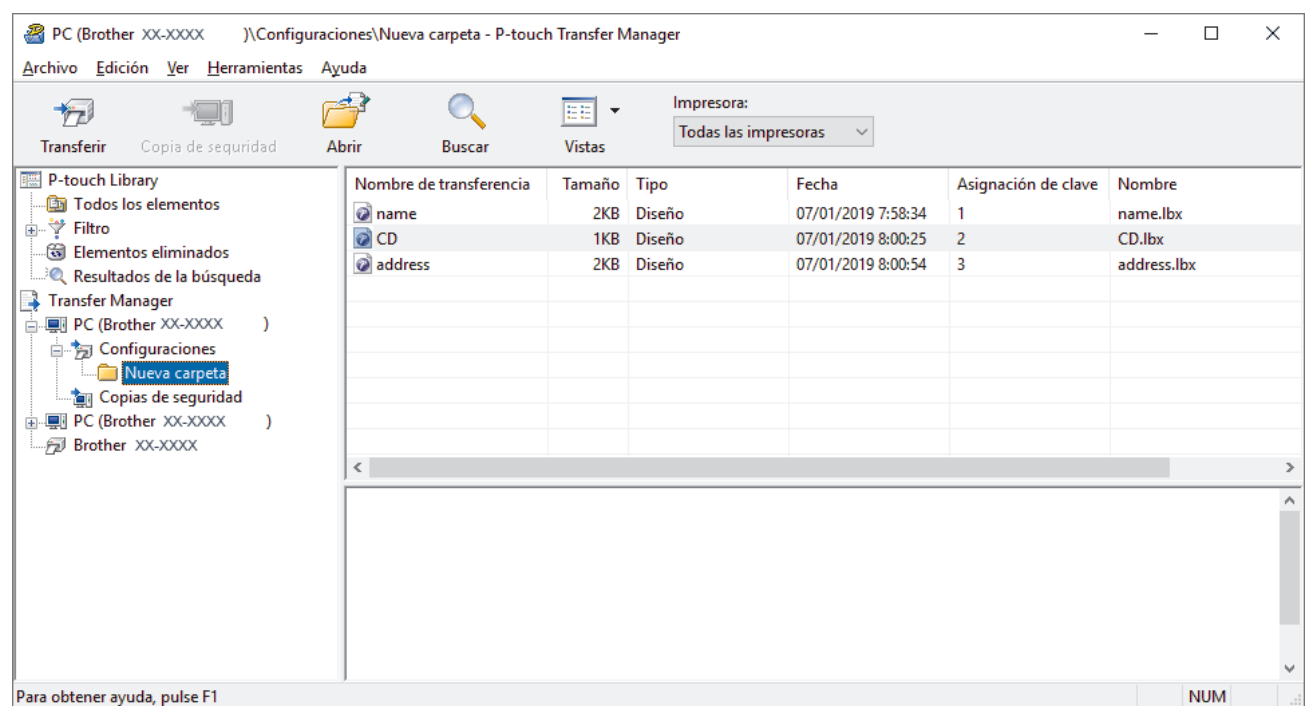

Aparecerá un mensaje de confirmación.

- Ø • También puede transferir elementos individuales a la impresora sin añadirlos a una carpeta. Seleccione la plantilla o los otros datos que desea transferir y haga clic en **Transferir**.
	- Se pueden seleccionar varios elementos y carpetas y transferirlos en una sola operación.

#### 8. Haga clic en **Aceptar**.

Los elementos seleccionados se transferirán a la impresora.

### **Información relacionada**

• [Transferencia de plantillas del ordenador a la impresora \(Windows\)](#page-50-0)

<span id="page-58-0"></span> [Inicio](#page-1-0) > [Transferencia de plantillas a la impresora \(P-touch Transfer Manager\) \(Windows\)](#page-47-0) > [Transferencia](#page-48-0) [de plantillas a la impresora mediante P-touch Transfer Manager \(Windows\)](#page-48-0) > Copia de seguridad de plantillas u otros datos guardados en la impresora (Windows)

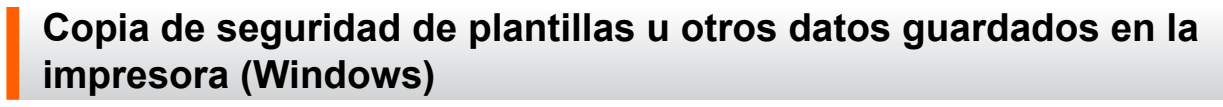

Puede recuperar plantillas u otros datos guardados en la impresora y guardarlos en el ordenador.

- Las plantillas u otros datos de la copia de seguridad no se pueden editar en el ordenador.
- En función del modelo de impresora, es posible que las plantillas o datos de copia de seguridad no sean transferibles entre distintos modelos.
- 1. Conecte el ordenador y la impresora y encienda la impresora.

El nombre del modelo de la impresora aparecerá junto a un icono de impresora en la vista carpeta. Al seleccionar la impresora en la vista carpeta, aparecerán las plantillas actuales y otros datos almacenados en la impresora.

2. Seleccione la impresora desde la que desea copiar los datos y haga clic en **Copia de seguridad**.

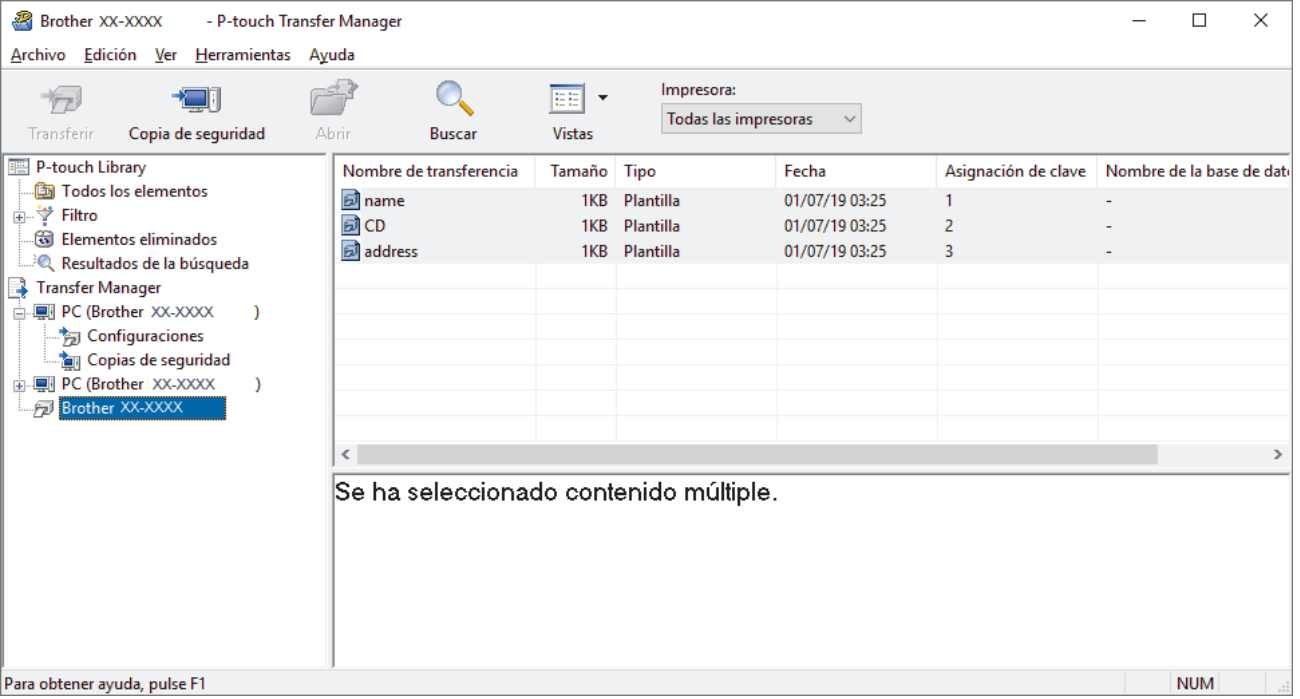

Aparecerá un mensaje de confirmación.

3. Haga clic en **Aceptar**.

Se creará una nueva carpeta en la impresora en la vista carpeta. El nombre de la carpeta se basa en la hora y fecha de la copia de seguridad. Todas las plantillas y los otros datos de la impresora se transfieren a la nueva carpeta y se guardan en el ordenador.

## **Información relacionada**

• [Transferencia de plantillas a la impresora mediante P-touch Transfer Manager \(Windows\)](#page-48-0)

<span id="page-59-0"></span> [Inicio](#page-1-0) > [Transferencia de plantillas a la impresora \(P-touch Transfer Manager\) \(Windows\)](#page-47-0) > [Transferencia](#page-48-0) [de plantillas a la impresora mediante P-touch Transfer Manager \(Windows\)](#page-48-0) > Eliminación de datos de la impresora (Windows)

# **Eliminación de datos de la impresora (Windows)**

Puede eliminar todas las plantillas u otros datos guardados en la impresora.

- 1. Conecte el ordenador y la impresora y encienda la impresora.
- El nombre del modelo de la impresora aparecerá junto a un icono de impresora en la vista carpeta.
- 2. Haga clic con el botón derecho en la impresora y, a continuación, seleccione el menú **Eliminar todo**.

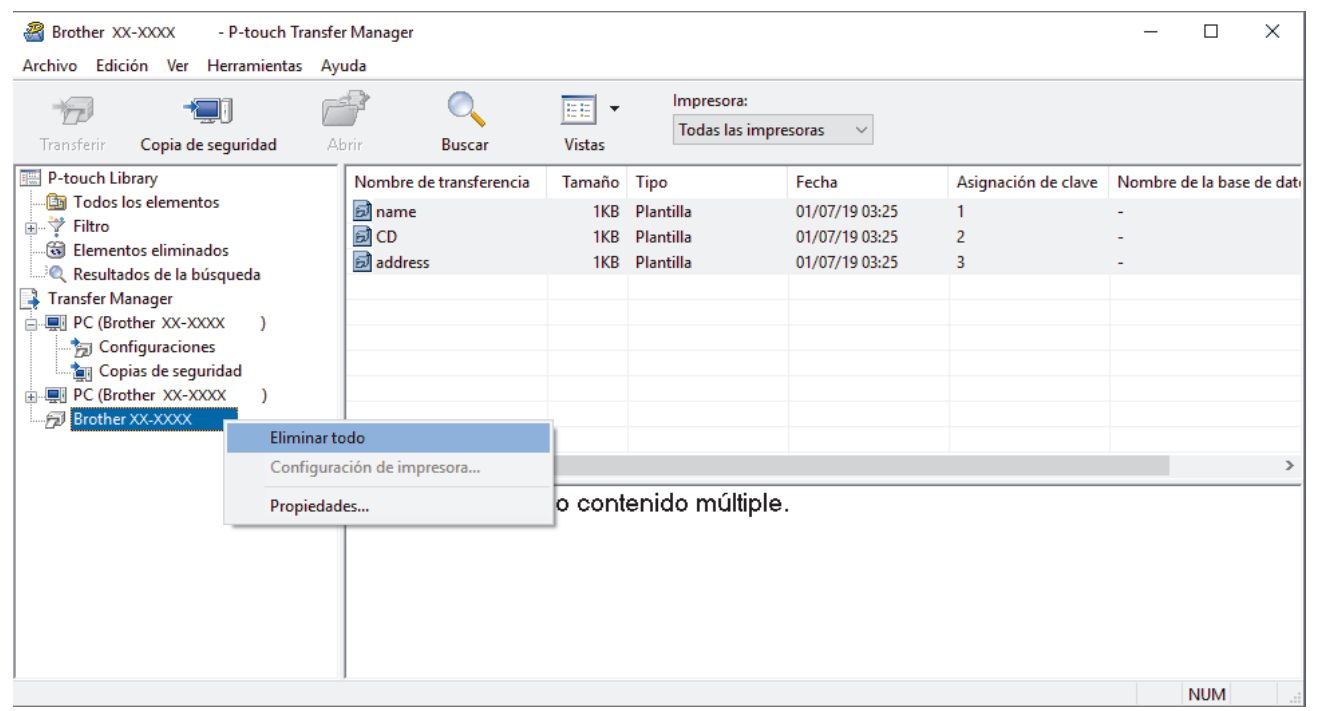

Aparecerá un mensaje de confirmación.

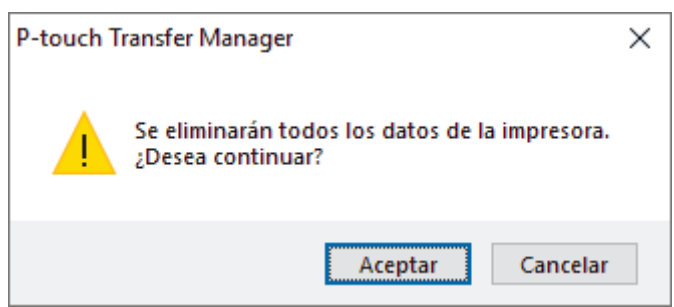

#### 3. Haga clic en **Aceptar**.

Se eliminarán todas las plantillas y los demás datos guardados en la impresora.

### **Información relacionada**

• [Transferencia de plantillas a la impresora mediante P-touch Transfer Manager \(Windows\)](#page-48-0)

<span id="page-60-0"></span> [Inicio](#page-1-0) > [Transferencia de plantillas a la impresora \(P-touch Transfer Manager\) \(Windows\)](#page-47-0) > [Transferencia](#page-48-0) [de plantillas a la impresora mediante P-touch Transfer Manager \(Windows\)](#page-48-0) > Creación de archivos de transferencia y archivos de paquete de transferencia (Windows)

# **Creación de archivos de transferencia y archivos de paquete de transferencia (Windows)**

Utilice P-touch Transfer Manager para guardar los datos de la plantilla creada con P-touch Editor en formato BLF o PDZ y transferir estos archivos en este formato a una impresora a través de una red, desde un ordenador o dispositivo móvil.

También puede imprimir archivos en formato BLF desde el modo de almacenamiento masivo.

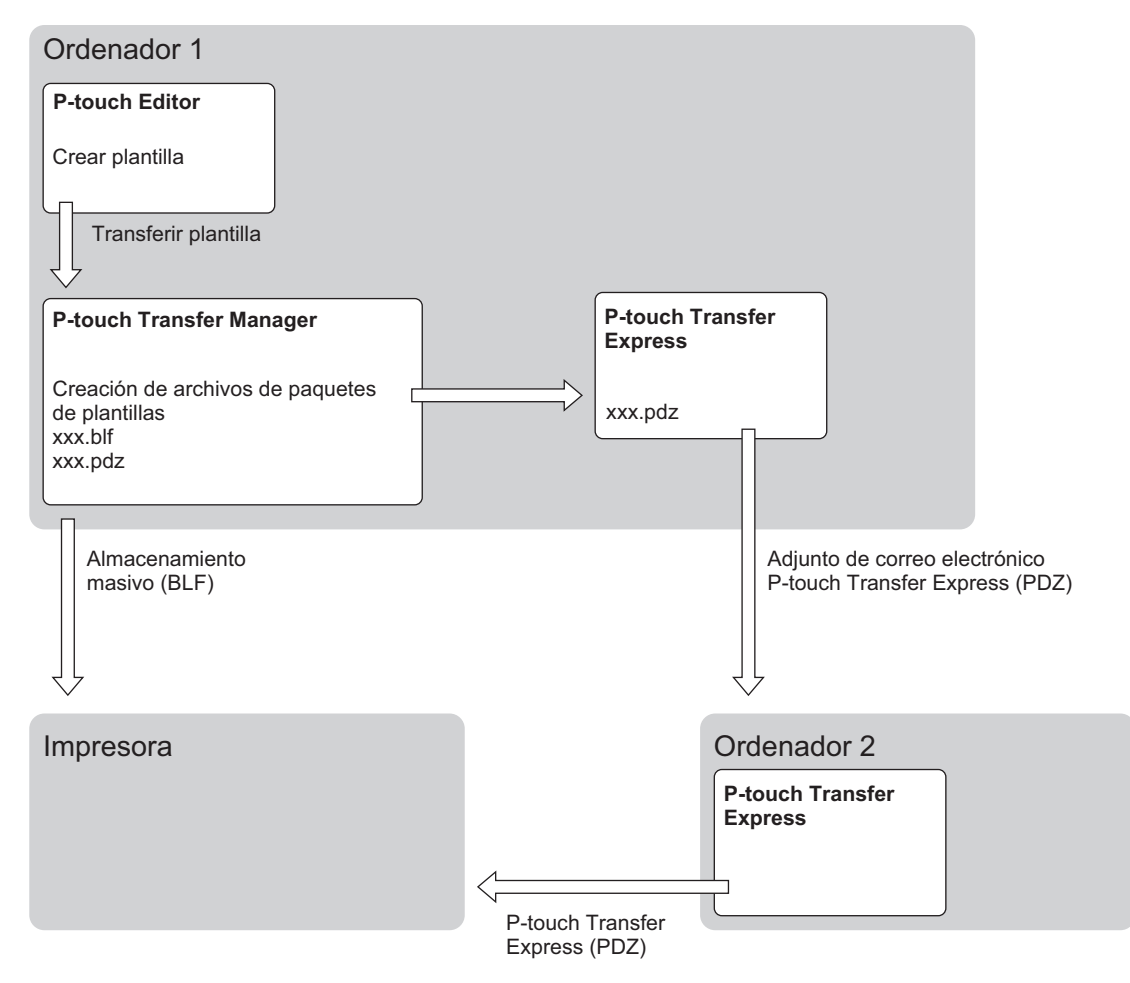

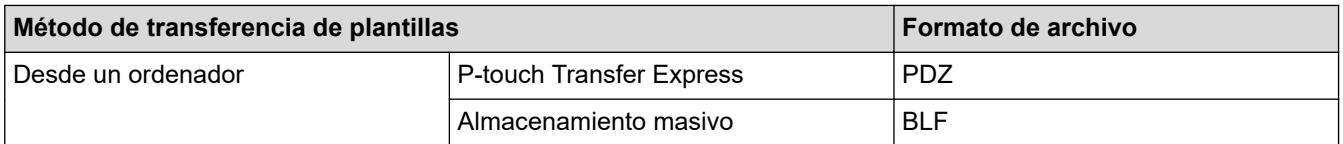

1. Cree la plantilla utilizando P-touch Editor y, seguidamente, transfiérala a P-touch Transfer Manager.

- Para obtener más información >> *Información relacionada*
- Al transferir una plantilla nueva, asegúrese de especificar un número de Asignación de clave (en Ptouch Transfer Manager) que no se esté utilizando actualmente. Si el número de Asignación de clave especificado ya está en uso, la plantilla existente será reemplazada por la nueva.
- 2. Sin conectar la impresora al ordenador, seleccione la carpeta **Configuraciones** en la ventana de P-touch Transfer Manager y, acto seguido, seleccione la plantilla que desee guardar.

Puede seleccionar varias plantillas a la vez.

3. Haga clic en **Archivo** > **Almacenar archivo de transferencia**.

# **NOTA**

El botón **Almacenar archivo de transferencia** aparece únicamente si la impresora está desconectada del ordenador o sin conexión.

Ø

- Si hace clic en el botón **Almacenar archivo de transferencia** después de seleccionar **Configuraciones**, se guardarán todas las plantillas en la carpeta como un archivo de transferencia (BLF) o un archivo de paquete de transferencia (PDZ).
- Se pueden combinar varias plantillas en un solo archivo de transferencia (BLF) o un archivo de paquete de transferencia (PDZ).
- 4. En el campo **Tipo**, seleccione el formato de plantilla que desee y después escriba el nombre y guarde la plantilla.

### **Información relacionada**

• [Transferencia de plantillas a la impresora mediante P-touch Transfer Manager \(Windows\)](#page-48-0)

### **Información adicional:**

• [Transferencia de plantilla a P-touch Transfer Manager \(Windows\)](#page-51-0)

<span id="page-62-0"></span> [Inicio](#page-1-0) > [Transferencia de plantillas a la impresora \(P-touch Transfer Manager\) \(Windows\)](#page-47-0) > Distribución de plantillas que transferir a usuarios sin utilizar P-touch Transfer Manager (Windows)

# **Distribución de plantillas que transferir a usuarios sin utilizar P-touch Transfer Manager (Windows)**

Puede transferir plantillas a la impresora mediante P-touch Transfer Express. En primer lugar, el administrador crea una plantilla y después la distribuye junto con P-touch Transfer Express. Se puede utilizar P-touch Transfer Express para transferir la plantilla directamente a la impresora.

Para descargar la última versión de P-touch Transfer Express, vaya a la página **Descargas** de su modelo en el sitio web de soporte de Brother en [support.brother.com.](https://support.brother.com/)

- Al transferir una plantilla nueva, asegúrese de especificar un número de Asignación de clave (en Ptouch Transfer Manager) que no se esté utilizando actualmente. Si el número de Asignación de clave especificado ya está en uso, la plantilla existente será reemplazada por la nueva.
	- Esta función requiere una conexión USB.

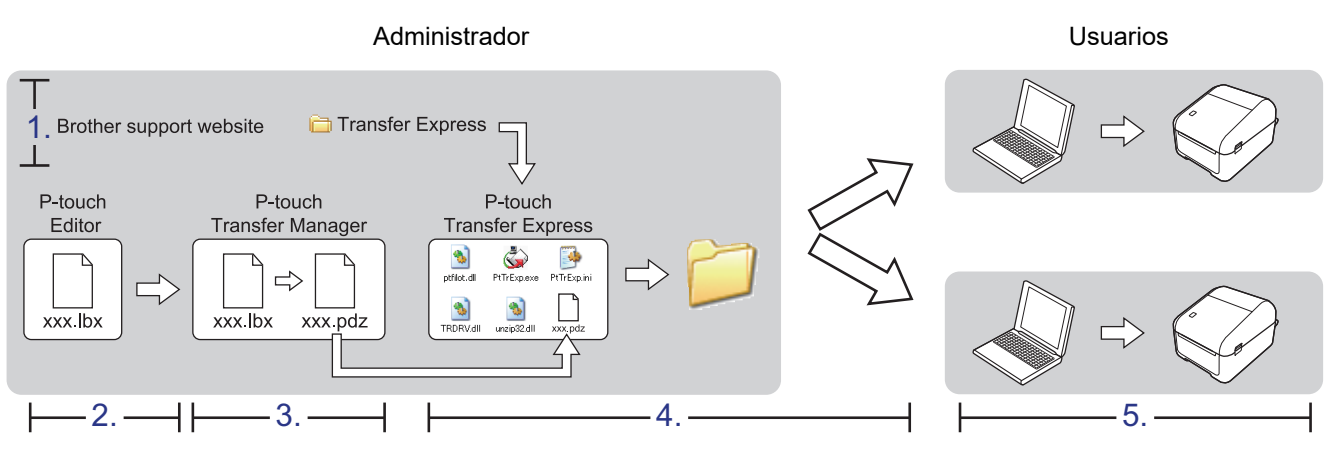

>> Tareas del administrador

[>> Tareas de usuario](#page-65-0)

### **Tareas del administrador**

- >> Preparación de P-touch Transfer Express
- >> Transferencia de la plantilla a P-touch Transfer Manager
- [>> Cómo guardar la plantilla como archivo de paquete de transferencia \(PDZ\)](#page-63-0)
- [>> Distribución del archivo de paquete de transferencia \(PDZ\) y P-touch Transfer Express a otras personas](#page-64-0)

### **Preparación de P-touch Transfer Express**

Debe instalarse el controlador de la impresora antes de utilizar P-touch Transfer Express.

P-touch Transfer Express solo se encuentra disponible en inglés.

- 1. Descargue P-touch Transfer Express en cualquier ubicación de su ordenador.
- 2. Descomprima el archivo descargado (ZIP).

### **Transferencia de la plantilla a P-touch Transfer Manager**

- 1. Inicie P-touch Editor  $\mathcal{P}$ 
	- **Windows 10/Windows Server 2016:**

Haga clic en **Inicio** > **Brother P-touch** > **P-touch Editor 5.2**, o haga doble clic en el icono **P-touch Editor 5.2** del escritorio.

• **Windows 8/Windows 8.1/Windows Server 2012/Windows Server 2012 R2:**

<span id="page-63-0"></span>Haga clic en el icono **P-touch Editor 5.2** de la pantalla**Aplicaciones**, o haga doble clic en el icono **Ptouch Editor 5.2** del escritorio.

• **Windows 7/Windows Server 2008/Windows Server 2008 R2:**

Haga clic en **Iniciar** > **Todos los programas** > **Brother P-touch** > **P-touch Editor 5.2**, o haga doble clic en el icono **P-touch Editor 5.2** del escritorio.

Se inicia P-touch Editor.

- 2. Abra la plantilla que desee.
- 3. Haga clic en **Archivo** > **Transferir plantilla** > **Transferir**.

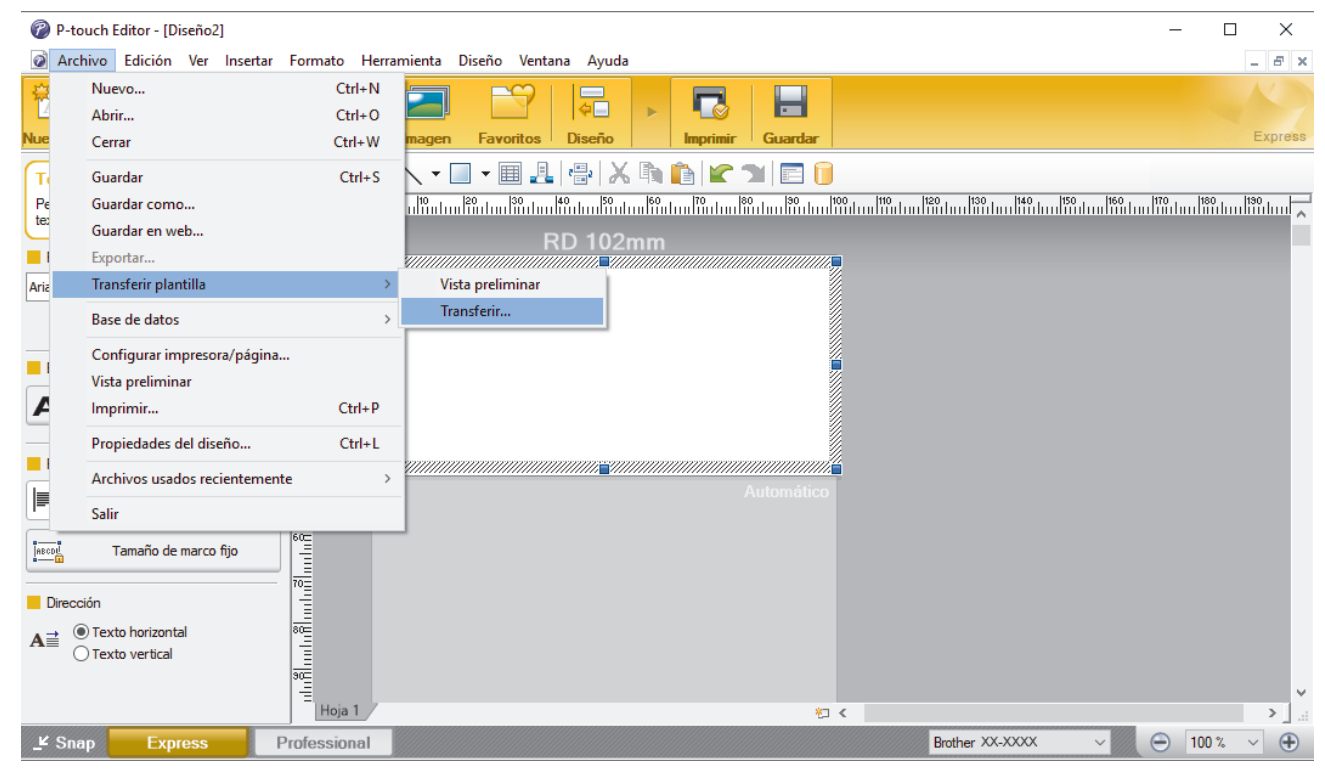

La plantilla se transfiere a P-touch Transfer Manager. P-touch Transfer Manager se inicia.

### **Cómo guardar la plantilla como archivo de paquete de transferencia (PDZ)**

Para crear un archivo en un formato que se pueda emplear con P-touch Transfer Express, guarde la plantilla como archivo de paquete de transferencia (PDZ).

- 1. Seleccione la carpeta **Configuraciones** en la ventana de P-touch Transfer Manager.
- 2. Seleccione las plantillas que desee distribuir.
- 3. Haga clic en **Archivo** > **Almacenar archivo de transferencia**.
- Ø • La opción **Almacenar archivo de transferencia** aparece únicamente si la impresora está desconectada del ordenador o sin conexión.
	- Si hace clic en la opción **Almacenar archivo de transferencia** después de seleccionar la carpeta **Configuraciones**o una carpeta creada, se guardarán todas las plantillas de la carpeta como archivo de paquete de transferencia (PDZ).
	- Se pueden combinar varias plantillas en un solo archivo de paquete de transferencia (PDZ).
- 4. Escriba el nombre y, a continuación, haga clic en **Guardar**.

<span id="page-64-0"></span>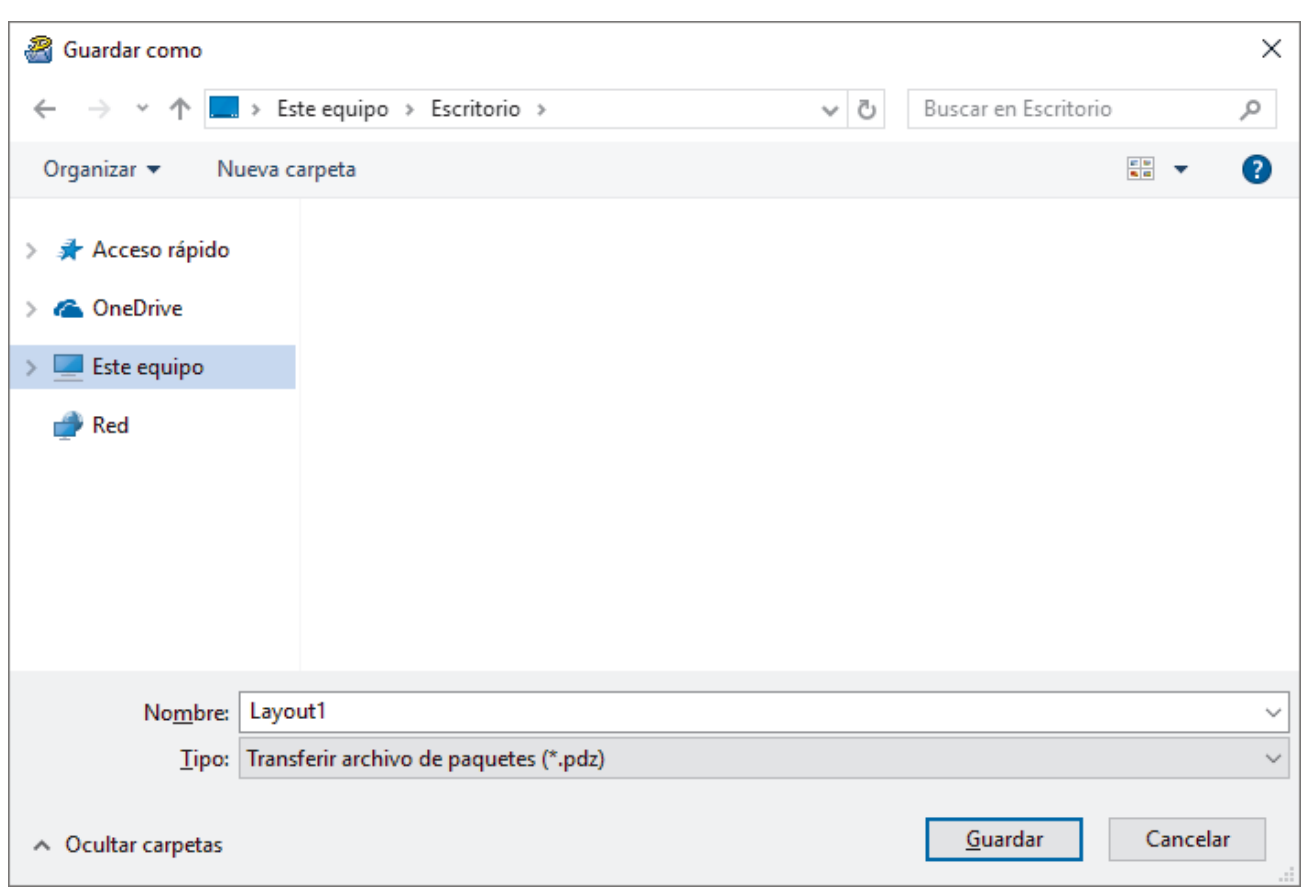

La plantilla se guardará como archivo de paquete de transferencia (PDZ).

## **Distribución del archivo de paquete de transferencia (PDZ) y P-touch Transfer Express a otras personas**

Si ya ha descargado P-touch Transfer Express en su ordenador, no será necesario que el administrador le envíe la carpeta Transfer Express. En este caso, puede mover el archivo de paquete de transferencia distribuido a la carpeta descargada y posteriormente hacer doble clic en PtTrExp.exe.

1. Mueva el archivo de paquete de transferencia (PDZ) a la carpeta de descargas.

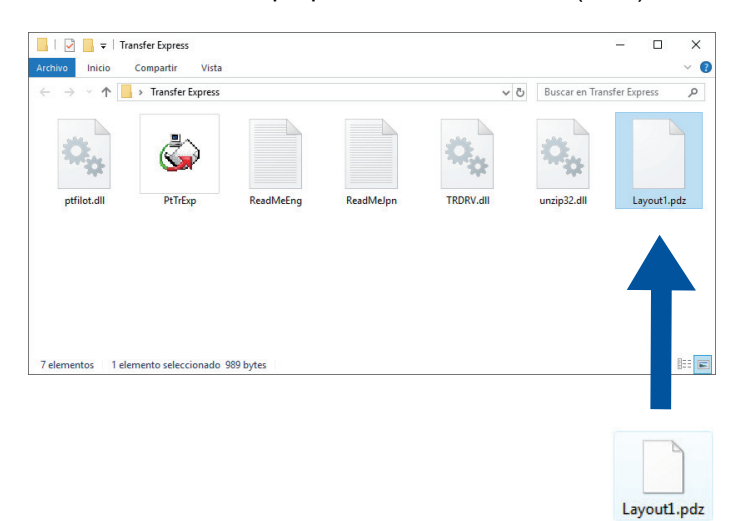

2. Distribuya todos los archivos de la carpeta de descargas a otras personas.

### <span id="page-65-0"></span>**Tareas de usuario**

### **Transferencia de un archivo de paquete de transferencia (PDZ) a la impresora**

Puede transferir el archivo de paquete de transferencia (PDZ) a la impresora utilizando el P-touch Transfer Express recibido del administrador.

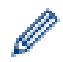

No apague la impresora mientras transfiere las plantillas.

- 1. Encienda la impresora.
- 2. Conecte la impresora a un ordenador con un cable USB.
- 3. Haga doble clic en el archivo **PtTrExp.exe** recibido del administrador.
- 4. Realice una de las siguientes acciones:
	- Para transferir un único archivo de paquete de transferencia (PDZ) dentro de la carpeta que contiene el archivo **PtTrExp.exe**, haga clic en **Transfer**.
	- Para transferir varios archivos de paquete de transferencia (PDZ) dentro de la carpeta que contiene el archivo **PtTrExp.exe**, haga lo siguiente:
		- a. Haga clic en **Browse**.

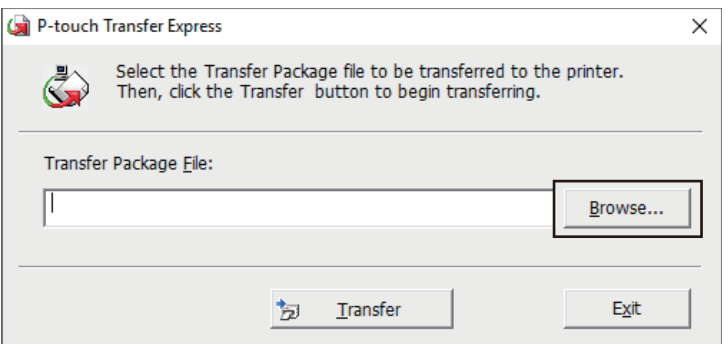

- b. Seleccione el archivo de paquete de transferencia que desee transferir y, a continuación, haga clic en **Abrir**.
- c. Haga clic en **Transfer**.
- d. Haga clic en **Yes**.
- 5. Cuando haya terminado, haga clic en **OK**.

### **Información relacionada**

• [Transferencia de plantillas a la impresora \(P-touch Transfer Manager\) \(Windows\)](#page-47-0)

<span id="page-66-0"></span> [Inicio](#page-1-0) > Almacenamiento o administración de plantillas (P-touch Library)

## **Almacenamiento o administración de plantillas (P-touch Library)**

- [Edición de plantillas mediante P-touch Library \(Windows\)](#page-67-0)
- [Impresión de plantillas mediante P-touch Library \(Windows\)](#page-68-0)
- [Búsqueda de plantillas mediante P-touch Library \(Windows\)](#page-69-0)

<span id="page-67-0"></span> [Inicio](#page-1-0) > [Almacenamiento o administración de plantillas \(P-touch Library\)](#page-66-0) > Edición de plantillas mediante Ptouch Library (Windows)

## **Edición de plantillas mediante P-touch Library (Windows)**

- 1. Inicie P-touch Library.
	- **Windows 10/Windows Server 2016:**
		- Haga clic en **Inicio** > **Brother P-touch** > **P-touch Library 2.3**.
	- **Windows 8/Windows 8.1/Windows Server 2012/Windows Server 2012 R2:** Haga clic en el icono **P-touch Library 2.3** en la pantalla **Aplicaciones**.
	- **Windows 7/Windows Server 2008/Windows Server 2008 R2:** Haga clic en **Iniciar** > **Todos los programas** > **Brother P-touch** > **P-touch Tools** > **P-touch Library 2.3**.

Aparecerá la ventana principal.

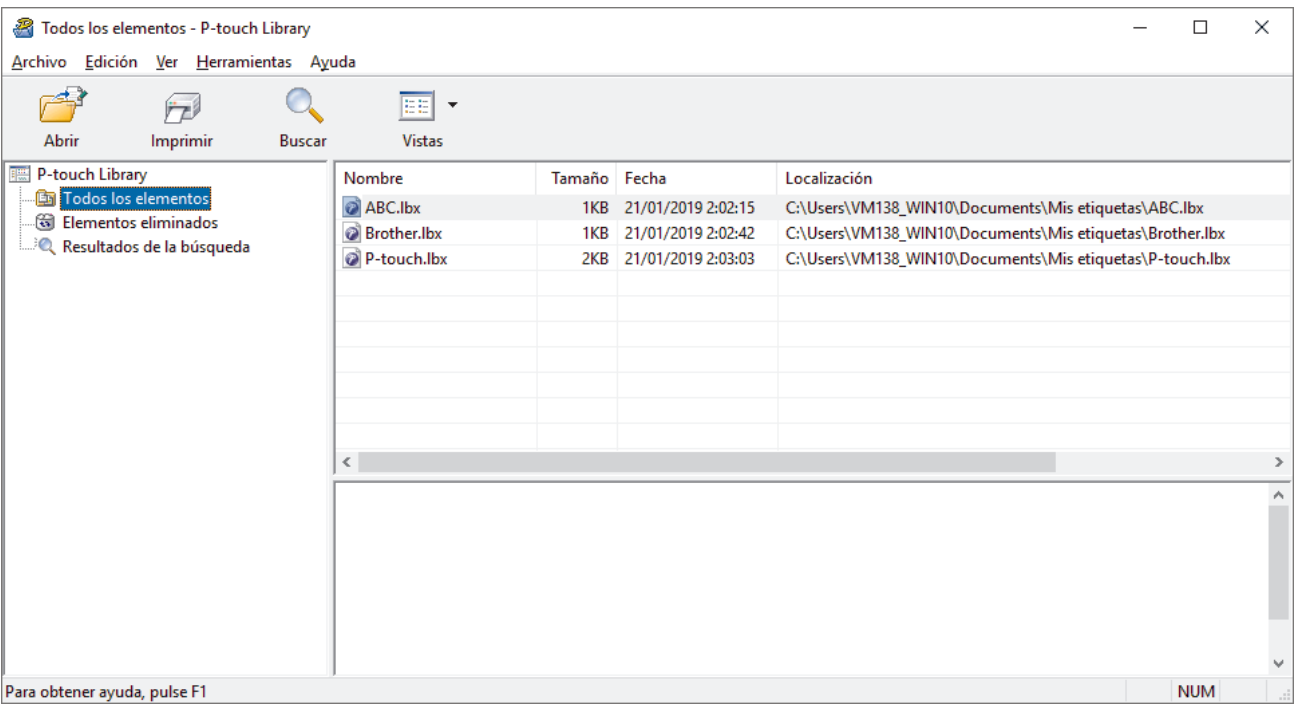

## **Información general sobre los iconos de la barra de herramientas**

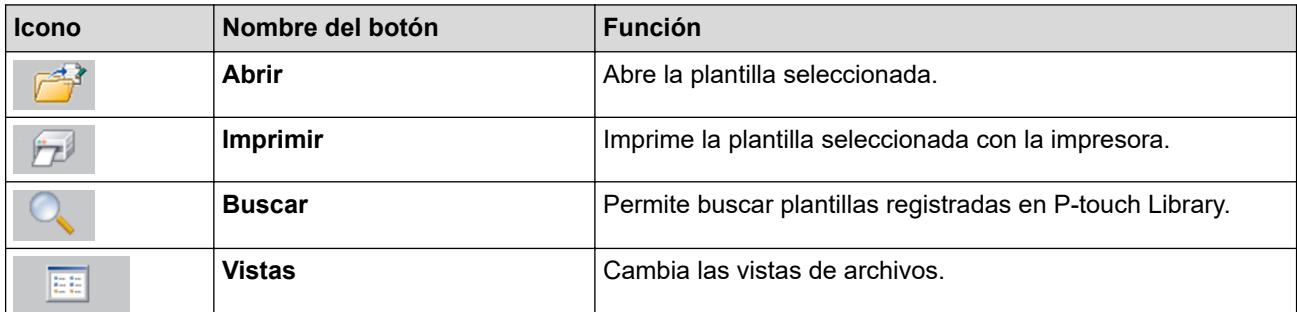

2. Seleccione la plantilla que quiera editar y haga clic en **Abrir**. Se iniciará el programa asociado a la plantilla, para que pueda editarla.

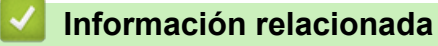

• [Almacenamiento o administración de plantillas \(P-touch Library\)](#page-66-0)

<span id="page-68-0"></span> [Inicio](#page-1-0) > [Almacenamiento o administración de plantillas \(P-touch Library\)](#page-66-0) > Impresión de plantillas mediante P-touch Library (Windows)

## **Impresión de plantillas mediante P-touch Library (Windows)**

- 1. Inicie P-touch Library.
	- **Windows 10/Windows Server 2016:**
		- Haga clic en **Inicio** > **Brother P-touch** > **P-touch Library 2.3**.
	- **Windows 8/Windows 8.1/Windows Server 2012/Windows Server 2012 R2:** Haga clic en el icono **P-touch Library 2.3** en la pantalla **Aplicaciones**.
	- **Windows 7/Windows Server 2008/Windows Server 2008 R2:** Haga clic en **Iniciar** > **Todos los programas** > **Brother P-touch** > **P-touch Tools** > **P-touch Library 2.3**.

Aparecerá la ventana principal.

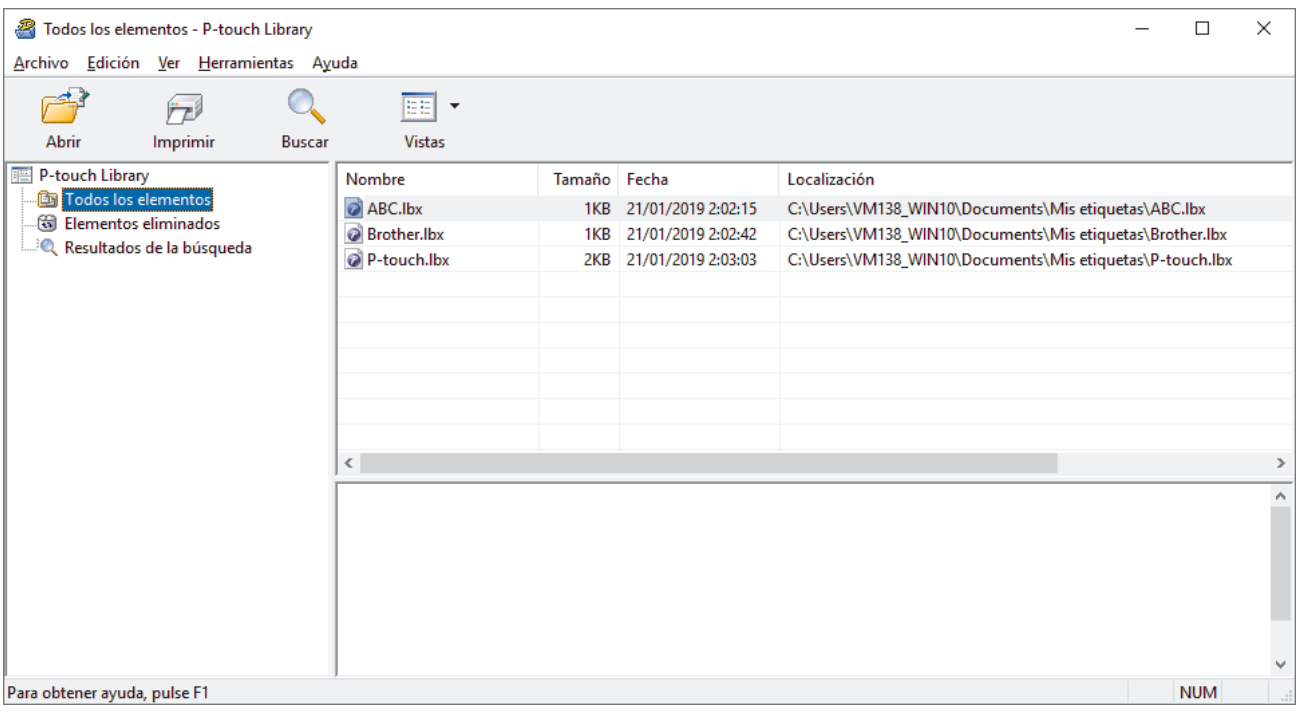

2. Seleccione la plantilla que quiera imprimir y haga clic en **Imprimir**. La impresora conectada imprimirá la plantilla.

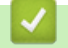

### **Información relacionada**

• [Almacenamiento o administración de plantillas \(P-touch Library\)](#page-66-0)

<span id="page-69-0"></span> [Inicio](#page-1-0) > [Almacenamiento o administración de plantillas \(P-touch Library\)](#page-66-0) > Búsqueda de plantillas mediante P-touch Library (Windows)

# **Búsqueda de plantillas mediante P-touch Library (Windows)**

Puede buscar plantillas registradas en P-touch Library.

- 1. Inicie P-touch Library.
	- **Windows 10/Windows Server 2016:**

Haga clic en **Inicio** > **Brother P-touch** > **P-touch Library 2.3**.

- **Windows 8/Windows 8.1/Windows Server 2012/Windows Server 2012 R2:** Haga clic en el icono **P-touch Library 2.3** en la pantalla **Aplicaciones**.
- **Windows 7/Windows Server 2008/Windows Server 2008 R2:**

Haga clic en **Iniciar** > **Todos los programas** > **Brother P-touch** > **P-touch Tools** > **P-touch Library 2.3**.

Aparecerá la ventana principal.

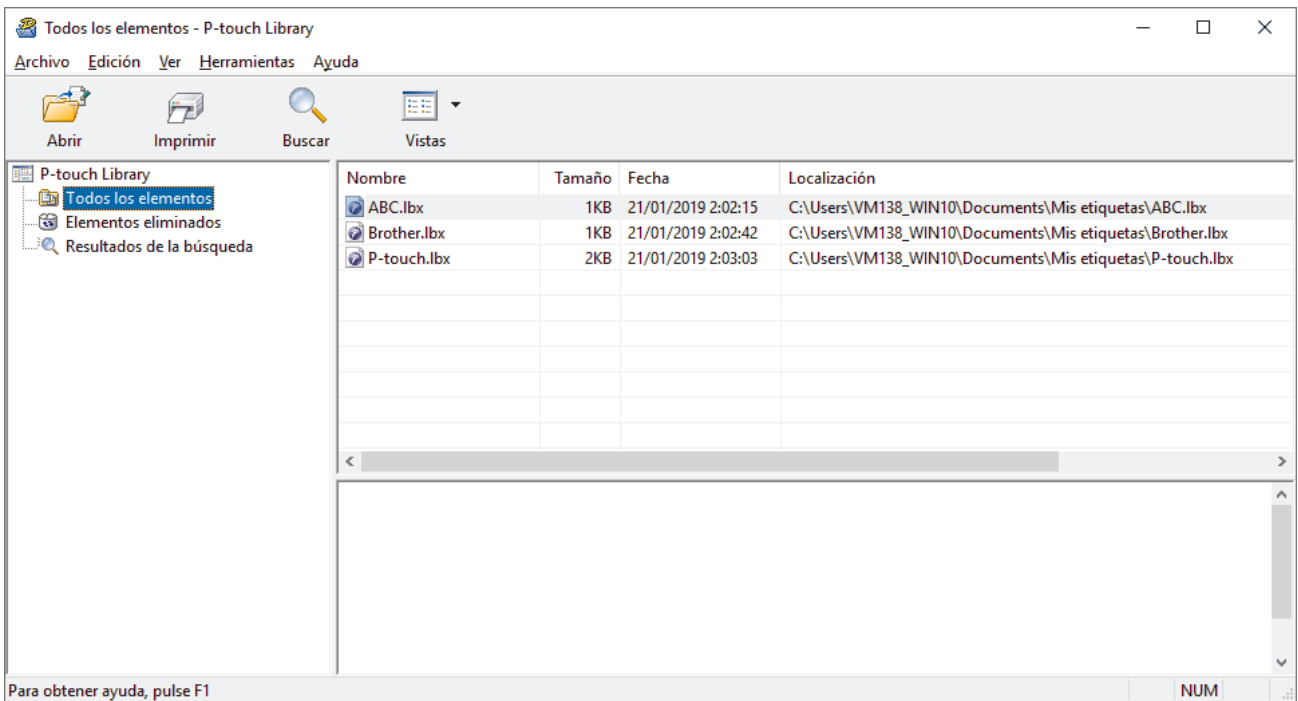

2. Haga clic en **Buscar**.

Aparecerá el cuadro de diálogo **Buscar**.

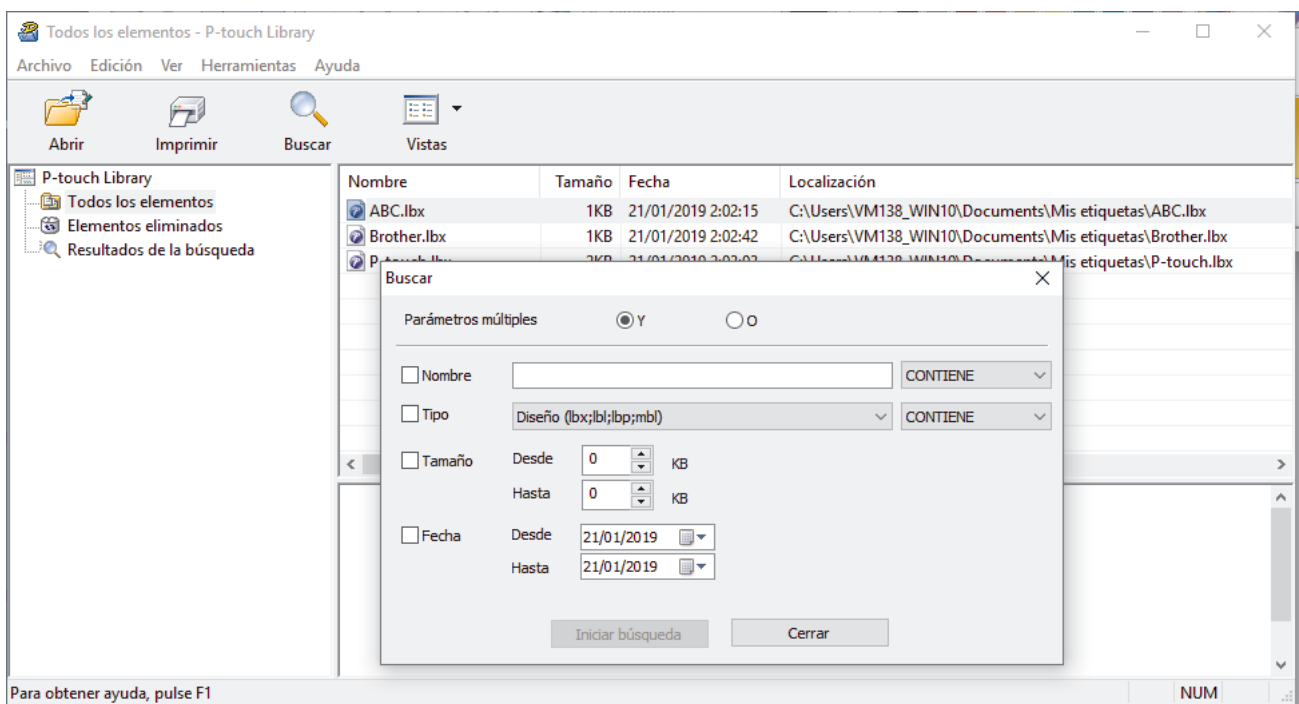

3. Especifique los criterios de búsqueda.

Dispone de los siguientes criterios de búsqueda:

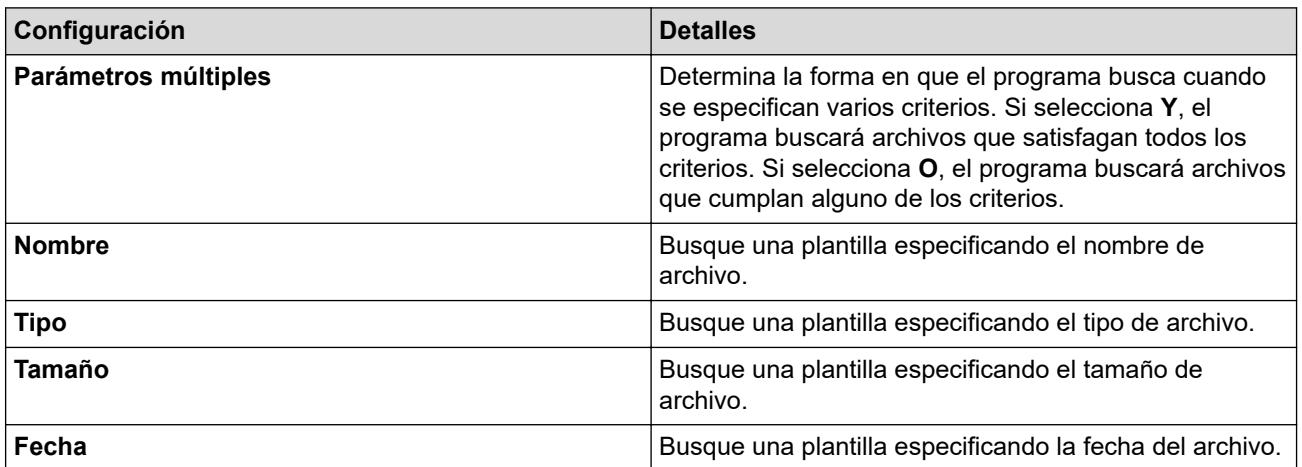

4. Haga clic en **Iniciar búsqueda**.

La búsqueda comienza y se muestran los resultados de búsqueda.

5. Cierre el cuadro de diálogo **Buscar**.

Para confirmar los resultados de la búsqueda, haga clic en **Resultados de la búsqueda** en la vista carpeta.

Puede registrar plantillas en P-touch Library arrastrando y soltando las plantillas en la carpeta **Todos los elementos** o en la lista de carpetas.

## **Información relacionada**

• [Almacenamiento o administración de plantillas \(P-touch Library\)](#page-66-0)

### [Inicio](#page-1-0) > Red

# **Red**

**Modelos relacionados**: TD-4420DN/TD-4520DN

- [Información sobre el software y las utilidades de administración de la red](#page-72-0)
- [Cambiar la configuración de la impresora mediante Administración basada en Web](#page-99-0)
[Inicio](#page-1-0) > [Red](#page-71-0) > Información sobre el software y las utilidades de administración de la red

# **Información sobre el software y las utilidades de administración de la red**

**Modelos relacionados**: TD-4420DN/TD-4520DN

## **Administración basada en web**

Administración basada en web es una utilidad que utiliza un explorador web estándar para administrar el equipo mediante el protocolo de transferencia de hipertexto (HTTP) o el protocolo de transferencia de hipertexto a través de capa de conexión segura (HTTPS). Escriba la dirección IP del equipo en el explorador web para acceder y cambiar la configuración del servidor de impresión.

## **BRAdmin Light (Windows)**

BRAdmin Light es una utilidad para la configuración inicial de impresoras Brother conectadas a la red. Permite buscar impresoras Brother en la red, ver el estado y establecer la configuración básica de la red, como la dirección IP.

Vaya a la página **Descargas** de su modelo en el sitio web de soporte de Brother en [support.brother.com](https://support.brother.com/) para descargar BRAdmin Light.

Si utiliza un software de seguridad, software antispyware o antivirus, desactívelos temporalmente. Cuando tenga la certeza de que puede imprimir, vuelva a activarlos.

# **BRAdmin Professional (Windows)**

BRAdmin Professional es una utilidad que permite una administración más avanzada de las impresoras Brother conectadas a la red. Esta utilidad puede buscar impresoras de Brother en su red y ver el estado de ellas desde una pantalla estilo explorador de fácil lectura de Windows que modifica el color para identificar el estado de cada impresora. Es posible establecer la configuración de la red y de la impresora, así como actualizar el firmware de la impresora desde un equipo con Windows en la red LAN. BRAdmin Professional también puede registrar la actividad de las impresoras Brother en su red y exportar los datos de registro.

Vaya a la página **Descargas** de su modelo en el sitio web de soporte de Brother en [support.brother.com](https://support.brother.com/) para descargar la última versión de la utilidad BRAdmin Professional de Brother.

• El nombre del nodo aparecerá en la ventana actual de BRAdmin Professional.

El nombre de nodo predeterminado es "BRNxxxxxxxxxxxx". ("xxxxxxxxxxxx" se basa en la dirección MAC/Ethernet de la impresora).

• Si utiliza un software de seguridad, software antispyware o antivirus, desactívelos temporalmente. Cuando tenga la certeza de que puede imprimir, vuelva a activarlos.

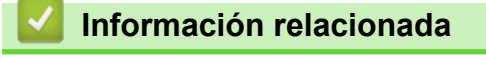

• [Red](#page-71-0)

## <span id="page-73-0"></span>**■** [Inicio](#page-1-0) > Actualización

# **Actualización**

- [Actualización de P-touch Editor \(Windows\)](#page-74-0)
- [Actualización del firmware](#page-76-0)

<span id="page-74-0"></span> [Inicio](#page-1-0) > [Actualización](#page-73-0) > Actualización de P-touch Editor (Windows)

# **Actualización de P-touch Editor (Windows)**

Antes de actualizar P-touch Editor, instale el controlador de la impresora.

- 1. Inicie P-touch Update Software.
	- **Windows 10/Windows Server 2016:**

Haga clic en **Inicio** > **Brother P-touch** > **P-touch Update Software**, o haga doble clic en el icono **Ptouch Update Software** del escritorio.

• **Windows 8/Windows 8.1/Windows Server 2012/Windows Server 2012 R2:**

Haga clic en el icono **P-touch Update Software** de la pantalla**Aplicaciones**, o haga doble clic en el icono **P-touch Update Software** del escritorio.

• **Windows 7/Windows Server 2008/Windows Server 2008 R2:**

Haga clic en **Iniciar** > **Todos los programas** > **Brother P-touch** > **P-touch Update Software**, o haga doble clic en el icono **P-touch Update Software** del escritorio.

2. Haga clic en el icono **Actualización del software del ordenador**.

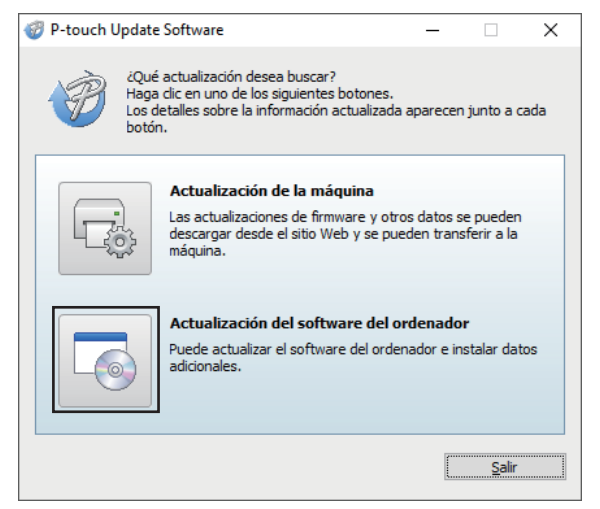

3. Seleccione las opciones **Impresora** y **Idioma**, active la casilla de verificación situada junto a P-touch Editor y, seguidamente, haga clic en **Instalar**.

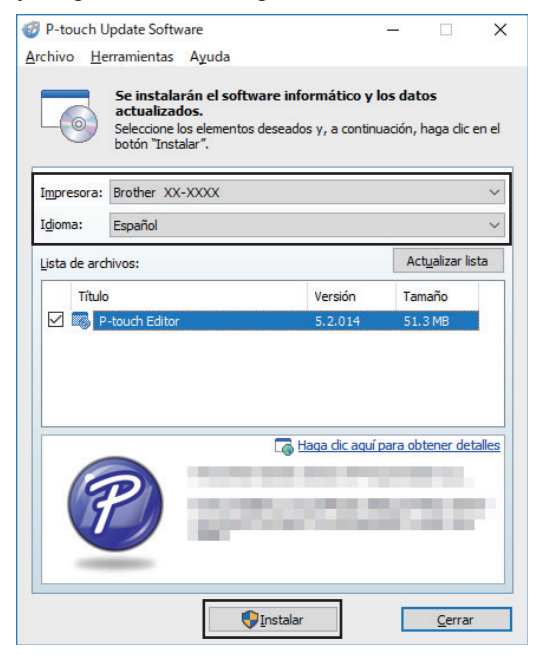

Cuando haya terminado, aparecerá un cuadro de diálogo de confirmación.

# **Información relacionada**

• [Actualización](#page-73-0)

∣√

# <span id="page-76-0"></span>**Actualización del firmware**

- Antes de actualizar el firmware, debe instalar el controlador de la impresora.
- No apague la impresora mientras transfiere datos o actualiza el firmware.
- Si se está ejecutando otra aplicación, ciérrela.
- 1. Encienda la impresora y conecte el cable USB.
- 2. Inicie P-touch Update Software.
	- **Windows 10/Windows Server 2016:**

Haga clic en **Inicio** > **Brother P-touch** > **P-touch Update Software**, o haga doble clic en el icono **Ptouch Update Software** del escritorio.

• **Windows 8/Windows 8.1/Windows Server 2012/Windows Server 2012 R2:**

Haga clic en el icono **P-touch Update Software** de la pantalla**Aplicaciones**, o haga doble clic en el icono **P-touch Update Software** del escritorio.

• **Windows 7/Windows Server 2008/Windows Server 2008 R2:**

Haga clic en **Iniciar** > **Todos los programas** > **Brother P-touch** > **P-touch Update Software**, o haga doble clic en el icono **P-touch Update Software** del escritorio.

3. Haga clic en el icono **Actualización de la máquina**.

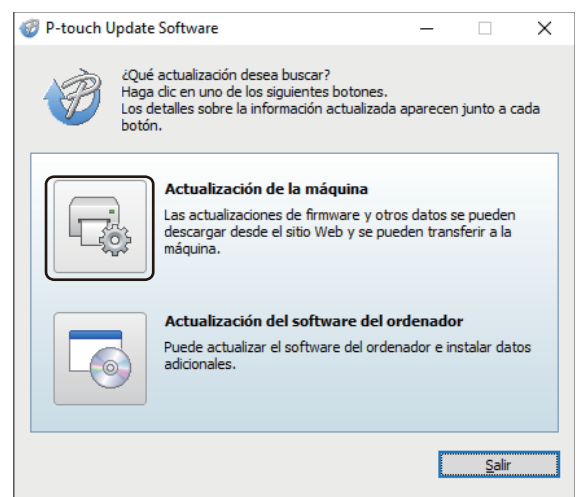

4. Seleccione la opción **Impresora**, asegúrese de que el equipo está conectado correctamente y, a continuación, haga clic en **Aceptar**.

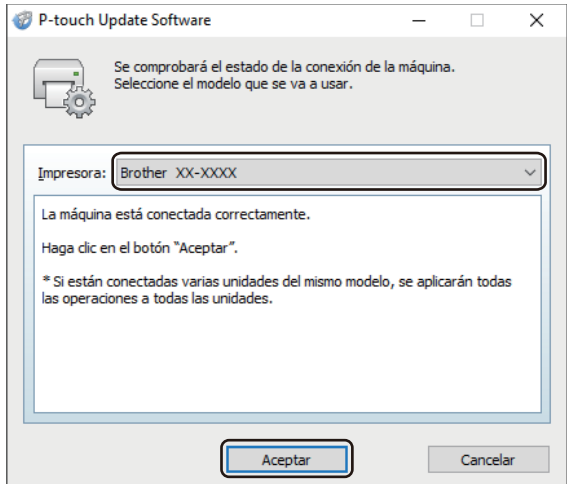

5. Seleccione la opción **Idioma**, active la casilla de verificación situada junto al firmware que va a actualizar y, a continuación, haga clic en **Transferir**.

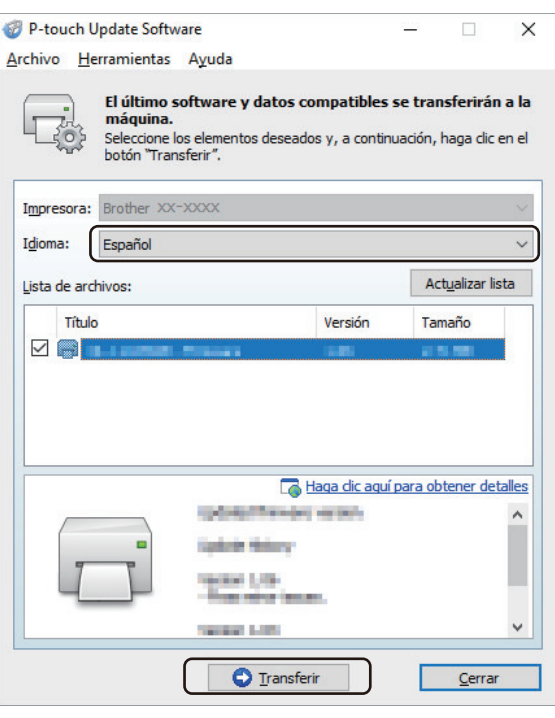

# **NOTA**

No apague la impresora ni desconecte el cable durante la transferencia de datos.

6. Compruebe el contenido que se va a actualizar y haga clic en **Inicio** para comenzar la actualización. Comenzará la actualización del firmware.

# **NOTA**

No apague la impresora ni desconecte el cable durante el proceso de actualización.

## **Información relacionada**

• [Actualización](#page-73-0)

<span id="page-78-0"></span> [Inicio](#page-1-0) > Configuración de la impresora

# **Configuración de la impresora**

- [Cambiar la configuración de la impresora con la herramienta de configuración de la](#page-79-0) [impresora \(Windows\)](#page-79-0)
- [Aplicación de cambios de configuración a varias impresoras \(Windows\)](#page-98-0)
- [Cambiar la configuración de la impresora mediante Administración basada en Web](#page-99-0)
- [Confirmación de la configuración de la impresora](#page-101-0)

<span id="page-79-0"></span> [Inicio](#page-1-0) > [Configuración de la impresora](#page-78-0) > Cambiar la configuración de la impresora con la herramienta de configuración de la impresora (Windows)

# **Cambiar la configuración de la impresora con la herramienta de configuración de la impresora (Windows)**

- Asegúrese de que el adaptador de CA esté conectado a la impresora y de que el cable de alimentación de CA esté conectado a una toma de corriente.
- Asegúrese de que el controlador de la impresora esté instalado correctamente y de que pueda imprimir.
- Conecte la impresora a un ordenador con un cable USB.
- Ø • La Herramienta de configuración de la impresora está instalada junto con el controlador de la impresora y otro software al usar el instalador.
	- Herramienta de configuración de la impresora está solo disponible para impresoras Brother compatibles.
- 1. Conecte la impresora que desee configurar al ordenador.
- 2. Inicie la Herramienta de configuración de la impresora.
	- **Windows 10/Windows Server 2016:**

Haga clic en **Inicio** > **Brother** > **Printer Setting Tool**.

- **Windows 8/Windows 8.1/Windows Server 2012/Windows Server 2012 R2:** Haga clic en el icono **Printer Setting Tool** en la pantalla **Aplicaciones**.
- **Windows 7/Windows Server 2008/Windows Server 2008 R2:**

Haga clic en **Iniciar** > **Todos los programas** > **Brother** > **Label & Mobile Printer** > **Printer Setting Tool**.

Aparecerá la ventana principal.

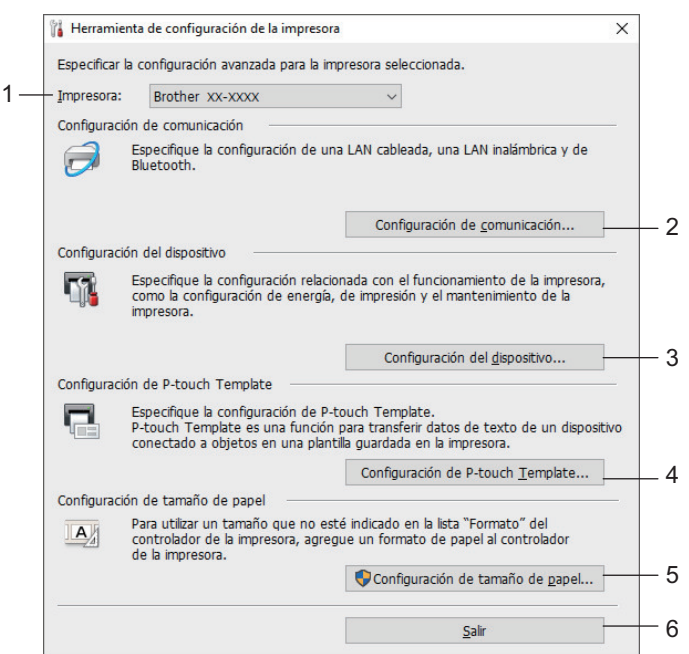

**1. Impresora**

Muestra una lista de las impresoras conectadas.

## **2. Configuración de comunicación (TD-4420DN/TD-4520DN)**

(TD-4420DN/TD-4520DN) Especifica la configuración de la comunicación LAN por cable.

## **3. Configuración del dispositivo**

Especifica la configuración del dispositivo. Por ejemplo, la configuración de energía.

#### **4. Configuración de P-touch Template**

Especifica la configuración de P-touch Template.

Para obtener más información >> *Comandos de referencia y manual de plantillas P-touch* (Manual de Ptouch Template/Referencia de comandos) (solo en inglés). Puede descargar la última versión del sitio web de soporte de Brother en [support.brother.com/manuals.](https://support.brother.com/manuals/)

#### **5. Configuración de tamaño de papel**

Añada información sobre el soporte y la configuración del controlador de la impresora para utilizar tamaños que no aparezcan en la lista **Tamaño de papel** del controlador de la impresora.

# **NOTA**

Para abrir **Configuración de tamaño de papel**, tiene que haber iniciado la sesión con derechos de administrador.

**6. Salir**

Cierra la ventana.

3. Compruebe que la impresora que desea configurar aparece junto a **Impresora**

Si aparece otra impresora, seleccione la impresora que desee en la lista desplegable.

- 4. Seleccione la configuración que desee cambiar y, a continuación, especifique o cambie la configuración en el cuadro de diálogo.
- 5. Haga clic en **Aplicar** para guardar la configuración en la impresora.
- 6. Haga clic en **Salir** en la ventana principal para finalizar la configuración.

Use Herramienta de configuración de la impresora para configurar la impresora solo cuando la impresora esté en espera. La impresora puede funcionar mal si trata de configurarla mientras está procesando o imprimiendo un trabajo de impresión.

### **Información relacionada**

- [Configuración de la impresora](#page-78-0)
	- [Configuración de comunicación de la Herramienta de configuración de la impresora \(Windows\)](#page-81-0)
	- [Configuración del dispositivo de la Herramienta de configuración de la impresora \(Windows\)](#page-85-0)
	- [Configuración de P-touch Template de la Herramienta de configuración de la impresora \(Windows\)](#page-90-0)
	- [Configuración del tamaño de papel de la Herramienta de configuración de la impresora \(Windows\)](#page-93-0)

<span id="page-81-0"></span> [Inicio](#page-1-0) > [Configuración de la impresora](#page-78-0) > [Cambiar la configuración de la impresora con la herramienta de](#page-79-0) [configuración de la impresora \(Windows\)](#page-79-0) > Configuración de comunicación de la Herramienta de configuración de la impresora (Windows)

# **Configuración de comunicación de la Herramienta de configuración de la impresora (Windows)**

**Modelos relacionados**: TD-4420DN/TD-4520DN

Utilice Configuración de comunicación en la Herramienta de configuración de la impresora para especificar o cambiar la información de comunicación de la impresora, al conectar la impresora y el ordenador con un cable USB. Además de cambiar la configuración de comunicación de una impresora, también puede aplicar esta configuración a varias impresoras.

- >> Cuadro de diálogo de configuración
- [>> Barra de menú](#page-82-0)
- [>> Pestaña](#page-83-0) **General**
- >> Pestaña **[LAN cableada](#page-84-0)**

## **Cuadro de diálogo de configuración**

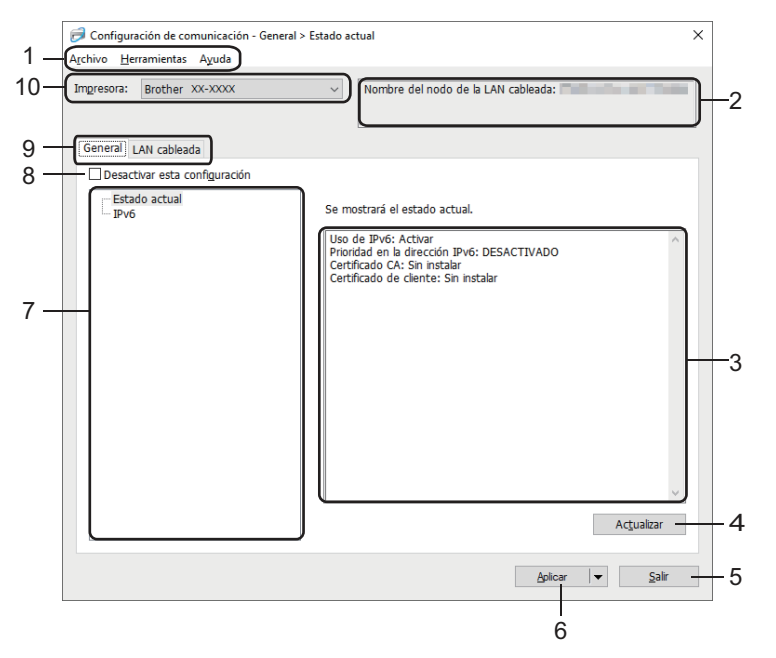

#### **1. Barra de menú**

Permite acceder a varios comandos agrupados bajo cada título de menú (los menús **Archivo**, **Herramientas** y **Ayuda**) según sus funciones.

#### **2. Nombre del nodo**

Muestra el nombre del nodo (se puede cambiar el nombre de los nodos).

## **3. Área de visualización y modificación de la configuración**

Muestra la configuración actual del elemento seleccionado.

### **4. Actualizar**

Actualiza la configuración mostrada con la información más reciente.

### **5. Salir**

Sale de la ventana **Configuración de comunicación** y vuelve a la ventana principal de la Herramienta de configuración de la impresora.

La configuración no se aplica a impresoras si se hace clic en **Salir** sin hacer clic en el botón **Aplicar** después de cambiar la configuración.

### <span id="page-82-0"></span>**6. Aplicar**

Aplica la configuración a la impresora. Para guardar la configuración especificada en un archivo de comandos, seleccione **Guardar en archivo de comandos** en la lista desplegable. El archivo de comandos guardado se podrá usar con el modo de almacenamiento masivo para aplicar la configuración a la impresora.

Al hacer clic en **Aplicar**, se aplican todas las configuraciones a todas las pestañas de la impresora. Si la casilla de verificación **Desactivar esta configuración** está seleccionada, la configuración no se aplica.

#### **7. Elementos**

Cuando está seleccionado el menú **Estado actual**, en el área de visualización o modificación de la configuración aparece la configuración actual. Seleccione el elemento de configuración que desee cambiar.

#### **8. Desactivar esta configuración**

Cuando esta casilla de verificación está marcada, aparece **do en la pestaña y la configuración ya no** 

puede especificarse ni cambiarse. La configuración de una pestaña en la que aparezca no se aplicará

a la impresora aunque se haga clic en **Aplicar**. Además, los ajustes de la pestaña no se guardan ni se exportan cuando se utiliza el comando **Guardar en archivo de comandos** o **Exportar**. Para aplicar la configuración a la impresora, o para guardarla o exportarla, asegúrese de desactivar la casilla de verificación.

#### **9. Pestañas de configuración**

Contienen configuraciones que se pueden especificar o cambiar. Si **contiguarece en la pestaña**, la

configuración no se aplicará a la impresora.

#### **10. Impresora**

Muestra una lista de las impresoras conectadas.

## **Barra de menú**

#### Menú de opciones **Archivo**

• **Aplicar la configuración a la impresora**

Aplica la configuración a la impresora.

• **Guardar la configuración en un archivo de comandos**

Guarda la configuración especificada en un archivo de comandos. La extensión del archivo es BIN. El archivo de comandos guardado se podrá usar con el modo de almacenamiento masivo para aplicar la configuración a la impresora.

- Si la casilla de verificación **Desactivar esta configuración** está seleccionada, los ajustes no se guardan.
	- Con el archivo de comandos no se guarda la siguiente información:
		- Nombre del nodo
		- Dirección IP, máscara de subred y dirección de puerta de enlace predeterminada (cuando la dirección IP se ha establecido como **STATIC**)
	- Los comandos de configuración de comunicación guardados están pensados únicamente para su aplicación en configuraciones de impresora. Para aplicar la configuración a la impresora mediante este archivo de comandos, utilice el modo de almacenamiento masivo.
	- Los archivos de comandos guardados contienen claves de autenticación y contraseñas. Tome las medidas necesarias para proteger los archivos de comandos guardados, como por ejemplo guardarlos en una ubicación a la que no puedan acceder otros usuarios.
	- No envíe los archivos de comandos a un modelo de impresora distinto.

#### • **Instalar certificados**

Algunos métodos de autenticación de red pueden requerir un certificado.

Instale un certificado en la impresora conectada o guarde un certificado como un archivo de comandos que se pueda distribuir a los mismos modelos de impresora.

#### <span id="page-83-0"></span>• **Importar**

#### - **Seleccione un perfil a importar**

Importa el archivo exportado y aplica las configuraciones a una impresora. Haga clic en **Examinar** y seleccione el archivo que desee importar. Las configuraciones del archivo seleccionado aparecerán en el área de visualización o modificación de la configuración.

Se pueden importar todas las configuraciones, excepto los nombres de los nodos.

- Solo pueden importarse los perfiles compatibles con la impresora seleccionada.
- Si la dirección IP del perfil importado está establecida como **STATIC**, cambie la dirección IP del perfil importado según sea necesario de forma que no se duplique la dirección IP de una impresora existente configurada en la red.

#### • **Exportar**

Guarda la configuración actual en un archivo. Si la casilla de verificación **Desactivar esta configuración** está seleccionada, los ajustes no se guardan.

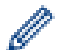

Los archivos exportados no están cifrados.

Menú de opciones **Herramientas**

#### • **Configuración opcional**

- **Reiniciar la impresora automáticamente después de aplicar la nueva configuración**

Si esta casilla de verificación está activada, la impresora se reinicia automáticamente después de aplicar las configuraciones de comunicación. Si esta casilla de verificación no está activada, la impresora deberá reiniciarse de forma manual.

Cuando configure varias impresoras, puede reducir el tiempo necesario para cambiar la configuración si desactiva esta casilla de verificación. En este caso, recomendamos activar esta casilla de verificación al configurar la primera impresora, de forma que pueda confirmar que cada configuración funciona de la forma esperada.

- **Detecta automáticamente la impresora conectada y recupera la configuración actual**

Si esta casilla de verificación está marcada y la impresora está conectada al ordenador, la impresora se detecta de forma automática y la configuración actual de la impresora se muestra en el panel **Estado actual**.

Si el modelo de la impresora conectada es distinto del de la impresora mostrada en la lista desplegable **Impresora**, la configuración disponible en todas las pestañas cambia para coincidir con la de la impresora conectada.

#### • **Cambiar nombre del nodo/nombre del dispositivo Bluetooth**

Permite cambiar el nombre a un nodo.

• **Restablecer la configuración de comunicación predeterminada**

Restablece la configuración de comunicación a los valores de fábrica.

Menú de opciones **Ayuda**

• **Mostrar la ayuda**

Muestra los temas de ayuda.

## **Pestaña General**

#### **IPv6**

• **Uso de IPv6**

Seleccione **Activar** o **Desactivar**.

• **Prioridad en la dirección IPv6** Selecciona dar prioridad a una dirección IPv6.

## <span id="page-84-0"></span>**Pestaña LAN cableada**

#### **TCP/IP**

• **Método de arranque**

Selecciona la opción **AUTO**, **BOOTP**, **DHCP**, **RARP** o **STATIC**.

• **Dirección IP**/**Máscara de subred**/**Puerta de enlace**

Especifica los distintos valores de red. Esta configuración solo se puede introducir cuando la dirección IP esté establecida como **STATIC**.

• **Método de servidor DNS**

Selecciona la opción **AUTO** o **STATIC**.

• **Dirección IP del servidor DNS primario**/**Dirección IP del servidor DNS secundario** Esta configuración solo se puede introducir cuando el servidor DNS esté establecido como **STATIC**.

**IPv6**

• **Dirección IPv6 estática**

Especifique una dirección IPv6 permanente.

• **Activar esta dirección**

Activa la dirección IPv6 estática especificada.

- **Dirección IPv6 del Servidor DNS Primario**/**Dirección IPv6 del Servidor DNS Secundario** Especifica las direcciones IPv6 del servidor DNS.
- **Lista de direcciones IPv6** Mostrar la lista de direcciones IPv6.

## **Estado de 802.1x autentificación**

Configura la autenticación IEEE 802.1x.

• **Estado de 802.1x cableada**

Active o desactive la autenticación IEEE 802.1x para la red cableada.

• **Método de autenticación**

Seleccione el método de autenticación.

• **ID de usuario**/**Contraseña**

Solo puede especificar una configuración cuando EAP-MD5, EAP‑FAST, PEAP, EAP‑TTLS o EAP‑TLS están seleccionados como métodos de autenticación. Además, con EAP-TLS no es necesario introducir una contraseña, aunque se debe registrar un certificado de cliente. Para registrar un certificado, conecte con la impresora mediante un explorador web y especifique el certificado que desea usar. La instalación del certificado de autenticación también se puede realizar con la Herramienta de configuración de la impresora yendo a la barra de menú: **Archivo** > **Instalar certificados**.

## **Información relacionada**

• [Cambiar la configuración de la impresora con la herramienta de configuración de la impresora \(Windows\)](#page-79-0)

<span id="page-85-0"></span> [Inicio](#page-1-0) > [Configuración de la impresora](#page-78-0) > [Cambiar la configuración de la impresora con la herramienta de](#page-79-0) [configuración de la impresora \(Windows\)](#page-79-0) > Configuración del dispositivo de la Herramienta de configuración de la impresora (Windows)

# **Configuración del dispositivo de la Herramienta de configuración de la impresora (Windows)**

Utilice Configuración del dispositivo de la Herramienta de configuración de la impresora para especificar o cambiar la configuración al conectar la impresora y el ordenador con un cable USB. Además de cambiar la configuración del dispositivo de una impresora, también puede aplicar esta configuración a varias impresoras. Cuando imprima desde una aplicación del ordenador, podrá especificar diferentes configuraciones de impresión desde el controlador de la impresora; sin embargo, usando la herramienta Configuración del dispositivo en la Herramienta de configuración de la impresora, se pueden especificar configuraciones más avanzadas. Cuando se abre la ventana **Configuración del dispositivo**, se recopila y se muestra la configuración actual de la impresora. Si no se puede recuperar la configuración actual, se mostrará la configuración anterior. Si no se puede recuperar la configuración actual y no se han especificado configuraciones anteriores, aparecerá la configuración de fábrica del equipo.

- >> Cuadro de diálogo de configuración
- [>> Barra de menú](#page-86-0)
- [>> Pestaña](#page-87-0) **Básica**
- [>> Pestaña](#page-88-0) **Avanzada**
- >> Pestaña **[Sensores/Posición de impresión](#page-88-0)**
- >> Pestaña **[Config. gestión](#page-89-0)**

## **Cuadro de diálogo de configuración**

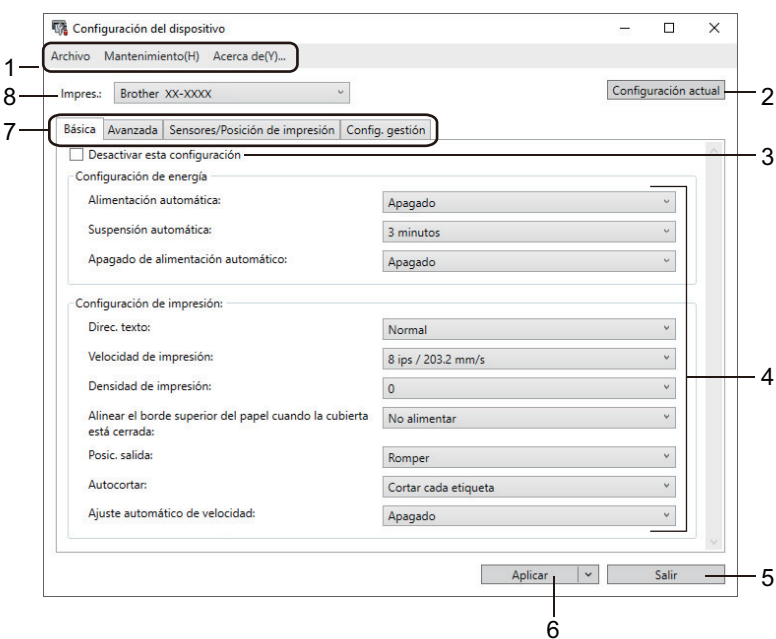

#### **1. Barra de menú**

Permite acceder a varios comandos agrupados bajo cada título de menú (los menús **Archivo**, **Mantenimiento(H)** y **Acerca de(\_Y)...**) según sus funciones.

#### **2. Configuración actual**

Recupera la configuración de la impresora conectada actualmente y la muestra en el cuadro de diálogo. También puede recuperarse la configuración de los parámetros de las pestañas marcadas con ...

#### **3. Desactivar esta configuración**

Cuando esta casilla de verificación está marcada, aparece **do en la pestaña y la configuración ya no** 

puede especificarse ni cambiarse. La configuración de una pestaña en la que aparezca no se aplicará a la impresora aunque se haga clic en **Aplicar**. Además, los ajustes de la pestaña no se guardan ni se exportan cuando se utiliza el comando **Guardar en archivo de comandos** o **Exportar**.

### <span id="page-86-0"></span>**4. Parámetros**

Muestra los parámetros actuales.

#### **5. Salir**

Sale de la ventana **Configuración del dispositivo** y vuelve a la ventana principal de la Herramienta de configuración de la impresora.

#### **6. Aplicar**

Aplica la configuración a la impresora. Para guardar la configuración especificada en un archivo de comandos, seleccione **Guardar en archivo de comandos** en la lista desplegable.

El archivo de comandos guardado se podrá usar con el modo de almacenamiento masivo para aplicar la configuración a la impresora.

#### **7. Pestañas de configuración**

Contienen configuraciones que se pueden especificar o cambiar.

Si aparece en la pestaña, los ajustes no se pueden cambiar. Además, la configuración de la pestaña no se aplicará a la impresora aunque se haga clic en **Aplicar**. Los ajustes de la pestaña no se guardan ni se exportan cuando se utilizan los comandos **Guardar en archivo de comandos** o **Exportar**.

#### **8. Impres.**

Especifica la impresora que desee configurar.

## **Barra de menú**

Menú de opciones **Archivo**

• **Aplicar la configuración a la impresora**

Aplica la configuración a la impresora.

• **Comprobar configuración**

Muestra los parámetros actuales.

• **Guardar la configuración en un archivo de comandos**

Guarda la configuración especificada en un archivo de comandos.

• **Importar**

Importa un archivo exportado.

• **Exportar**

Guarda la configuración actual en un archivo.

• **Salir**

Sale de la ventana **Configuración del dispositivo** y vuelve a la ventana principal de la Herramienta de configuración de la impresora.

#### Menú de opciones **Mantenimiento(H)**

Debe contar con privilegios de administrador para que el equipo o la impresora puedan mostrar algunos elementos. Compruebe si tiene privilegios de administrador para la impresora haciendo clic en el menú **Propiedades de impresora**, y haga clic en la pestaña **Seguridad**.

#### • **Guardar registro de impresión en archivo**

Guarda el registro de impresión en un archivo con formato CSV.

• **Configuración de unidad de impresión**

Imprime un informe que contiene los datos sobre la versión de firmware actual y configuración del dispositivo.

Cuando imprima este informe, recomendamos usar un rollo RD de 62 mm o más ancho.

#### • **Comprobar estado del cabezal de impresión**

Comprueba si no hay problemas con el cabezal de impresión.

### <span id="page-87-0"></span>• **Restablecer a la configuración predeterminada original**

(TD-4210D/TD-4410D) Reajusta toda la configuración a la original, incluida la configuración del dispositivo y los datos transferidos.

(TD-4420DN/TD-4520DN) Reajusta toda la configuración a la original, incluida la configuración del dispositivo, datos transferidos y configuración de red.

• **Restablecer únicamente la configuración del equipo**

Reajusta la configuración que se puede cambiar en la Configuración del dispositivo a los valores de fábrica.

• **Eliminar plantilla y base de datos**

Elimina las plantillas y las bases de datos almacenadas en la impresora.

• **Eliminar registro de impresión**

Elimina el registro de impresión almacenado en la impresora.

• **Configuración opcional**

Si la casilla de verificación **No mostrar ningún mensaje de error si la configuración actual no se puede recuperar al inicio** está seleccionada, no se mostrará ningún mensaje la próxima vez.

## **Pestaña Básica**

### • **Alimentación automática**

Especifica si la impresora se enciende o no automáticamente cuando se conecta el cable de alimentación eléctrica a una toma de corriente.

### • **Suspensión automática**

Especifica la cantidad de tiempo que debe transcurrir antes de que la impresora entre automáticamente en el modo espera.

La impresora entrará automáticamente en modo espera cuando transcurra el tiempo especificado según las siguientes condiciones:

- La impresora no recibe datos.
- No hay conectado ningún cable de LAN. (TD-4420DN/TD-4520DN)
- Está en modo inactivo.
- Cuando no hay comunicación mediante el puerto serie.
- El modo espera se cancela cuando se realizan las siguientes operaciones:
- Se pulsa cualquiera de los botones de la impresora.
- La cubierta del compartimento del rollo se abre o se cierra.
- La impresora recibe datos (excepto a través del puerto serie).
- Un cable USB se desconecta y después se vuelve a conectar.

#### • **Apagado de alimentación automático**

Especifica la cantidad de tiempo que transcurre antes de que la impresora se apague automáticamente al conectarse a una toma de corriente.

La impresora entrará automáticamente en modo de apagado automático cuando transcurra el tiempo especificado según las siguientes condiciones:

- La impresora no recibe datos.
- No hay conectado ningún cable de LAN. (TD-4420DN/TD-4520DN)
- Está en modo inactivo.
- Cuando no hay comunicación mediante el puerto serie.
- El modo de apagado automático se cancela cuando se realizan las siguientes operaciones:
	- Se pulsa cualquiera de los botones de la impresora.
	- La cubierta del compartimento del rollo se abre o se cierra.
	- La impresora recibe datos (excepto a través del puerto serie).
	- Un cable USB se desconecta y después se vuelve a conectar.

### <span id="page-88-0"></span>• **Direc. texto**

Selecciona la orientación de la impresión.

- **Velocidad de impresión** Selecciona la velocidad de impresión de la impresora.
- **Densidad de impresión**
	- Ajusta la densidad de impresión de la impresora.
- **Alinear el borde superior del papel cuando la cubierta está cerrada** Selecciona si se introduce el papel automáticamente o no cuando se cierra la cubierta.
- **Posic. salida**

Selecciona la ubicación de la salida de medios.

• **Autocortar**

Establece el método de corte cuando se impriman varias etiquetas.

• **Ajuste automática de velocidad**

Ajusta automáticamente la velocidad de impresión e imprime con la densidad de impresión óptima.

## **Pestaña Avanzada**

#### • **Función de tecla de alimentación**

Selecciona la operación que se realiza al pulsar  $\Box$  Si **Configuración del programa** está seleccionado, haga clic en **Archivo** y seleccione el archivo de comandos.

• **Función de tecla de función**

Selecciona la operación que se realiza al pulsar  $\equiv$ . Si **Configuración del programa** está seleccionado, haga clic en **Archivo** y seleccione el archivo de comandos.

Si el cortador está conectado, el corte manual se puede ajustar con la tecla de función.

• **Imprimir documento de información**

Selecciona la información que desea incluir en el documento de información de la impresora.

• **Configuración de impresión JPEG**

Seleccione el método de procesamiento de imágenes al imprimir imágenes JPEG.

• **SerializarModo**

Especifica el método de serialización (número) para sus etiquetas impresas.

• **Guardar registro de impresión de la impresora**

Seleccione si desea o no guardar el registro de impresión de la impresora. Si se selecciona **Desactivar**, la opción **Guardar registro de impresión en archivo** no puede activarse.

• **Datos imp. después de imp.**

Especifica si se eliminan o no los datos después de imprimirlos.

## **Pestaña Sensores/Posición de impresión**

Si se están usando rollos RD, no es necesario ajustar los sensores.

• **Ajustes del punto de referencia de impresión**

Ajusta la posición del punto de referencia (el punto de origen de la impresión). De este modo se corrigen las alineaciones incorrectas en la impresión causadas por diferencias en los modelos de impresora o por los márgenes fijos de algunos programas de software.

El punto de referencia no se puede ajustar para la impresión rasterizada.

• **Ajuste de lámina de rasgar**

Ajusta la posición de la barra de corte para el material de impresión.

- **Sensor de material de impresión (Transmisivo/Separación)**
	- **Sensibilidad de detección**

Ajusta la sensibilidad de detección de huecos (espaciado) para etiquetas precortadas.

<span id="page-89-0"></span>- **Ajuste de luminosidad**

Ajusta la cantidad de luz que emite el sensor transmisivo/de separación.

- **Sensor de material de impresión (Reflectante/Barra)**
	- **Sensibilidad de detección de la marca**

Ajusta la sensibilidad de la detección de marcas negras.

- **Ajuste de luminosidad**

Ajusta la cantidad de luz emitida por el sensor de marcas negras/reflectantes.

• **Sensor de material de impresión (Autodespegado)**

Especifica la configuración cuando se utiliza el despegador de etiquetas (opcional).

- **Sensibilidad de detección**

Ajusta la precisión del sensor que detecta si la etiqueta se ha despegado.

# **Pestaña Config. gestión**

Para mostrar esta pestaña, debe contar con privilegios de administrador para el ordenador o la impresora. Compruebe si tiene privilegios de administrador para la impresora haciendo clic en el menú **Propiedades de impresora**, y haga clic en la pestaña **Seguridad**.

## • **Modo de comando**

Selecciona el tipo de modo de comando.

• **Comprobación del cabezal de impresión con equipo encendido**

Establece si se debe comprobar o no el estado del cabezal de impresión cuando se enciende la impresora.

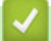

## **Información relacionada**

• [Cambiar la configuración de la impresora con la herramienta de configuración de la impresora \(Windows\)](#page-79-0)

<span id="page-90-0"></span> [Inicio](#page-1-0) > [Configuración de la impresora](#page-78-0) > [Cambiar la configuración de la impresora con la herramienta de](#page-79-0) [configuración de la impresora \(Windows\)](#page-79-0) > Configuración de P-touch Template de la Herramienta de configuración de la impresora (Windows)

# **Configuración de P-touch Template de la Herramienta de configuración de la impresora (Windows)**

El modo P-touch Template le permite insertar datos en objetos de texto y códigos de barras desde una plantilla descargada utilizando otros dispositivos conectados a la impresora. Tenga en cuenta que las opciones y suministros disponibles pueden variar según el país. Utilice la configuración de P-touch Template en la Herramienta de configuración de la impresora para especificar o cambiar las funciones de P-touch Template.

- El modo P-touch Template también es compatible con otros dispositivos de entrada como una báscula, un equipo de prueba, un controlador o un dispositivo de lógica programable.
	- Para obtener más información sobre la configuración de P-touch Template >> Comandos de referencia *y manual de plantillas P-touch* (Manual de P-touch Template/Referencia de comandos) (solo en inglés). Puede descargar la última versión del sitio web de soporte de Brother en [support.brother.com/manuals](https://support.brother.com/manuals/).

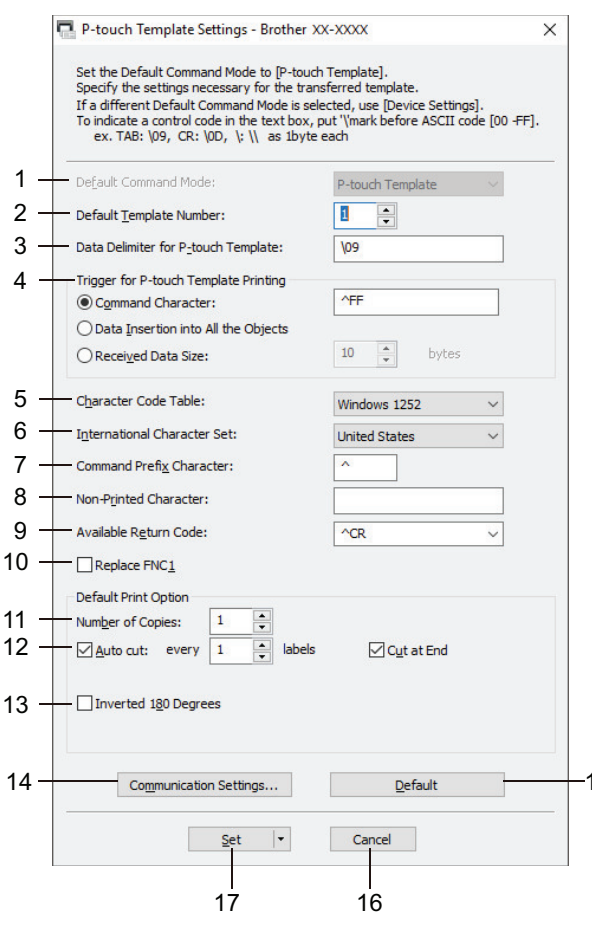

#### **1. Default Command Mode (Modo de comando predeterminado)**

Establece el modo P-touch Template como modo predeterminado. Para cambiar el modo, seleccione el modo accediendo a la pestaña **Config. gestión** en la ventana **Configuración del dispositivo**.

15

#### **2. Default Template Number (Número de plantilla predeterminado)**

Especifica un número de plantilla predeterminado que la impresora establece cuando está encendida. Si no desea transferir una plantilla a la impresora, no especifique ningún número de plantilla.

#### **3. Data Delimiter for P-touch Template (Delimitador de datos para P-touch Template)**

Muestra un símbolo usado para indicar los límites entre grupos de datos en un archivo (máximo de 20 caracteres).

#### **4. Trigger for P-touch Template Printing (Disparador para la impresión en P-touch Template)**

Especifica un activador para iniciar la impresión a partir de una serie de opciones.

- **Command Character (Carácter de comando)**: la impresión se inicia cuando se recibe el carácter de comando especificado aquí.
- **Data Insertion into All the Objects (Inserción de datos en todos los objetos)**: la impresión se inicia cuando se recibe el delimitador del último objeto.
- **Received Data Size (Tamaño de datos recibidos)**: la impresión se inicia cuando se recibe el número especificado de caracteres. Sin embargo, los delimitadores no se cuentan en el número de caracteres.

#### **5. Character Code Table (Tabla de códigos de caracteres)**

Selecciona uno de los siguientes conjuntos de código de caracteres.

#### **6. International Character Set (Juego de caracteres internacional)**

Muestra una lista de los conjuntos de caracteres para países específicos. Los siguientes códigos varían en función del país seleccionado:

#### **23h 24h 40h 5Bh 5Ch 5Dh 5Eh 60h 7Bh 7Ch 7Dh 7Eh**

Para cambiar los caracteres  $\triangleright$  *Comandos de referencia y manual de plantillas P-touch* (solo en inglés). Puede descargar la última versión del sitio web de soporte de Brother en [support.brother.com/manuals.](https://support.brother.com/manuals/)

#### **7. Command Prefix Character (Carácter de prefijo de comando)**

Especifica el código de caracteres de prefijo, que identifica los comandos usados en el modo P-touch Template.

#### **8. Non-Printed Character (Carácter no impreso)**

Los caracteres que se especifiquen en este apartado no se imprimirán cuando se reciban los datos (máximo de 20 caracteres).

#### **9. Available Return Code (Código de devolución disponible)**

El código de avance de línea se utiliza al avanzarse datos para indicar que el siguiente objeto debe pasar a la línea siguiente de un objeto de texto. Seleccione uno de los cuatro códigos de avance de línea o escriba el código de avance de línea que quiera (máximo de 20 caracteres).

#### **10. Replace FNC1 (Reemplazar FNC1)**

Sustituye códigos GS por FNC1.

#### **11. Number of Copies (Número de copias)**

Define el número de copias (máximo de 99 copias).

#### **12. Auto Cut (Autocortar)**

Especifica si la impresora debería cortar o no las etiquetas y cuántas etiquetas imprimir antes de cortarlas (máximo de 99 etiquetas).

#### **13. Inverted 180 Degrees (Invertido 180 grados)**

Si esta casilla de verificación está seleccionada, los datos se imprimirán tras girarse 180 grados.

### **14. Communication Settings (Configuración de comunicación)**

Establece los parámetros para la comunicación serie.

#### **15. Default (Predeterminado)**

Devuelve todos los valores de configuración del cuadro de diálogo Configuración de P-touch Template a los valores predeterminados.

#### **16. Cancel (Cancelar)**

Cancela la configuración y cierra el cuadro de diálogo. La configuración no presentará ningún cambio.

#### **17. Set (Definir)**

Aplica la configuración a la impresora. Para guardar la configuración especificada en un archivo de comandos con vistas a volver a utilizarla en el futuro, seleccione el comando **Save in Command File (Guardar en archivo de comando)** en la lista desplegable.

El archivo de comandos guardado se podrá usar con el modo de almacenamiento masivo para aplicar la configuración a la impresora.

## **Información relacionada**

• [Cambiar la configuración de la impresora con la herramienta de configuración de la impresora \(Windows\)](#page-79-0)

# **Información adicional:**

• [Impresión mediante la interfaz USB \(modo de almacenamiento masivo\)](#page-34-0)

<span id="page-93-0"></span> [Inicio](#page-1-0) > [Configuración de la impresora](#page-78-0) > [Cambiar la configuración de la impresora con la herramienta de](#page-79-0) [configuración de la impresora \(Windows\)](#page-79-0) > Configuración del tamaño de papel de la Herramienta de configuración de la impresora (Windows)

# **Configuración del tamaño de papel de la Herramienta de configuración de la impresora (Windows)**

Utilice la configuración del tamaño de papel de la Herramienta de configuración de la impresora para agregar tamaños de papel no disponibles en la lista **Tamaño de papel** del controlador de la impresora.

Antes de imprimir usando un tamaño del papel distinto de los disponibles, deberá registrar el nuevo tamaño de papel enviándolo a la impresora.

Si imprime con un tamaño de papel que no esté registrado en la impresora puede que los resultados de impresión no sean los adecuados.

## **Cuadro de diálogo Configuración de tamaño de papel**

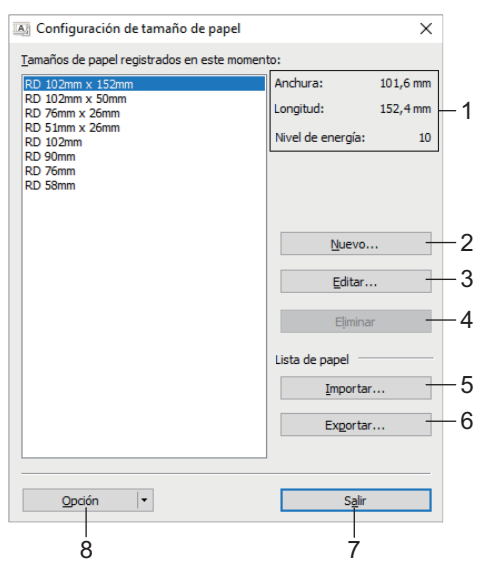

#### **1. Configuración actual**

Muestra la configuración actual del formato de papel seleccionado.

**2. Nuevo**

Haga clic en este botón para mostrar el cuadro de diálogo **Nuevo** y registrar un nuevo tamaño de papel.

# **NOTA**

Para impedir resultados de impresión incorrectos, no registre un tamaño de papel ya registrado. Para utilizar un papel del mismo tamaño que otro que ya está registrado, seleccione el tamaño deseado en la lista **Tamaños de papel registrados en este momento** del cuadro de diálogo **Configuración de tamaño de papel** y luego cambie y sobrescriba la configuración desde el cuadro de diálogo **Editar**.

#### **3. Editar**

Edita la configuración del formato de papel seleccionado.

Para guardar el formato de papel seleccionado con la nueva configuración, haga clic en **Sobrescribir**. Para añadir un formato de papel con la nueva configuración, cambie el nombre en el cuadro **Nombre del Tamaño de papel** y, a continuación, haga clic en **Añadir**.

#### **4. Eliminar**

Elimina el formato de papel seleccionado. Después de eliminados, los formatos de papel no se pueden restaurar.

#### **5. Importar**

Lee el archivo de texto que contiene la configuración del formato de papel y lo utiliza para sustituir el contenido de la lista **Tamaños de papel registrados en este momento**.

# **NOTA**

Cuando se importa la lista, se sustituye todo el contenido de la lista **Tamaños de papel registrados en este momento** por los formatos de papel importados.

#### **6. Exportar**

Exporta los formatos de papel de la lista **Tamaños de papel registrados en este momento** a un archivo. Los formatos exportados se pueden distribuir a otros ordenadores.

#### **7. Salir**

Sale de la ventana **Configuración de tamaño de papel** y vuelve a la ventana principal de la Herramienta de configuración de la impresora.

#### **8. Opción**

Haga clic en  $\Psi$  y luego seleccione una operación.

Haga clic en **Registrar el tamaño de papel con la impresora** para registrar la configuración del formato de papel seleccionado en la impresora.

Haga clic en **Guardar en archivo de comandos** para exportar la configuración del papel como un archivo de comandos. (La extensión del archivo es BIN).

# **NOTA**

Cuando se registra el formato de papel en la impresora y se hace clic en **Salir**, aparece el cuadro de diálogo **Configuración de tamaño de papel** con el tamaño de papel añadido en la lista **Tamaños de papel registrados en este momento**. Si está ejecutando el software, salga del programa y reinícielo para que el nuevo formato de papel aparezca en la lista.

- Ø • Si se están utilizando las siguientes opciones, puede aplicar rápidamente sus configuraciones a la impresora:
	- Función de almacenamiento masivo
	- Estos comandos están pensados únicamente para su aplicación en configuraciones de impresora. No se pueden importar a Configuración de tamaño de papel.

#### >> Cuadro de diálogo **Nuevo** >> Cuadro de diálogo **[Ajustes de impresión avanzados](#page-95-0)**

## **Cuadro de diálogo Nuevo**

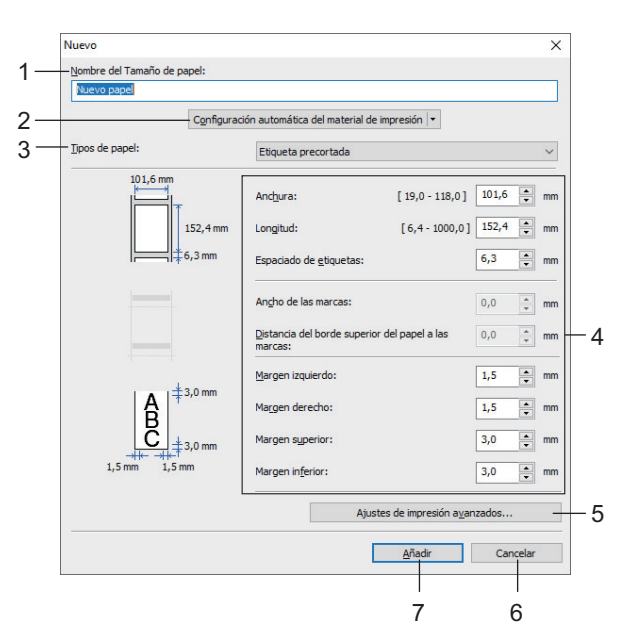

#### **1. Nombre del Tamaño de papel**

Escriba el nombre del formato de papel que se va a agregar.

#### <span id="page-95-0"></span>**2. Configuración automática del material de impresión**

Recupera y muestra la información del papel configurado en la impresora. Para obtener más información  $\rightarrow$ *Información relacionada*

Coloque la impresora en reposo cuando utilice esta opción. La impresora puede funcionar mal si trata de configurarla mientras está procesando o imprimiendo un trabajo de impresión.

#### **3. Tipos de papel**

Seleccione el tipo de papel.

#### **4. Configuración detallada**

Indique los detalles del formato de papel que se va a agregar.

#### **5. Ajustes de impresión avanzados**

Haga clic en este botón para abrir el cuadro de diálogo **Ajustes de impresión avanzados** y realizar ajustes de impresión avanzados para cada formato de papel.

#### **6. Cancelar**

Cancela la configuración y cierra el cuadro de diálogo. La configuración no presentará ningún cambio.

#### **7. Añadir**

Haga clic en este botón para agregar el formato de papel y aplicar la configuración.

#### **Cuadro de diálogo Ajustes de impresión avanzados**

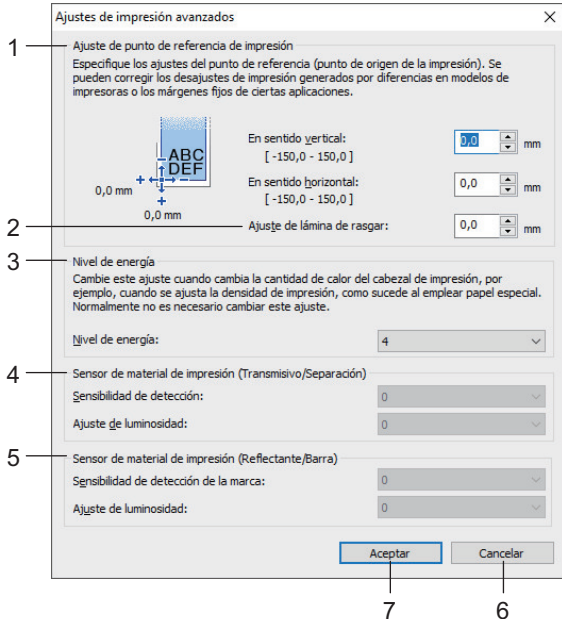

#### **1. Ajuste de punto de referencia de impresión**

Ajuste la posición del punto de referencia (el punto de origen de la impresión). De este modo se corrigen las alineaciones incorrectas en la impresión causadas por diferencias en los modelos de impresora o por los márgenes fijos de algunos programas de software.

#### **2. Ajuste de lámina de rasgar**

Ajuste la posición de corte cuando corte papel usando la barra de corte.

#### **3. Nivel de energía**

Ajuste la cantidad de calor (energía) del cabezal de impresión, por ejemplo, con papel especial.

Puede haber distintas variaciones de contraste en el resultado de la impresión debidas al entorno operativo y al material utilizado. Modifique los ajustes según sea necesario.

#### **4. Sensor de material de impresión (Transmisivo/Separación)**

Ajuste la precisión con la que el sensor transmisivo/de separación detecta los huecos (espaciado) entre etiquetas precortadas y la cantidad de luz que emite el sensor.

Los ajustes se pueden especificar cuando **Tipos de papel** está establecido como **Etiqueta precortada**.

La configuración de **Sensor de material de impresión (Transmisivo/Separación)** en el cuadro de diálogo **Configuración del dispositivo** puede influir en los resultados de la detección y la calibración. Asegúrese de especificar los valores apropiados.

Configuraciones de ejemplo:

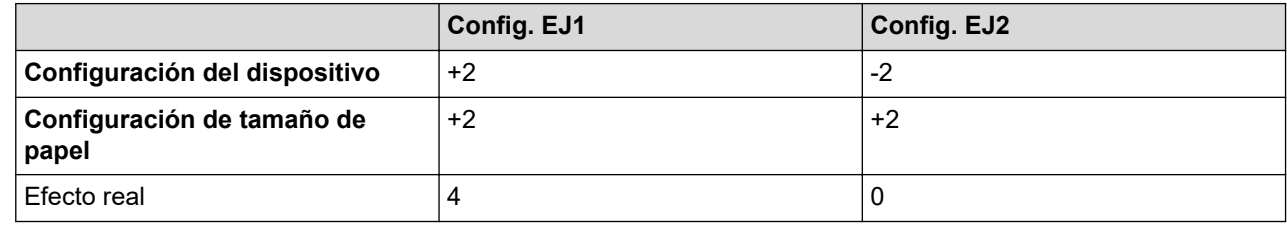

#### **5. Sensor de material de impresión (Reflectante/Barra)**

Ajuste la precisión con la que el sensor reflectante/de marca negra detecta las marcas negras y la cantidad de luz que emite el sensor.

Los ajustes se pueden especificar cuando **Tipos de papel** está establecido como **Material de impresión con marcas**.

La configuración de **Sensor de material de impresión (Reflectante/Barra)** en el cuadro de diálogo **Configuración del dispositivo** puede influir en los resultados de la detección y la calibración. Asegúrese de especificar los valores apropiados.

Configuraciones de ejemplo:

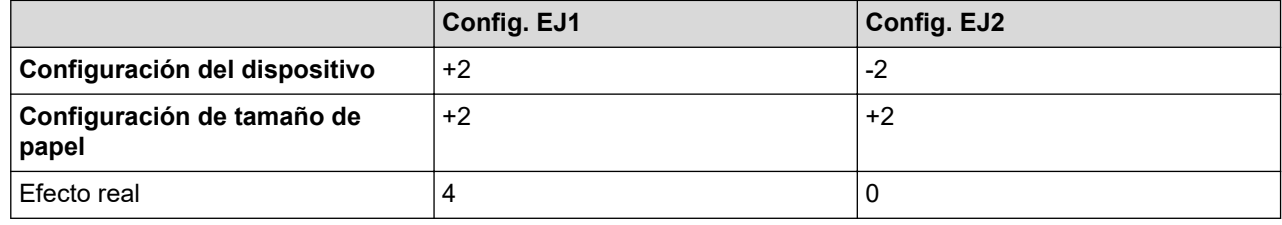

#### **6. Cancelar**

Cancela la configuración y cierra el cuadro de diálogo. La configuración no presentará ningún cambio.

#### **7. Aceptar**

Guarda la configuración y vuelve al cuadro de diálogo anterior.

## **Información relacionada**

- [Cambiar la configuración de la impresora con la herramienta de configuración de la impresora \(Windows\)](#page-79-0)
	- [Distribución de formatos de papel a otros equipos \(Windows\)](#page-97-0)

#### **Información adicional:**

• [Configuración automática de medios](#page-120-0)

<span id="page-97-0"></span> [Inicio](#page-1-0) > [Configuración de la impresora](#page-78-0) > [Cambiar la configuración de la impresora con la herramienta de](#page-79-0) [configuración de la impresora \(Windows\)](#page-79-0) > [Configuración del tamaño de papel de la Herramienta de](#page-93-0) [configuración de la impresora \(Windows\)](#page-93-0) > Distribución de formatos de papel a otros equipos (Windows)

# **Distribución de formatos de papel a otros equipos (Windows)**

Los formatos de papel exportados de la lista de **Tamaños de papel registrados en este momento** en el cuadro de diálogo **Configuración de tamaño de papel** pueden distribuirse a otros equipos. Si el controlador de la impresora se ha instalado en el ordenador del destinatario, solo será necesario distribuir los formatos de papel.

1. En el ordenador del remitente, especifique la configuración de formatos de papel y haga clic en **Exportar**.

Se crean los siguientes archivos:

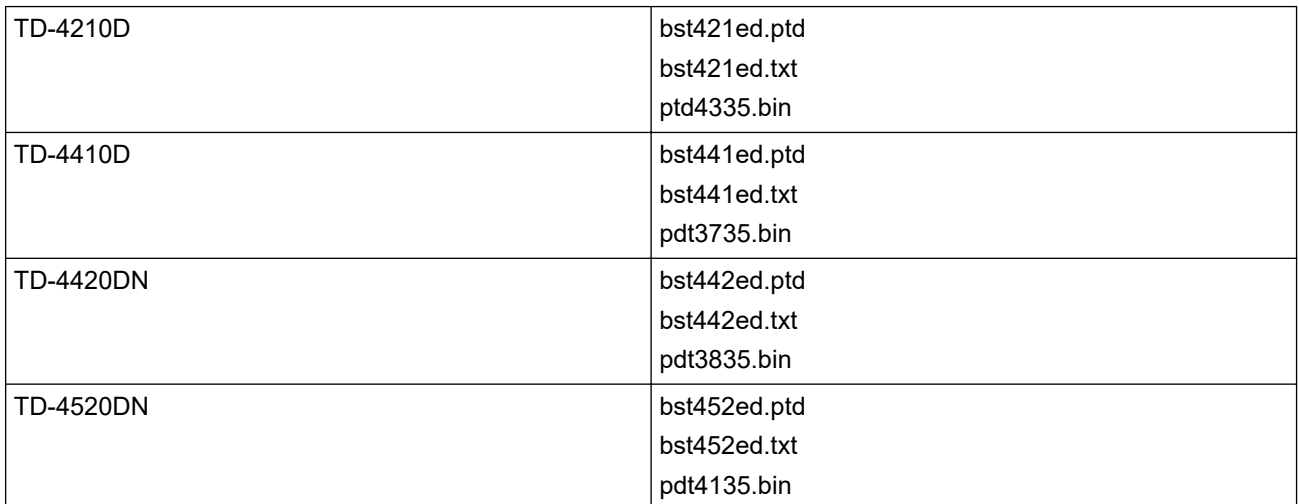

- 2. Guarde el archivo TXT en cualquier ubicación del ordenador del destinatario.
- 3. En el ordenador del destinatario, haga clic en **Importar**.

Los formatos de papel se sustituirán por los importados.

## **Información relacionada**

• [Configuración del tamaño de papel de la Herramienta de configuración de la impresora \(Windows\)](#page-93-0)

<span id="page-98-0"></span> [Inicio](#page-1-0) > [Configuración de la impresora](#page-78-0) > Aplicación de cambios de configuración a varias impresoras (Windows)

# **Aplicación de cambios de configuración a varias impresoras (Windows)**

>> Configuración de comunicación (TD-4420DN/TD-4520DN)

>> Configuración del dispositivo

## **Configuración de comunicación (TD-4420DN/TD-4520DN)**

- 1. Después de aplicar la configuración a la primera impresora, desconecte esta impresora del ordenador y conecte la segunda impresora.
- 2. Seleccione la impresora recién conectada en la lista desplegable **Impresora**

Si la casilla de verificación **Detecta automáticamente la impresora conectada y recupera la configuración actual** del cuadro de diálogo **Configuración opcional** está seleccionada, la impresora conectada con el cable USB se selecciona automáticamente.

3. Haga clic en **Aplicar**.

Las mismas configuraciones que se hayan aplicado en la primera impresora se aplicarán en la segunda impresora.

- 4. Repita estos pasos para todas las impresoras cuya configuración desee cambiar.
	- Si la dirección IP está establecida como **STATIC**, la dirección IP de la impresora se cambiará también a la misma dirección que la primera impresora. Cambie la dirección IP si es necesario.
	- Para guardar la configuración actual en un archivo, haga clic en **Archivo** > **Exportar**. Se puede aplicar la misma configuración a otra impresora haciendo clic en **Archivo** > **Importar** y, a continuación, seleccionando el archivo de configuración exportado.

## **Configuración del dispositivo**

- 1. Después de aplicar la configuración a la primera impresora, desconecte esta del ordenador y conecte la segunda impresora.
- 2. Seleccione la impresora recién conectada en la lista desplegable **Impres.**.
- 3. Haga clic en **Aplicar**. Las mismas configuraciones que se hayan aplicado en la primera impresora se aplicarán en la segunda impresora.
- 4. Repita estos pasos para todas las impresoras cuya configuración desee cambiar.

Para guardar la configuración actual en un archivo, haga clic en **Archivo** > **Exportar**. Se puede aplicar la misma configuración a otra impresora haciendo clic en **Archivo** > **Importar** y, a continuación, seleccionando el archivo de configuración exportado.

## **Información relacionada**

• [Configuración de la impresora](#page-78-0)

<span id="page-99-0"></span> [Inicio](#page-1-0) > [Configuración de la impresora](#page-78-0) > Cambiar la configuración de la impresora mediante Administración basada en Web

# **Cambiar la configuración de la impresora mediante Administración basada en Web**

#### **Modelos relacionados**: TD-4420DN/TD-4520DN

Puede utilizar un explorador web estándar para cambiar la configuración del servidor de impresión mediante el Protocolo de transferencia de hipertexto (HTTP) o el Protocolo de transferencia de hipertexto sobre capa de conexión segura (HTTPS).

Cuando se utiliza Administración basada en web, se pueden utilizar las siguientes operaciones:

- Mostrar la información del estado de la impresora
- Cambiar la configuración de la red, como la información de TCP/IP
- Mostrar la información de versión del software de la impresora y el servidor de impresión
- Cambiar detalles de configuración de la red y la impresora
	- Recomendamos Microsoft Internet Explorer 11/Microsoft Edge para Windows. Asegúrese de que JavaScript y las cookies estén siempre activados en el explorador que utilice.
		- La contraseña de inicio de sesión predeterminada para gestionar la configuración de la impresora es **initpass**. Recomendamos cambiarla para proteger la impresora frente a accesos no autorizados.

Para utilizar Administración basada en web, la red debe usar TCP/IP y la impresora y el ordenador deben tener una dirección IP válida.

- 1. Inicie su explorador web.
- 2. Introduzca "https://dirección IP del equipo" en la barra de direcciones del explorador (donde "dirección IP del equipo" es la dirección IP del equipo).

Por ejemplo:

https://192.168.1.2

Si está utilizando un sistema de nombres de dominio o activa un nombre NetBIOS, puede escribir otro nombre, como "ImpresoraCompartida" en lugar de la dirección IP.

Por ejemplo:

https://ImpresoraCompartida

Si activa un nombre NetBIOS, también puede utilizar el nombre de nodo.

- Por ejemplo: https://brnxxxxxxxxxxxx
- 3. Si el equipo le solicita una contraseña, introdúzcala y, a continuación, haga clic en  $\rightarrow$
- 4. Cambie la configuración del servidor de impresión.

Cada vez que acceda a Administración basada en Web, escriba la contraseña en el campo **Iniciar sesión** y, a continuación, haga clic en  $\rightarrow$ . Después de establecer la configuración, cierre la sesión haciendo clic en

## **Información relacionada**

- [Configuración de la impresora](#page-78-0)
	- [Establecimiento o cambio de una contraseña de inicio de sesión para Administración basada en web](#page-100-0)

<span id="page-100-0"></span> [Inicio](#page-1-0) > [Configuración de la impresora](#page-78-0) > [Cambiar la configuración de la impresora mediante Administración](#page-99-0) [basada en Web](#page-99-0) > Establecimiento o cambio de una contraseña de inicio de sesión para Administración basada en web

# **Establecimiento o cambio de una contraseña de inicio de sesión para Administración basada en web**

**Modelos relacionados**: TD-4420DN/TD-4520DN

Recomendamos cambiar la contraseña de inicio de sesión predeterminada para evitar accesos no autorizados a Administración basada en web.

- 1. Inicie su explorador web.
- 2. Introduzca "https://dirección IP del equipo" en la barra de direcciones del explorador (donde "dirección IP del equipo" es la dirección IP del equipo).

Por ejemplo:

https://192.168.1.2

Si está utilizando un sistema de nombres de dominio o activa un nombre NetBIOS, puede escribir otro nombre, como "ImpresoraCompartida" en lugar de la dirección IP.

• Por ejemplo:

https://ImpresoraCompartida

Si activa un nombre NetBIOS, también puede utilizar el nombre de nodo.

- Por ejemplo: https://brnxxxxxxxxxxxx
- 3. Realice una de las siguientes acciones:
	- Si ha establecido anteriormente su propia contraseña, introdúzcala y, a continuación, haga clic en
	- Si no ha establecido anteriormente su propia contraseña, introduzca **initpass** y, a continuación, haga clic en .
- 4. Haga clic en la pestaña **Administrador**.
- 5. Escriba la contraseña que desea utilizar en el campo **Introduzca la nueva contraseña** (hasta 32 caracteres).
- 6. Vuelva a escribir la contraseña en el campo **Confirme la nueva contraseña**.
- 7. Haga clic en **Enviar**.

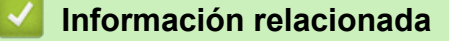

• [Cambiar la configuración de la impresora mediante Administración basada en Web](#page-99-0)

<span id="page-101-0"></span> [Inicio](#page-1-0) > [Configuración de la impresora](#page-78-0) > Confirmación de la configuración de la impresora

# **Confirmación de la configuración de la impresora**

Puede imprimir el informe de configuración de la impresora sin conectar la impresora a un ordenador o un dispositivo móvil.

- 1. Encienda la impresora.
- 2. Cargue un rollo RD de 102 mm o más ancho en la impresora.
- 3. Mantenga pulsado  $\equiv$  durante unos dos segundos.

El informe empieza a imprimirse.

## **Información relacionada**

• [Configuración de la impresora](#page-78-0)

### <span id="page-102-0"></span> [Inicio](#page-1-0) > Mantenimiento rutinario

# **Mantenimiento rutinario**

• [Limpieza de la impresora](#page-103-0)

<span id="page-103-0"></span> [Inicio](#page-1-0) > [Mantenimiento rutinario](#page-102-0) > Limpieza de la impresora

# **Limpieza de la impresora**

Recomendamos limpiar la impresora regularmente para mantener su rendimiento en niveles correctos.

Desconecte siempre la impresora de cualquier fuente de alimentación antes de limpiarla.

>> Limpieza del exterior de la unidad

- >> Limpieza de la ranura de salida de etiquetas
- [>> Limpieza del rodillo](#page-104-0)
- [>> Limpieza del cabezal de impresión](#page-104-0)

## **Limpieza del exterior de la unidad**

• Limpie el polvo y las marcas de la unidad principal con un paño suave y seco. Use un paño ligeramente humedecido con agua para limpiar las marcas difíciles.

### **IMPORTANTE**

No utilice disolvente para pintura, benceno, alcohol u otro disolvente orgánico. Estos pueden deformar o dañar la carcasa de la impresora.

## **Limpieza de la ranura de salida de etiquetas**

• Si queda pegado residuo adhesivo a la ranura de salida de etiquetas, las etiquetas pueden atascarse. Limpie la ranura de salida de etiquetas con un bastoncillo de algodón seco.

## **IMPORTANTE**

No utilice alcohol para limpiar la ranura de salida de etiquetas.

# **NOTA**

Retire siempre las etiquetas expulsadas de la ranura de salida de etiquetas. Si la ranura se bloquea, pueden producirse atascos de etiquetas.

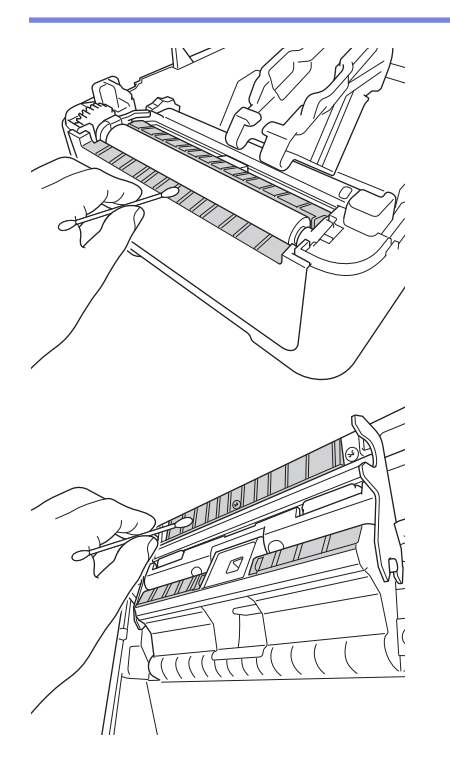

# <span id="page-104-0"></span>**Limpieza del rodillo**

Ø

Ø

• Limpie el rodillo con un paño sin pelusa humedecido con alcohol isopropílico o etanol. Después de limpiar el rodillo, asegúrese de que no quede pelusa ni otro material en él.

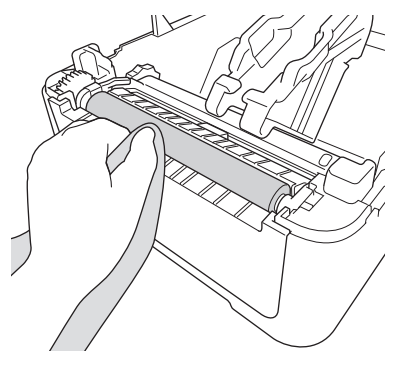

Utilice alcohol isopropílico o etanol de acuerdo con las pautas de seguridad del fabricante, según corresponda.

## **Limpieza del cabezal de impresión**

- Limpie el cabezal de impresión con un paño sin pelusa o un bastoncillo de algodón humedecido con alcohol isopropílico o etanol.
	- Recomendamos limpiar el cabezal de impresión mensualmente.

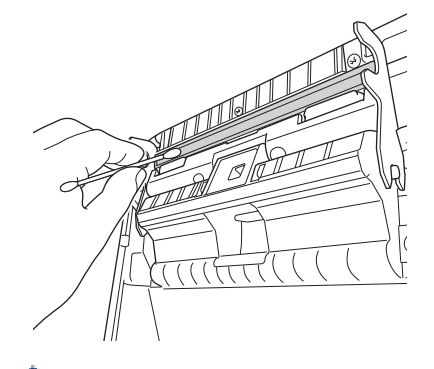

Utilice alcohol isopropílico o etanol de acuerdo con las pautas de seguridad del fabricante, según corresponda.

## **Información relacionada**

• [Mantenimiento rutinario](#page-102-0)

<span id="page-105-0"></span>**■** [Inicio](#page-1-0) > Solución de problemas

# **Solución de problemas**

- [Si está teniendo problemas con su equipo](#page-106-0)
- [Indicaciones de error y mantenimiento](#page-107-0)
- [Problemas de impresión](#page-109-0)
- [Información de versión](#page-114-0)
- [Reajuste de la impresora](#page-115-0)

<span id="page-106-0"></span> [Inicio](#page-1-0) > [Solución de problemas](#page-105-0) > Si está teniendo problemas con su equipo

# **Si está teniendo problemas con su equipo**

En este capítulo, se explica cómo resolver los problemas típicos que pueden surgir al usar la impresora. Si tiene algún problema con la impresora, primero compruebe que haya realizado las siguientes tareas correctamente:

- Conecte la impresora a una toma de corriente. Para obtener más información uu *Información relacionada*
- Retire todo el embalaje de protección de la impresora.
- Instale y seleccione el controlador de la impresora correcto. Para obtener más información >> Información *relacionada*
- Conecte la impresora a un ordenador o dispositivo móvil. Para obtener más información uu *Información relacionada*
- Cierre la cubierta del compartimento del rollo por completo.
- Inserte el rollo RD correctamente. Para obtener más información uu *Información relacionada*

Si sigue teniendo problemas >> Información relacionada Si, después de leer este capítulo, sigue sin poder solucionar el problema, visite el sitio web de soporte de Brother en [support.brother.com.](https://support.brother.com/)

## **Información relacionada**

• [Solución de problemas](#page-105-0)

#### **Información adicional:**

- [Conexión del cable de alimentación](#page-18-0)
- [Instalación de controladores y software de impresora en un ordenador](#page-21-0)
- [Conexión de la impresora a un ordenador](#page-23-0)
- [Carga del rollo RD](#page-12-0)

<span id="page-107-0"></span> [Inicio](#page-1-0) > [Solución de problemas](#page-105-0) > Indicaciones de error y mantenimiento

# **Indicaciones de error y mantenimiento**

Los indicadores se iluminan y parpadean para indicar el estado de la impresora.

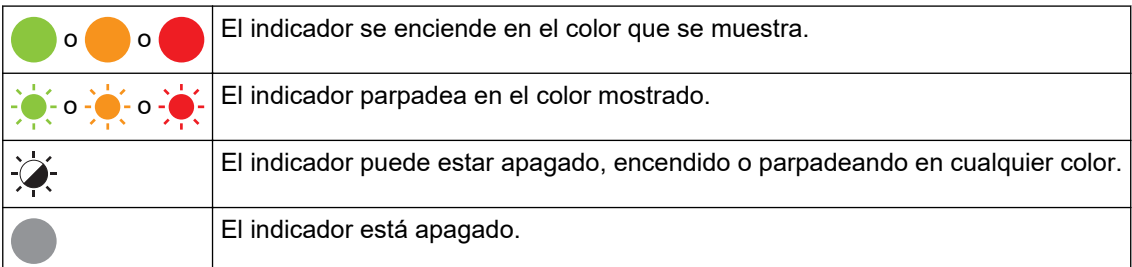

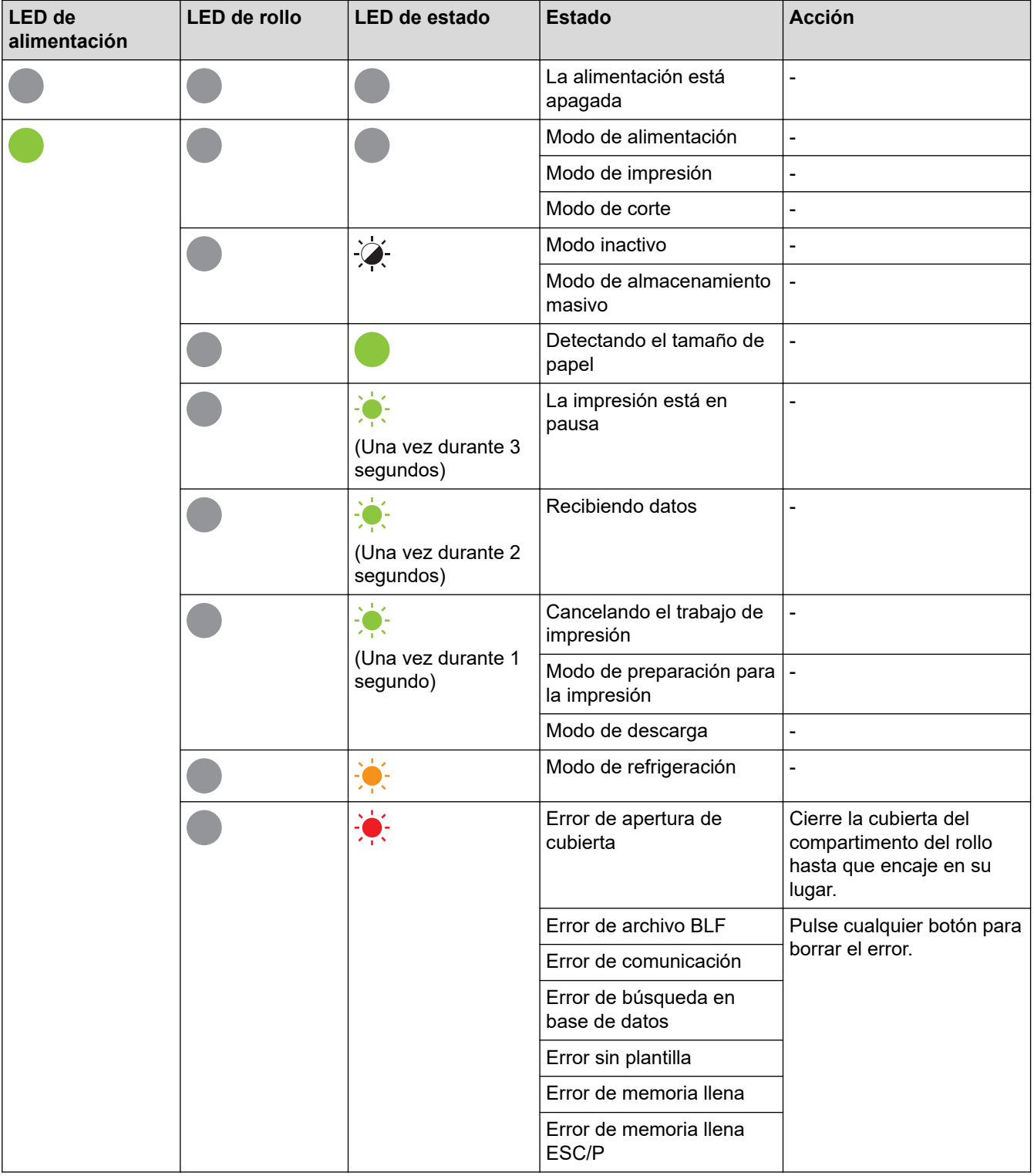
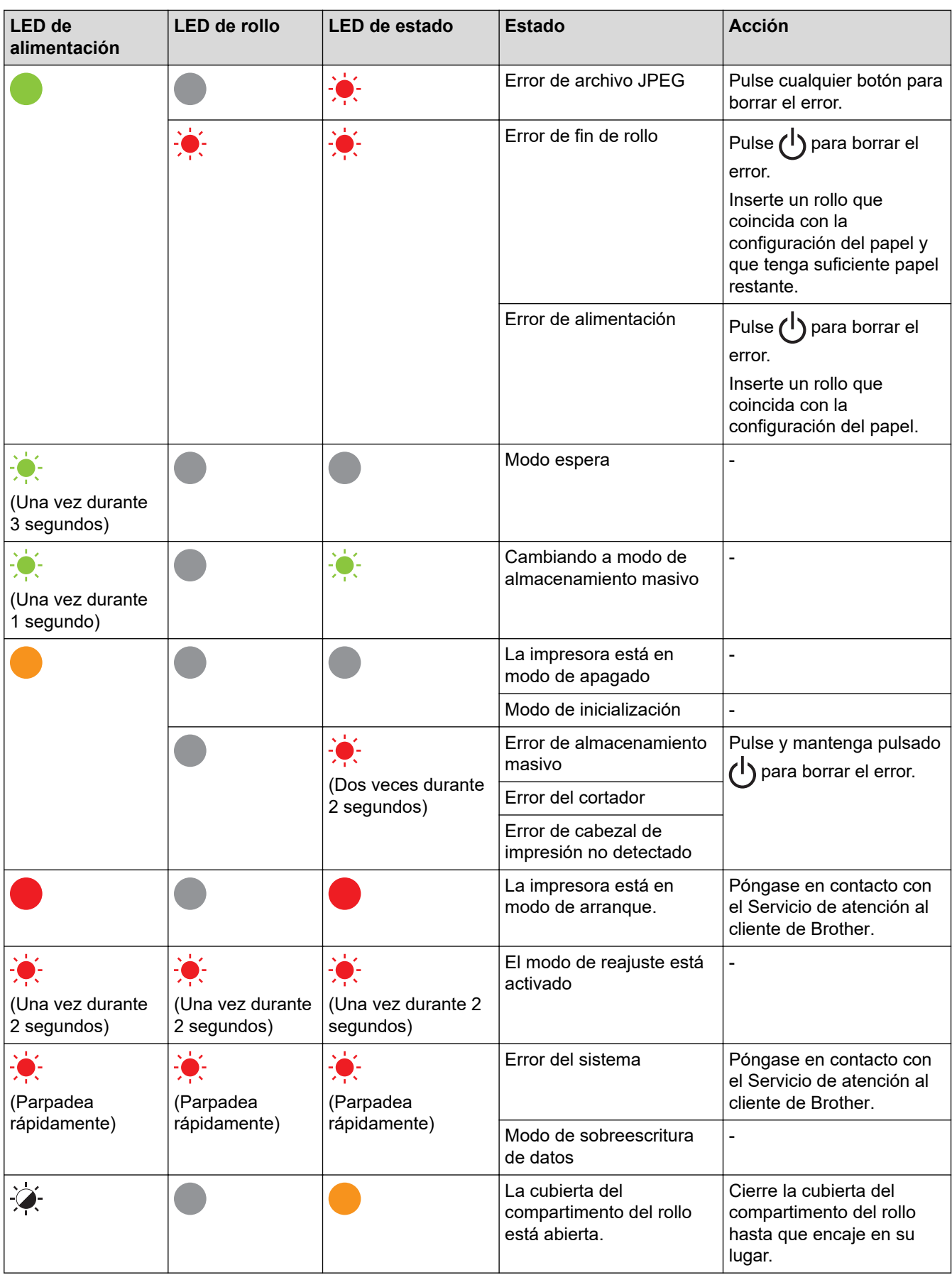

# **Información relacionada**

• [Solución de problemas](#page-105-0)

✓

# **Problemas de impresión**

# **Problemas de impresión**

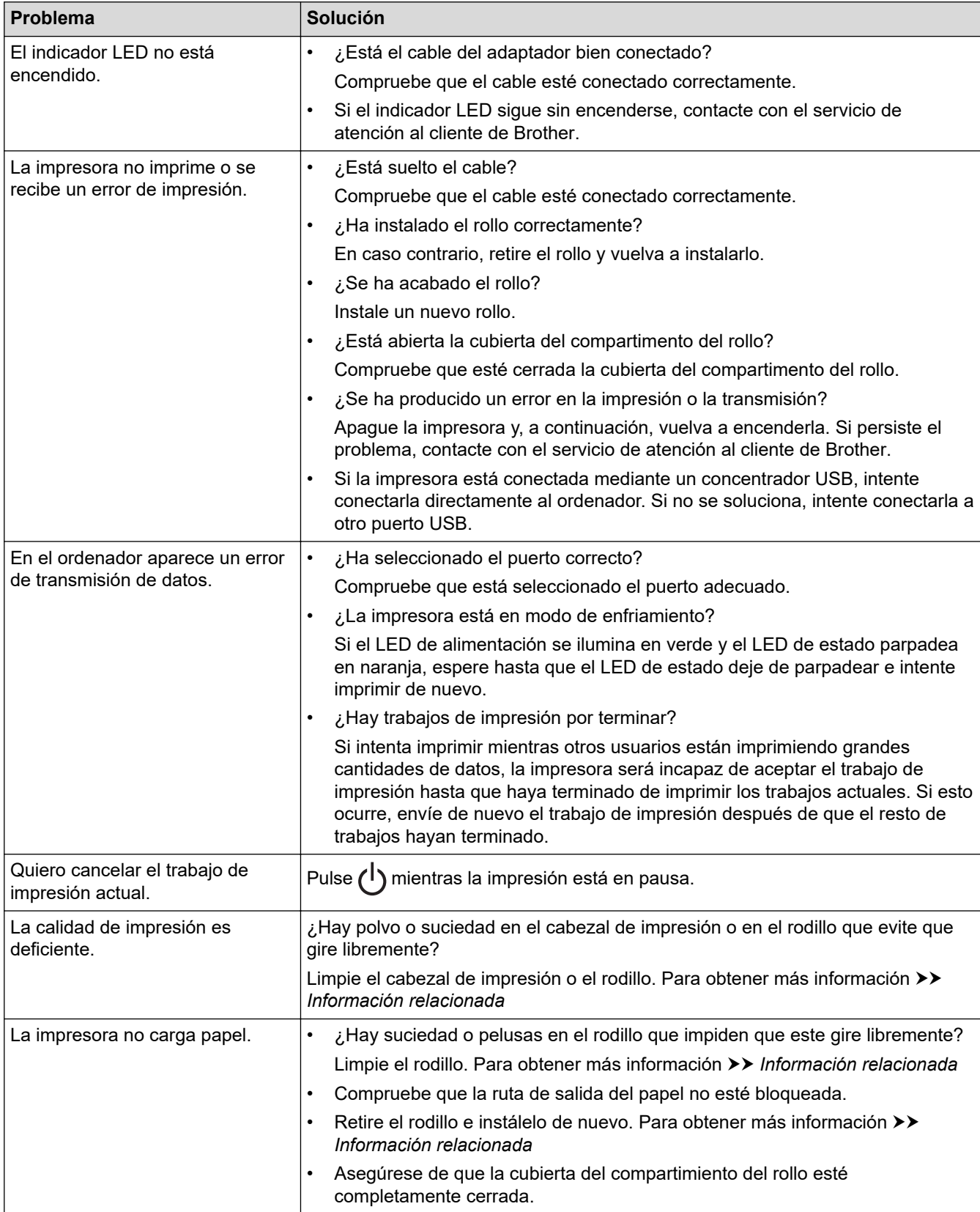

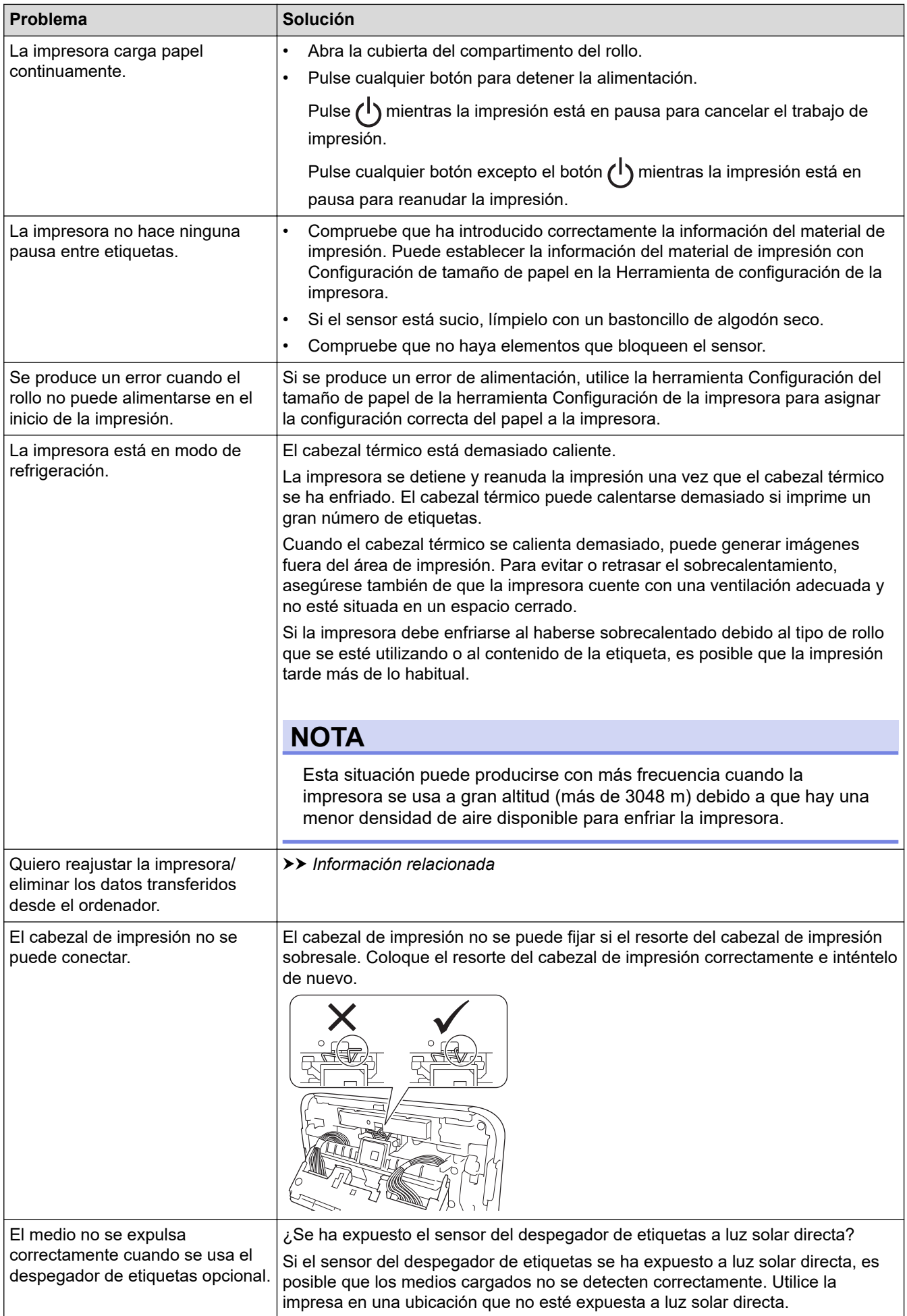

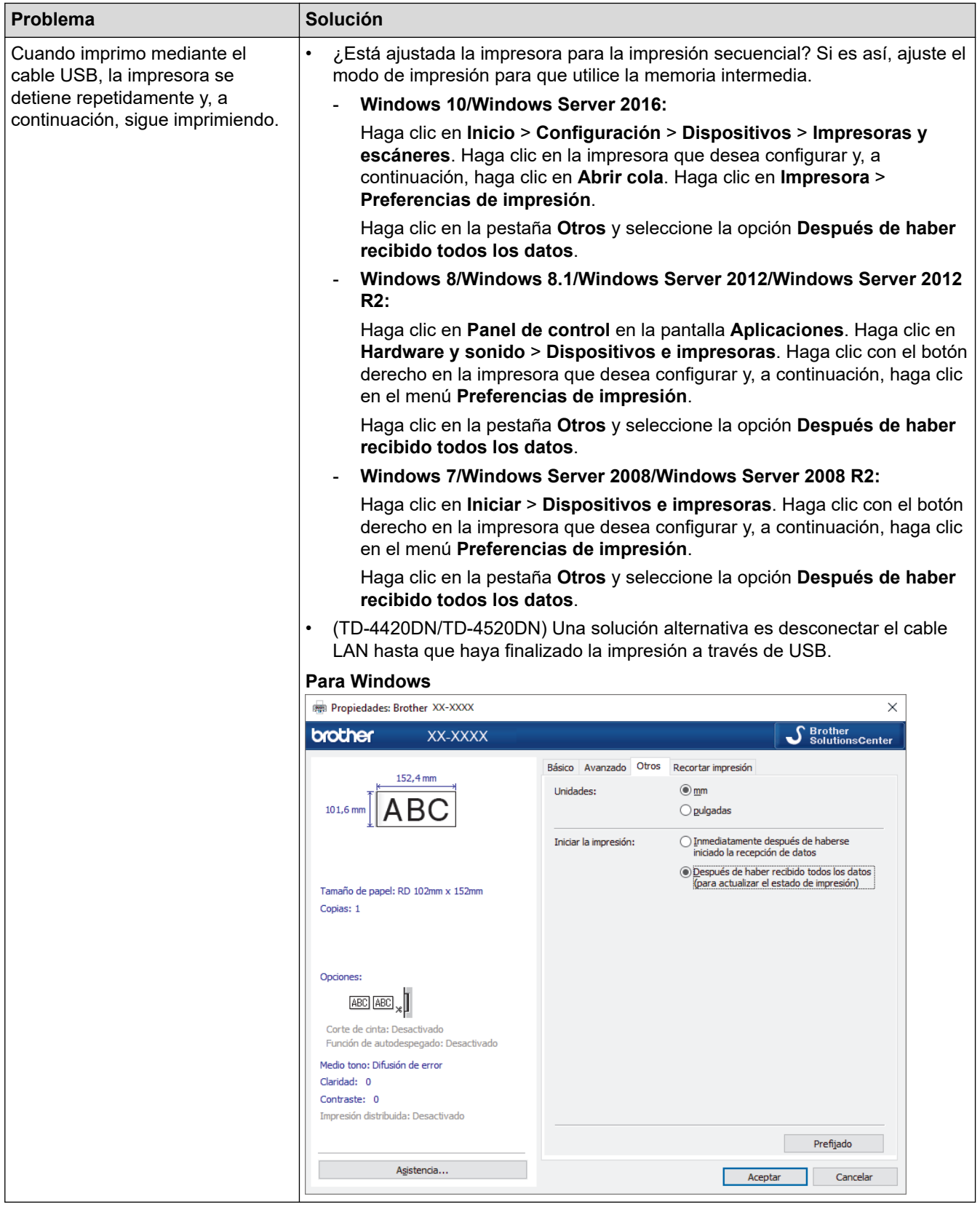

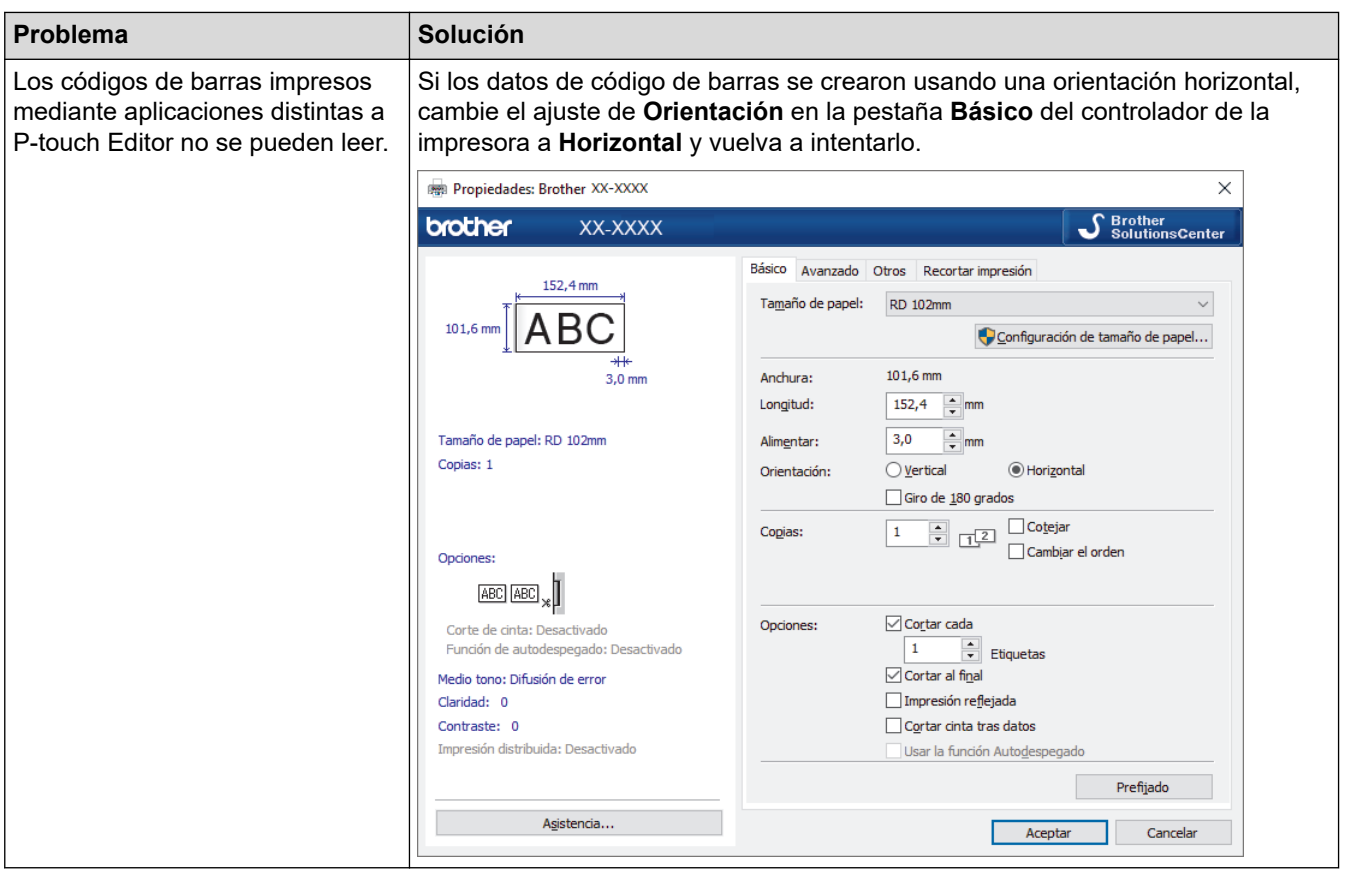

# **Problemas con las imágenes impresas**

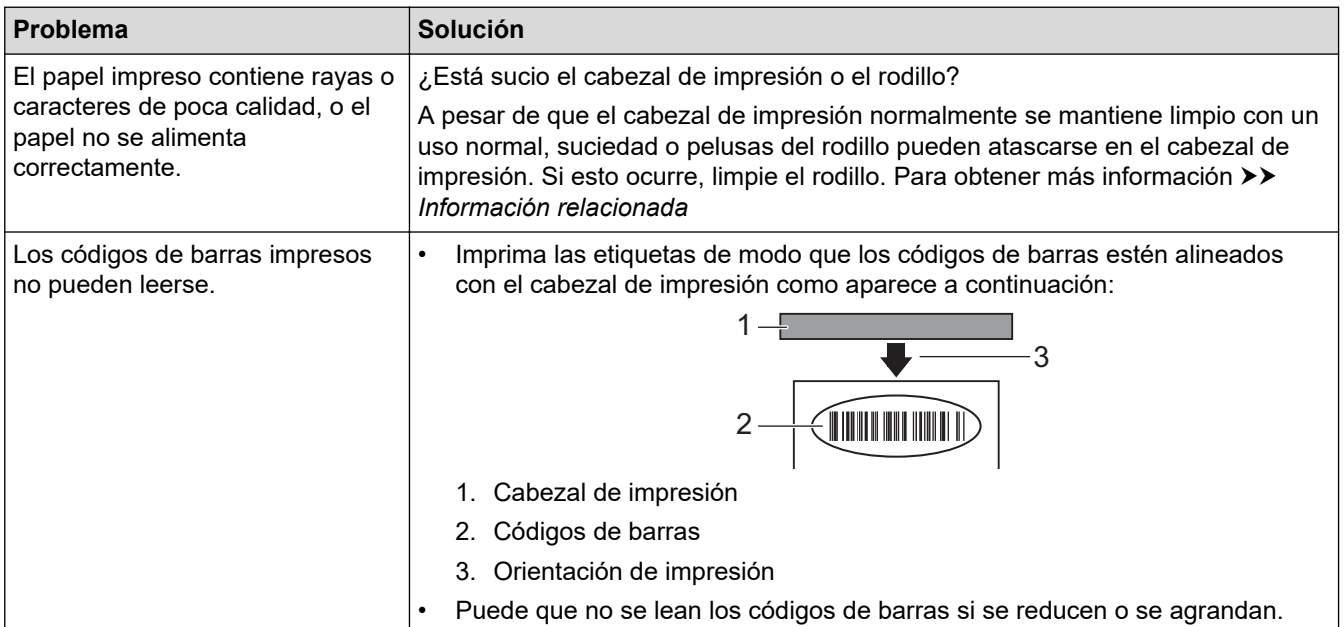

# **Problemas de red (TD-4420DN/TD-4520DN)**

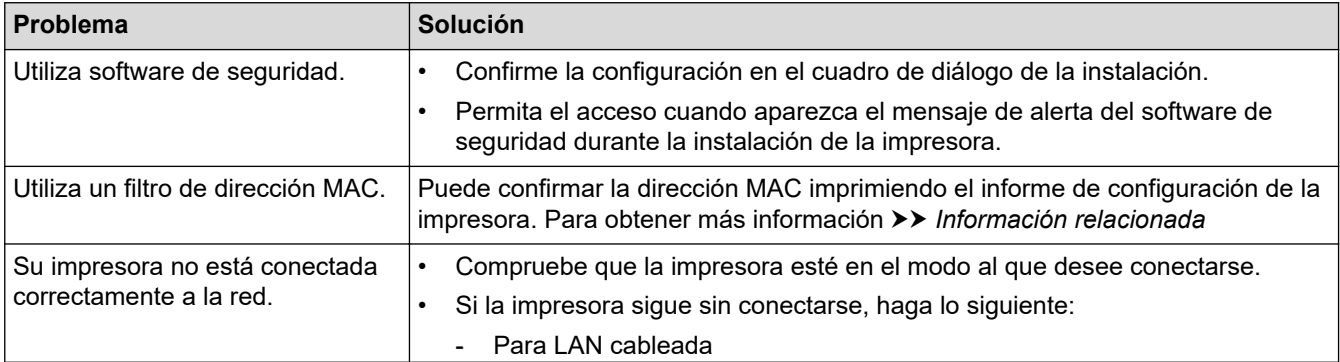

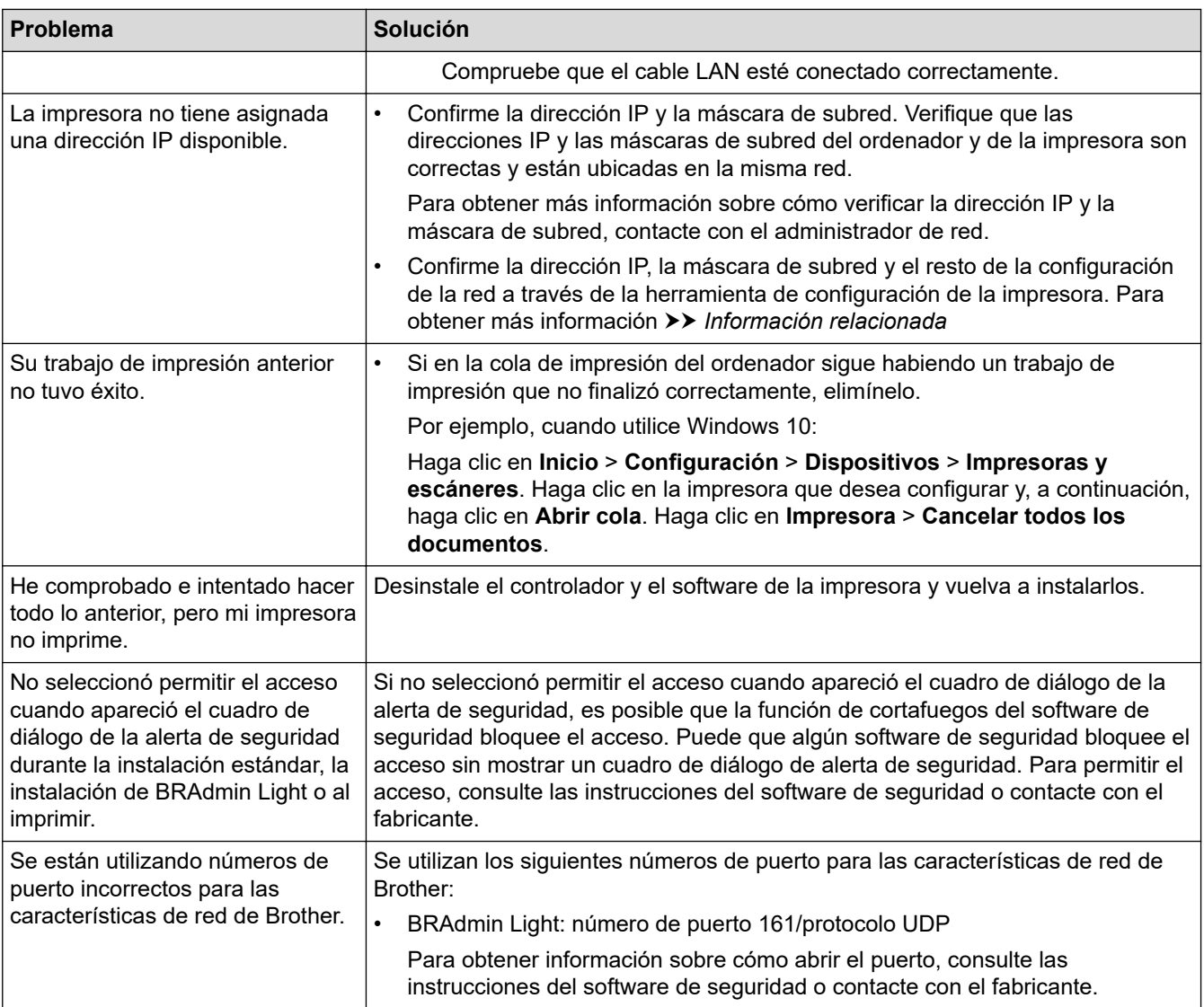

# **Información relacionada**

• [Solución de problemas](#page-105-0)

### **Información adicional:**

- [Reajuste de la impresora](#page-115-0)
- [Limpieza de la impresora](#page-103-0)
- [Carga del rollo RD](#page-12-0)
- [Confirmación de la configuración de la impresora](#page-101-0)
- [Configuración de comunicación de la Herramienta de configuración de la impresora \(Windows\)](#page-81-0)

# **Información de versión**

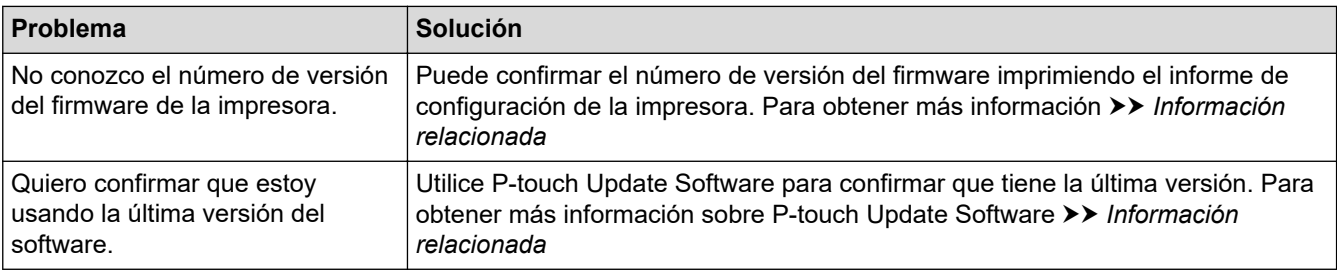

# **Información relacionada**

• [Solución de problemas](#page-105-0)

#### **Información adicional:**

- [Confirmación de la configuración de la impresora](#page-101-0)
- [Actualización del firmware](#page-76-0)

<span id="page-115-0"></span> [Inicio](#page-1-0) > [Solución de problemas](#page-105-0) > Reajuste de la impresora

# **Reajuste de la impresora**

Reajuste la memoria interna de su impresora para borrar todos los archivos de etiquetas guardados o si la impresora no funciona correctamente.

>> Reajuste de todos los ajustes a la configuración de fábrica utilizando los botones de la impresora >> Reajuste de datos utilizando la herramienta de configuración de la impresora

#### **Reajuste de todos los ajustes a la configuración de fábrica utilizando los botones de la impresora**

- 1. Apague la impresora.
- 2. Mantenga pulsado  $\int \int y(t)$  durante unos tres segundos.

Todos los indicadores LED parpadearán en rojo.

- 3. Continúe manteniendo pulsado el botón  $(1)$ 
	- (TD-4420DN/TD-4520DN) Pulse  $\lfloor \rfloor$  una vez para restablecer los ajustes de red.

El LED de alimentación se iluminará en rojo.

(TD-4420DN/TD-4520DN) Pulse  $\int d\sigma s$  veces para reajustar los datos transferidos y los ajustes del dispositivo.

El LED del rodillo se iluminará en rojo.

Pulse  $\prod$  fres veces para reajustar todos los ajustes y la configuración del dispositivo a la configuración de fábrica.

El LED de estado se iluminará en rojo.

4. Suelte  $\binom{1}{1}$ 

Todos los indicadores LED parpadearán en rojo cuatro veces y luego se iluminarán en rojo.

#### **Reajuste de datos utilizando la herramienta de configuración de la impresora**

Puede utilizar la herramienta de configuración de la impresora desde un ordenador a fin de realizar las siguientes operaciones para la impresora:

- Eliminación de plantillas y bases de datos
- (TD-4420DN/TD-4520DN) Reajuste de la configuración de comunicación
- Reajuste de la configuración de la impresora a los valores de fábrica

#### **Información relacionada**

• [Solución de problemas](#page-105-0)

#### <span id="page-116-0"></span>Inicio > Apéndice

# **Apéndice**

- [Especificaciones](#page-117-0)
- [Kit de desarrollo de software](#page-119-0)
- [Configuración automática de medios](#page-120-0)
- [Opciones](#page-123-0)
- [Números de Brother](#page-129-0)

#### <span id="page-117-0"></span> [Inicio](#page-1-0) > [Apéndice](#page-116-0) > Especificaciones

# **Especificaciones**

- >> Impresión
- >> Tamaño
- >> Interfaz
- >> Entorno
- [>> Fuente de alimentación](#page-118-0)
- [>> Especificación del material de impresión](#page-118-0)
- [>> Sistemas operativos compatibles](#page-118-0)

### **Impresión**

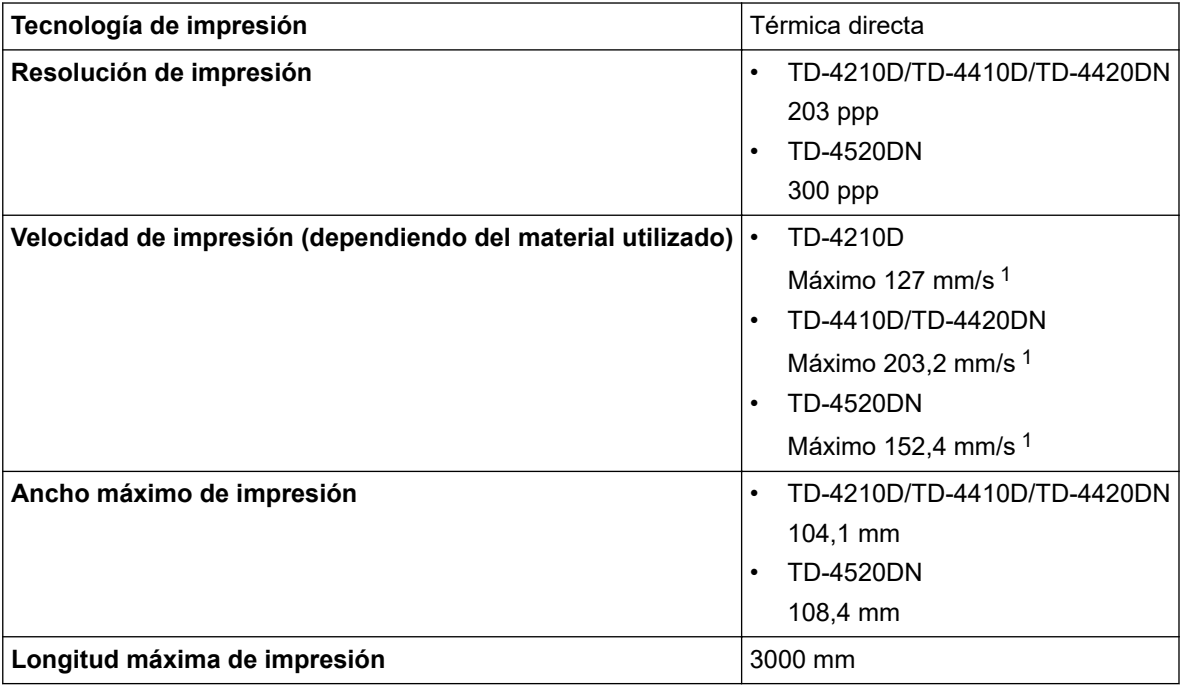

1 En un entorno estándar de Brother

#### **Tamaño**

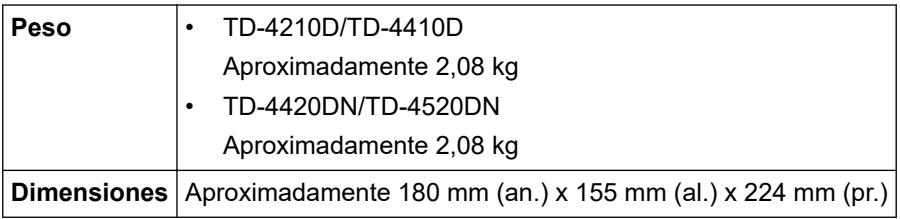

#### **Interfaz**

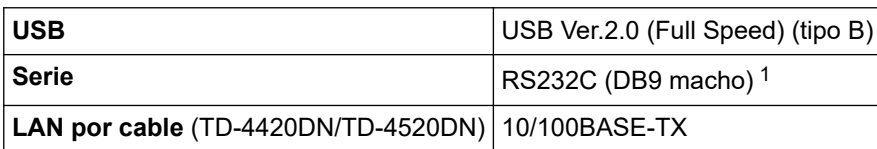

1 Utilice un cable serie de menos de 3 m.

### **Entorno**

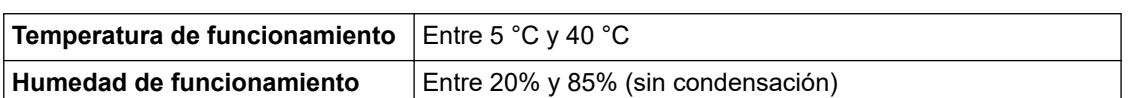

<span id="page-118-0"></span>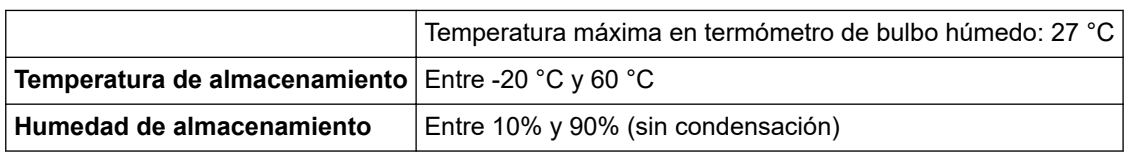

### **Fuente de alimentación**

**Adaptador** Adaptador de CA (100 a 240 V 50/60 Hz)

### **Especificación del material de impresión**

El material del soporte puede afectar a la calidad de la impresión.

Para obtener resultados óptimos de impresión, recomendamos utilizar papel térmico Brother (rollos RD).

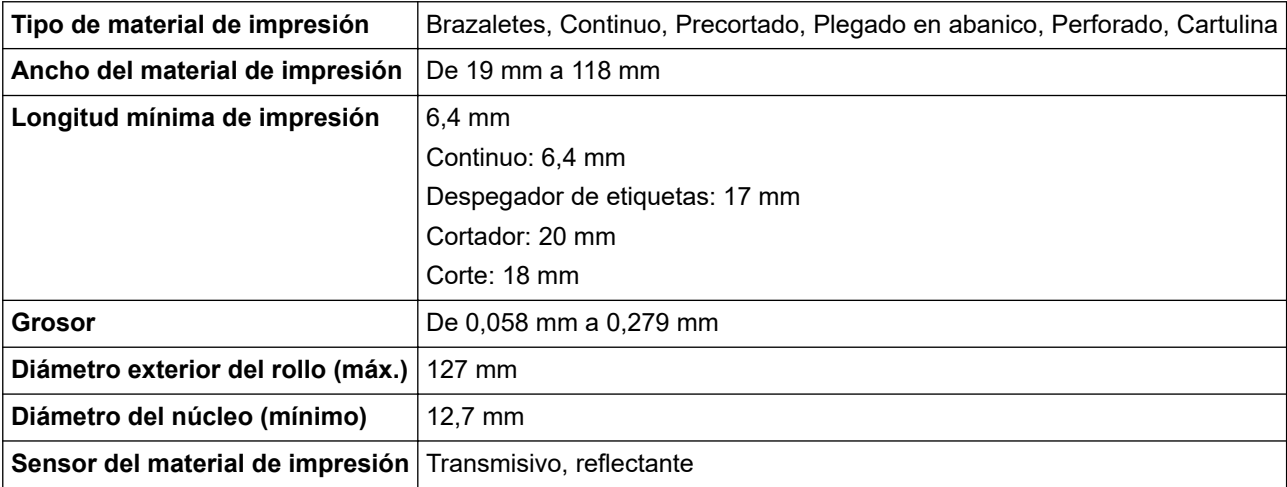

### **Sistemas operativos compatibles**

Para obtener la lista completa y actualizada del software, visite [support.brother.com.](https://support.brother.com/)

### **Información relacionada**

• [Apéndice](#page-116-0)

<span id="page-119-0"></span> [Inicio](#page-1-0) > [Apéndice](#page-116-0) > Kit de desarrollo de software

# **Kit de desarrollo de software**

Hay disponible un kit de desarrollo de software (SDK) en el Centro de desarrollo de Brother [\(https://](https://support.brother.com/g/s/es/dev/en/index.html?navi=offall) [support.brother.com/g/s/es/dev/en/index.html](https://support.brother.com/g/s/es/dev/en/index.html?navi=offall)).

(TD-4210D) También se pueden descargar el b-PAC SDK. (Los SDK disponibles están sujetos a cambios sin previo aviso).

(TD-4420DN/TD-4520DN) También se pueden descargar el b-PAC SDK y los SDK para dispositivos móviles (Android™, iPhone y iPad). (Los SDK disponibles están sujetos a cambios sin previo aviso).

(TD-4410D) También se pueden descargar el b-PAC SDK y los SDK para dispositivos móviles (solamente en Android™). (Los SDK disponibles están sujetos a cambios sin previo aviso).

### **Información relacionada**

• [Apéndice](#page-116-0)

<span id="page-120-0"></span> [Inicio](#page-1-0) > [Apéndice](#page-116-0) > Configuración automática de medios

## **Configuración automática de medios**

- [Descripción general de la configuración automática de medios](#page-121-0)
- [Uso de la función de configuración automática de medios](#page-122-0)
- [Comprobación de la posición del sensor](#page-15-0)

<span id="page-121-0"></span> [Inicio](#page-1-0) > [Apéndice](#page-116-0) > [Configuración automática de medios](#page-120-0) > Descripción general de la configuración automática de medios

## **Descripción general de la configuración automática de medios**

La configuración automática de medios permite que la impresora detecte automáticamente las características del papel instalado y, a continuación, seleccione la configuración correcta del tamaño de papel.

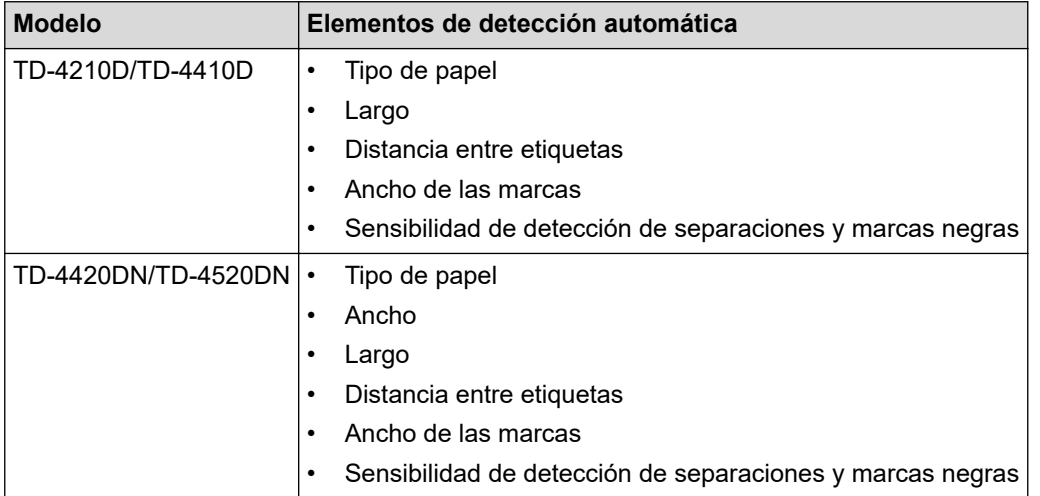

#### **Flujo de trabajo de configuración automática de medios**

Una vez iniciada la configuración automática de medios, la impresora alimentará el papel para detectar sus características. De forma predeterminada, la impresora utiliza la configuración de alimentación continua, a menos que:

- El sensor transmisivo detecte una etiqueta troquelada.
- El sensor de marcas reflectantes/negras detecte medios marcados.<sup>1</sup>

• Si el papel se agota durante la configuración automática de medios, la impresora no detectará el tipo de medio con éxito y se mostrará un error.

- Si el ancho del papel no está alineado correctamente, la calibración no se realizará correctamente.
- Dependiendo de la forma y el material del papel, es posible que no sea posible la detección de medios.
- (TD-4210D/TD-4410D) Se ajusta el ancho del papel utilizado recientemente.
- (TD-4420DN/TD-4520DN)

El ancho del papel se obtiene restando 2,0 mm del ancho detectado a la izquierda y a la derecha.

#### **Información relacionada**

• [Configuración automática de medios](#page-120-0)

<sup>1</sup> Puede ser necesario volver a alimentar el papel dependiendo de los resultados.

<span id="page-122-0"></span> [Inicio](#page-1-0) > [Apéndice](#page-116-0) > [Configuración automática de medios](#page-120-0) > Uso de la función de configuración automática de medios

# **Uso de la función de configuración automática de medios**

- >> Calibración de la información de medios mediante los botones de la impresora
- >> Calibración de la información de medios con la Herramienta de configuración de la impresora

### **Calibración de la información de medios mediante los botones de la impresora**

Mantenga pulsado  $\int \int$  durante unos cinco segundos.

Una vez finalizada la calibración, la información de papel detectado se configura en la impresora.

### **Calibración de la información de medios con la Herramienta de configuración de la impresora**

- 1. Conecte la impresora que desee configurar al ordenador.
- 2. Inicie la Herramienta de configuración de la impresora.
	- **Windows 10/Windows Server 2016:**
		- Haga clic en **Inicio** > **Brother** > **Printer Setting Tool**.
	- **Windows 8/Windows 8.1/Windows Server 2012/Windows Server 2012 R2:** Haga clic en el icono **Printer Setting Tool** en la pantalla **Aplicaciones**.
	- **Windows 7/Windows Server 2008/Windows Server 2008 R2:** Haga clic en **Iniciar** > **Todos los programas** > **Brother** > **Label & Mobile Printer** > **Printer Setting Tool**.
- 3. Haga clic en **Configuración de tamaño de papel**.
- 4. Haga clic en **Editar** o **Nuevo**.
- 5. (TD-4210D/TD-4410D) Haga clic en **Configuración automática del material de impresión**.

Una vez finalizada la calibración, la información de papel detectado se configura en la impresora.

6. (TD-4420DN/TD-4520DN) Haga clic en la lista desplegable **Configuración automática del material de impresión** y, acto seguido, seleccione la opción **Configuración automática del material de impresión** o la opción **Obtener ancho únicamente (sin alimentación)**.

Se mostrarán los resultados de la detección.

7. Haga clic en **Importar** para aplicar los resultados a la configuración de tamaño de papel.

#### **Información relacionada**

• [Configuración automática de medios](#page-120-0)

#### <span id="page-123-0"></span> [Inicio](#page-1-0) > [Apéndice](#page-116-0) > Opciones

# **Opciones**

- [Limpieza de otros componentes de la impresora](#page-124-0)
- [Cambiar las opciones del despegador de etiquetas](#page-127-0)
- [Cambiar las opciones de corte](#page-128-0)

<span id="page-124-0"></span> [Inicio](#page-1-0) > [Apéndice](#page-116-0) > [Opciones](#page-123-0) > Limpieza de otros componentes de la impresora

## **Limpieza de otros componentes de la impresora**

Recomendamos limpiar la impresora regularmente para mantener un rendimiento óptimo.

Desconecte siempre la impresora de cualquier fuente de alimentación antes de limpiarla.

>> Rodillo

>> Cabezal de impresión

[>> Cortador](#page-125-0)

[>> Despegador de etiquetas](#page-125-0)

### **Rodillo**

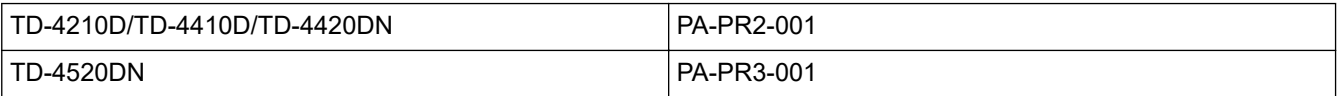

• Limpie el rodillo con un paño sin pelusa humedecido con alcohol isopropílico o etanol. Después de limpiar el rodillo, asegúrese de que no quede pelusa ni otro material en él.

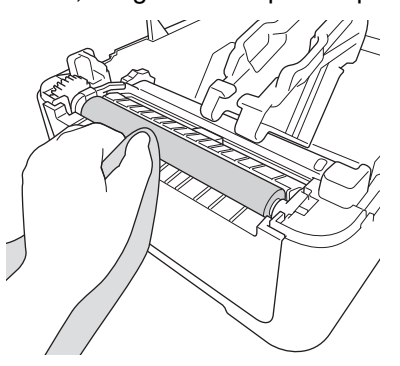

Utilice alcohol isopropílico o etanol de acuerdo con las pautas de seguridad del fabricante, según corresponda.

### **Cabezal de impresión**

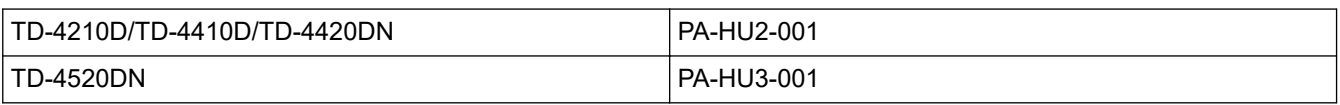

- Limpie el cabezal de impresión con un paño sin pelusa o un bastoncillo de algodón humedecido con alcohol isopropílico o etanol.
	- Recomendamos limpiar el cabezal de impresión mensualmente.

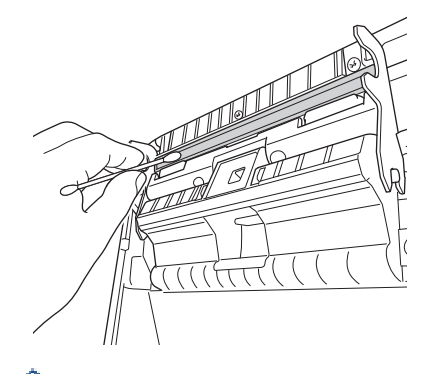

Utilice alcohol isopropílico o etanol de acuerdo con las pautas de seguridad del fabricante, según corresponda.

### <span id="page-125-0"></span>**Cortador**

TD-4210D/TD-4410D/TD-4420DN/TD-4520DN PA-CU-001

## **NOTA**

- Retire siempre las etiquetas expulsadas de la ranura de salida de etiquetas. Si la ranura se bloquea, pueden producirse atascos de etiquetas.
- No se puede garantizar la precisión de corte para etiquetas con perforaciones o arrugas.
- Si queda pegado residuo adhesivo a la ranura de salida de etiquetas, las etiquetas pueden atascarse. Limpie la ranura de salida de etiquetas con un bastoncillo de algodón seco.

#### **IMPORTANTE**

No utilice alcohol para limpiar la ranura de salida de etiquetas.

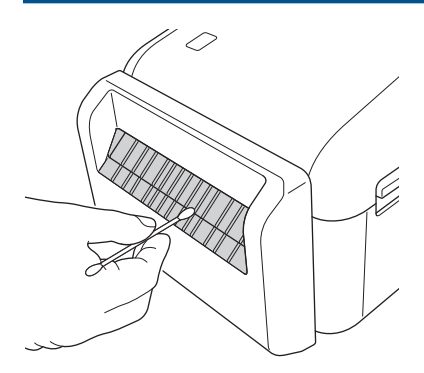

#### **Despegador de etiquetas**

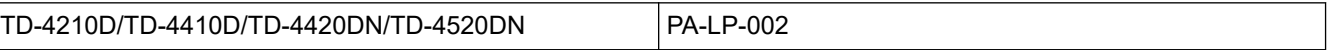

1. Limpie el rodillo con un paño sin pelusa humedecido con alcohol isopropílico o etanol. Después de limpiar el rodillo, asegúrese de que no quede pelusa ni otro material en él.

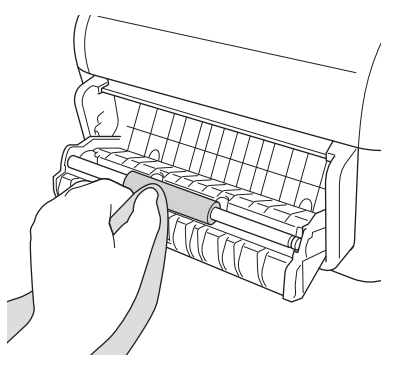

Utilice alcohol isopropílico o etanol de acuerdo con las pautas de seguridad del fabricante, según corresponda.

2. Si los residuos de adhesivo llegan al despegador de etiquetas, pueden causar atascos en las etiquetas. Limpie el despegador de etiquetas con un bastoncillo de algodón seco.

#### **IMPORTANTE**

No utilice alcohol para limpiar el despegador de etiquetas.

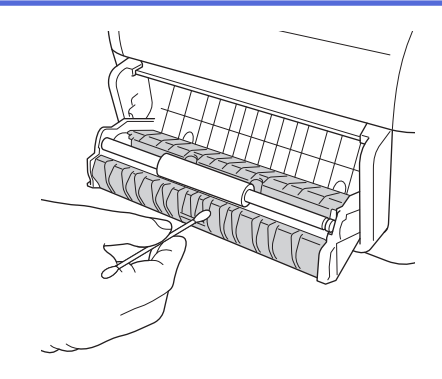

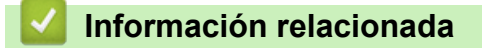

• [Opciones](#page-123-0)

<span id="page-127-0"></span> [Inicio](#page-1-0) > [Apéndice](#page-116-0) > [Opciones](#page-123-0) > Cambiar las opciones del despegador de etiquetas

## **Cambiar las opciones del despegador de etiquetas**

Después de conectar el despegador de etiquetas, configure la opción de despegador del controlador de la impresora.

- 1. Realice una de las siguientes acciones:
	- **Windows 10/Windows Server 2016:**

Haga clic en **Inicio** > **Configuración** > **Dispositivos** > **Impresoras y escáneres**. Haga clic en la impresora que desea configurar y, a continuación, haga clic en **Abrir cola**. Haga clic en **Impresora** > **Preferencias de impresión**.

• **Windows 8/Windows 8.1/Windows Server 2012/Windows Server 2012 R2:**

Haga clic en **Panel de control** en la pantalla **Aplicaciones**. Haga clic en **Hardware y sonido** > **Dispositivos e impresoras**. Haga clic con el botón derecho en la impresora que desea configurar y, a continuación, haga clic en el menú **Preferencias de impresión**.

• **Windows 7/Windows Server 2008/Windows Server 2008 R2:**

Haga clic en **Iniciar** > **Dispositivos e impresoras**. Haga clic con el botón derecho en la impresora que desea configurar y, a continuación, haga clic en el menú **Preferencias de impresión**.

- 2. Active la casilla de verificación **Usar la función Autodespegado**.
- 3. Haga clic en **Aceptar**.

#### **Información relacionada**

• [Opciones](#page-123-0)

<span id="page-128-0"></span> [Inicio](#page-1-0) > [Apéndice](#page-116-0) > [Opciones](#page-123-0) > Cambiar las opciones de corte

## **Cambiar las opciones de corte**

Las opciones de corte le permiten especificar cómo se alimentan y cortan las etiquetas. Si no utiliza P-touch Editor, puede cambiar las opciones de corte en las propiedades del controlador de la impresora.

- 1. Realice una de las siguientes acciones:
	- **Windows 10/Windows Server 2016:**

Haga clic en **Inicio** > **Configuración** > **Dispositivos** > **Impresoras y escáneres**. Haga clic en la impresora que desea configurar y, a continuación, haga clic en **Abrir cola**. Haga clic en **Impresora** > **Preferencias de impresión**.

• **Windows 8/Windows 8.1/Windows Server 2012/Windows Server 2012 R2:**

Haga clic en **Panel de control** en la pantalla **Aplicaciones**. Haga clic en **Hardware y sonido** > **Dispositivos e impresoras**. Haga clic con el botón derecho en la impresora que desea configurar y, a continuación, haga clic en el menú **Preferencias de impresión**.

• **Windows 7/Windows Server 2008/Windows Server 2008 R2:**

Haga clic en **Iniciar** > **Dispositivos e impresoras**. Haga clic con el botón derecho en la impresora que desea configurar y, a continuación, haga clic en el menú **Preferencias de impresión**.

- 2. Seleccione la casilla de verificación **Cortar cada** y, a continuación, seleccione dónde cortar cuando se impriman varias etiquetas.
- 3. Active la casilla de verificación **Cortar al final**.
- 4. Haga clic en **Aceptar**.

#### **Opciones de corte de etiquetas**

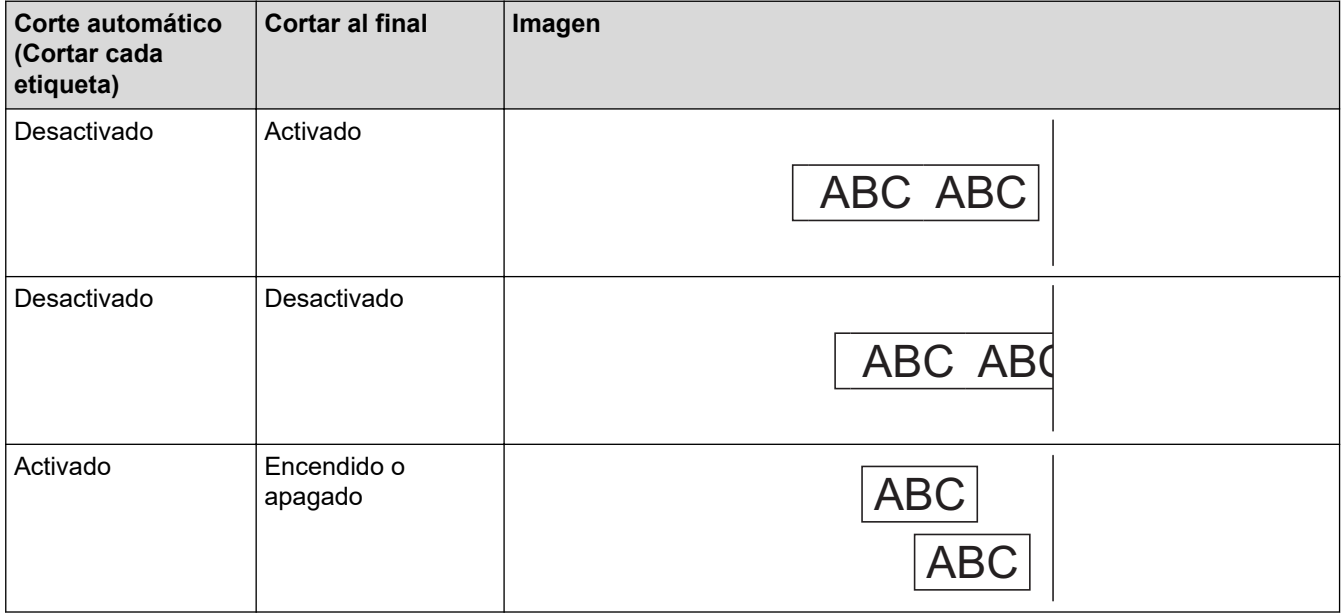

#### **Información relacionada**

• [Opciones](#page-123-0)

<span id="page-129-0"></span>■ [Inicio](#page-1-0) > [Apéndice](#page-116-0) > Números de Brother

## **Números de Brother**

### **IMPORTANTE**

Para obtener asistencia técnica, debe contactar con el servicio de atención al cliente de Brother.

>> Servicio de atención al cliente

>> Preguntas frecuentes

#### **Servicio de atención al cliente**

Visite [www.brother.com](https://global.brother/en/gateway) para obtener información de contacto sobre su oficina local de Brother.

#### **Ubicaciones de centros de servicio técnico**

Para conocer los centros de servicio técnico en Europa, póngase en contacto con su oficina local de Brother. Visite [www.brother.com](https://global.brother/en/gateway) para obtener la información de contacto.

#### **Direcciones de Internet**

Sitio web global de Brother: [www.brother.com](https://global.brother/en/gateway)

Para consultar las preguntas frecuentes, soporte del producto, preguntas técnicas y actualizaciones del controlador y utilidades:

[support.brother.com](https://support.brother.com/)

#### **Preguntas frecuentes**

Para obtener más información sobre su equipo Brother, visite el sitio web de asistencia de Brother en [support.brother.com](https://support.brother.com/). Para obtener ayuda y consejos adicionales, vaya a la página **Preguntas frecuentes y Solución de problemas** de su modelo; para descargar los controladores de la impresora y el software más reciente, vaya a la página **Descargas** de su modelo.

#### **Información relacionada**

• [Apéndice](#page-116-0)

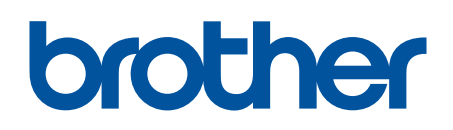

**Visite nuestra página web [www.brother.com](https://global.brother/en/gateway)**

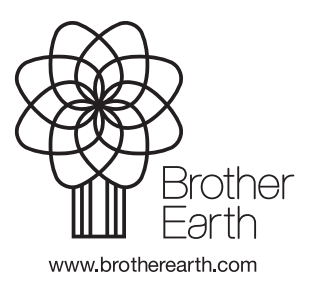

SPA Versión A